# **PDI EBEAM**

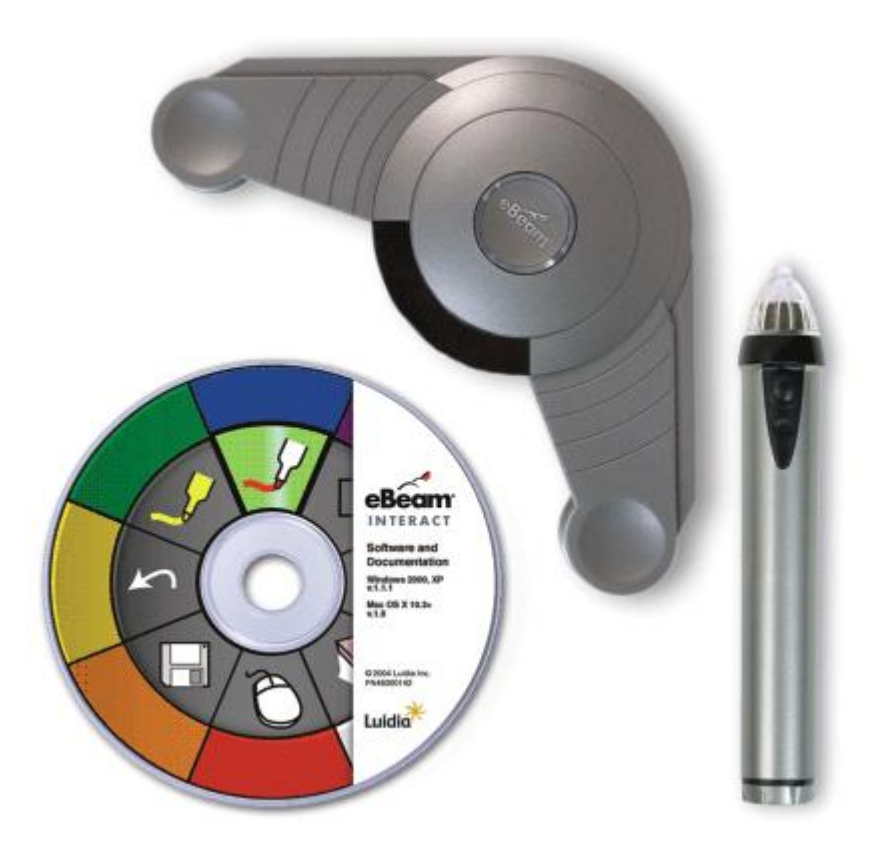

# **ÍNDICE**

**1.- [INTRODUCCIÓN](#page-6-0)**

**2.- [ROTULADOR INTERACTIVO](#page-6-1)**

**3.- [ENTRAR EN EBEAM](#page-7-0)**

**4.- [CALIBRACIÓN DE LA PIZARRA](#page-11-0)**

**5.- [MENÚ DE LA BARRA DE TAREAS](#page-13-0)**

**5.1.- [HERRAMIENTAS INTERACTIVAS](#page-13-1)**

**5.2.- [SCRAPBOOK](#page-13-2)**

**5.3.- [REFLECTOR](#page-13-3)**

**5.4.- [CALIBRAR ÁREA INTERACTIVA](#page-13-4)**

**5.5.- [DETECTAR SISTEMA](#page-14-0)**

**5.6.- [OPCIONES…](#page-14-1)**

**5.7.- [ACERCA DE EBEAM INTERACT…](#page-15-0)**

**5.8.- [AYUDA](#page-15-1)**

**5.9.- [SALIR](#page-16-0)**

**6.- [ÁREA DE TRABAJO DE LA PANTALLA](#page-16-1)**

**6.1.- [MENÚ ARCHIVO](#page-17-0)**

**6.1.1.- [NUEVO](#page-17-1)**

**6.1.2.- [ABRIR](#page-17-2)**

**6.1.3.- [IMPORTAR/FUSIONAR](#page-18-0)**

**6.1.3.1. - [IMPORTAR/FUSIONAR ARCHIVOS .ESB](#page-18-1)**

**6.1.3.2.- [IMPORTACIÓN DE DOCUMENTOS DE POWERPOINT, EXCEL Y](#page-20-0)** 

**[WORD COMO FONDO](#page-20-0)**

**6.1.4.- [GUARDAR](#page-22-0)**

**6.1.5.- [GUARDAR COMO …](#page-22-1)**

**6.1.6.- [GUARDAR COMO PÁGINA WEB…](#page-24-0)**

**6.1.7.- [ARCHIIVAR REUNIÓN …](#page-24-1)**

**6.1.8.- [RECUPERAR REUNIÓN…](#page-24-2)**

**6.1.9.- [CONFIGURAR PÁGINA](#page-24-3)**

**6.1.10.- [CONFIGURAR IMPRESIÓN](#page-25-0)**

**6.1.11.- [IMPRIMIR PÁGINA](#page-25-1)**

**6.1.12.- [IMPRIMIR](#page-25-2)**

**6.1.13.- [ENVIAR…](#page-26-0)**

**6.1.14.- [ENVIAR A KINDLE…](#page-27-0)**

**[6.1.15.-](#page-28-0) SALIR**

**6.2.- [MENÚ EDICIÓN](#page-28-1)**

**6.2.1.- [DESHACER](#page-29-0)**

**[6.2.2.- REHACER](#page-29-0)**

**6.2.3.- [CORTAR](#page-29-1)**

**6.2.4.- [COPIAR](#page-29-2)**

**6.2.5.- [PEGAR](#page-30-0)**

**6.2.6.- [SELECCIONAR TODO](#page-30-1)**

**6.2.7.- [DUPLICAR](#page-30-2)**

**6.2.8.- [ELIMINAR](#page-30-3)**

**6.2.9.- [ORDEN](#page-31-0)**

**6.2.10.- [AGRUPACIÓN](#page-32-0)**

**6.2.11.- [ALINEACIÓN](#page-33-0)**

**6.2.12.- [ORIENTACIÓN](#page-35-0)**

**6.2.13.- [RESTAURAR PROPIEDADES DE LA IMAGEN](#page-35-1)**

**6.2.14.- [OPCIONES…](#page-35-2)**

**6.3.- [MENÚ VER](#page-38-0)**

**6.3.1.- [NORMAL](#page-38-1)**

**6.3.2.- [MINIATURAS](#page-39-0)**

**6.3.3.- [PÁGINA](#page-39-1)**

**6.3.4.- [GALERÍA](#page-40-0)**

**6.3.5.- [PRESENTACIÓN A PANTALLA COMPLETA](#page-40-1)**

**6.3.6.- [UTILIZAR CORTINA](#page-41-0)**

**6.3.7.- [REFLECTOR](#page-42-0)**

**6.3.8.- [EBEAM FOCUS VIEWER](#page-43-0)**

**6.3.9.- [PARTICIPANTES](#page-45-0)**

**6.3.10.- [PÁGINA MAESTRA](#page-46-0)**

**6.3.11.- [CAPAS](#page-47-0)**

**6.3.12.- [BARRA HERRAMIENTAS](#page-50-0)**

**6.3.13.- [MOSTRAR AL](#page-51-0)**

**6.3.14.- [AMPLIAR](#page-51-1)**

**6.3.15.- [REDUCIR](#page-51-2)**

**6.3.16.- [AJUSTAR A PÁGINA](#page-51-3)**

**6.3.17.- [TAMAÑO REAL](#page-51-4)**

**6.4.- [MENÚ PÁGINA](#page-51-5)**

**6.4.1.- [NUEVO](#page-52-0)**

**6.4.2.- [BORRAR](#page-52-1)**

**6.4.3.- [DUPLICAR](#page-52-2)**

**6.4.4.- [ELIMINAR](#page-52-3)**

**6.4.5.- [ELIMINAR TODO](#page-52-4)**

**6.4.6.- [PÁGINA SIGUIENTE](#page-52-5)**

**6.4.7.- [PÁGINA ANTERIOR](#page-53-0)**

**6.4.8.- [IR A PÁGINA…](#page-53-1)**

**6.4.9.- [REPRODUCIR…](#page-53-2)**

**6.4.10.- AGREGAR [HIPERVÍNCULO…](#page-54-0)**

**6.4.11.- [AGREGAR IMAGEN…](#page-55-0)**

**6.4.11.1.- [AGREGAR UN DOCUMENTO EN POWERPOINT, EXCEL O](#page-55-1)** 

**[WORD A SCRAPBOOK COMO IMAGEN](#page-55-1)**

**6.4.11.2.- [HERRAMIENTAS PARA EDITAR IMÁGENES](#page-57-0)**

**6.4.12.- [AGREGAR ARCHIVO FLASH…](#page-60-0)**

**6.4.13.- [AGREGAR INSTANTÁNEA…](#page-60-1)**

**6.4.14.- [PROPIEDADES DEL FONDO…](#page-61-0)**

**6.4.15.- [AGREGAR PÁGINA A PLANTILLAS](#page-65-0)**

**6.5.- [MENÚ REUNIONES](#page-65-1)**

**6.5.1- [COMPARTIR/CONCLUIR REUNIÓN...](#page-65-2)**

**6.5.2- [ENTRAR EN REUNIÓN/SALIR DE REUNIÓN...](#page-65-3)**

**6.5.3- [ENVIAR INVITACIÓN...](#page-65-4)**

**6.5.4- [PERMITIR ANOTACIONES](#page-66-0)**

**6.5.5- [SINCRONIZAR PARTICIPANTES](#page-66-1)**

**6.6.- [MENÚ AYUDA](#page-66-2)**

**[7.- BARRA DE HERRAMIENTAS DE SCRAPBOOK](#page-66-3)**

**7.1.- [PÁGINA Y MINIATURAS](#page-66-4)**

**7.2.- [MINIATURAS](#page-67-0)**

**7.3.- [VISTA DE PÁGINA](#page-67-1)**

**7.4.- [PANTALLA COMPLETA](#page-68-0)**

**7.5.- [PÁGINA NUEVA](#page-68-1)**

**7.6.- [DUPLICAR PÁGINA](#page-68-2)**

**7.7.- [ELIMINAR PÁGINA](#page-68-3)**

**7.8.- [VACIAR PÁGINA](#page-68-4)**

**7.9.- [SELECCIÓN DE PÁGINA](#page-68-5)**

**7.10.- [DESHACER](#page-69-0)**

**7.11.- [REHACER](#page-69-1)**

**7.12.- [ELIMINAR OBJETOS](#page-69-2)**

**7.13.- [COMPARTIR/TERMINAR REUNIÓN](#page-69-3)**

**7.14.- [UNIRSE/ABANDONAR REUNIÓN](#page-69-4)**

**7.15.- [VISTA DEL PARTICIPANTE](#page-69-5)**

**7.16.- [GALERÍA](#page-70-0)**

**7.16.1.- [EXPLORADOR DE DIRECTORIOS](#page-71-0)**

**7.16.1.1.- [CARPETAS DE LA GALERÍA](#page-71-1)**

**7.16.1.2.- [CARPETA FAVORITOS](#page-72-0)**

**7.16.1.3.- [PLANTILLAS](#page-76-0)**

**7.16.1.4.- [FRLICKR](#page-78-0)**

**7.16.2.- [BARRA DE HERRAMIENTAS](#page-79-0)**

**7.16.2.1.- [AGREGAR UN VÍNCULO A UNA CARPETA](#page-79-1)**

**7.16.2.2.- [ELIMINAR UN VÍNCULO A UNA CARPETA](#page-81-0)**

**7.16.2.3.- [AGREGAR COMO FONDO](#page-82-0)**

**7.16.2.4.- [AGREGAR COMO OBJETO](#page-82-1)**

**7.16.3.- [VISTA PRELIMINAR](#page-82-2)**

**7.16.4.- [OPCIONES DE LA GALERÍA](#page-82-3)**

**7.17.- [UTILIZAR CORTINA](#page-83-0)**

**7.18.- [REFLECTOR](#page-83-1)**

**7.19.- [EBEAM FOCUS VIEWER](#page-83-2)**

**8.- [CONTROL DESLIZANTE DE MINIATURAS](#page-83-3)**

**9.- [BARRA DE HERRAMIENTAS DE ANOTACIONES](#page-84-0)**

**9.1.- [MARCADOR](#page-84-1)**

**9.2.- [RESALTADOR](#page-84-2)**

**9.3.- [BORRADOR](#page-85-0)**

**9.4.- [ZOOM](#page-85-1)**

**9.5.- [TEXTO](#page-85-2)**

**9.6.- [PUNTERO](#page-87-0)**

**9.7.- [FORMA](#page-87-1)**

**9.8.- [SELECTOR](#page-87-2)**

**10.- [PALETA DE HERRAMIENTAS](#page-87-3) 9.1.- [HERRAMIENTAS DE ESCRITORIO](#page-88-0) 9.1.1.- [MARCADOR –](#page-88-1) ANOTACIÓN 10.1.1.1.- [HERRAMIENTA MARCADOR](#page-89-0) 9.1.1.2.- [HERRAMIENTA RESALTADOR](#page-89-1) 9.1.1.3.- [HERRAMIENTA DESHACER](#page-90-0) 9.1.1.4.- [HERRAMIENTA REHACER](#page-90-1)  9.1.1.5.- [HERRAMIENTAS GUARDAR Y GRABADOR](#page-91-0)  9.1.1.5.1.- [HERRAMIENTA GUARDAR](#page-91-1) 9.1.1.5.2.- [HERRAMIENTA GRABADOR](#page-91-2) 9.1.1.6.- [HERRAMIENTA RATÓN](#page-93-0)  9.1.1.6.1.- [MARCADOR –](#page-93-1) ANOTACIÓN 9.1.1.6.2.- [CALIBRAR](#page-93-2) 9.1.1.6.3.- [SCRAPBOOK](#page-93-3) 9.1.1.6.4.- [HERRAMIENTA INSTANTÁNEA](#page-93-4) 9.1.1.6.5.- [OPCIONES](#page-94-0) 9.1.1.6.6.- [HERRAMIENTA TECLADO EN PANTALLA Y LA](#page-94-1)  [HERRAMIENTA ACTIVAR RECONOCIMIENTO DE](#page-94-1)  [ESCRITURA MANUAL](#page-94-1) 9.1.1.6.6.1.- [HERRAMIENTA TECLADO EN PANTALLA](#page-94-2) 9.1.1.6.6.2.- [HERRAMIENTA ACTIVAR](#page-94-3)  [RECONOCIMIENTO DE ESCRITURA MANUAL](#page-94-3) 9.1.1.6.7.- [INICIAR PRESENTACIÓN DE POWERPOINT](#page-95-0)  9.1.1.7.- [HERRAMIENTA BORRADOR](#page-96-0)**

**9.1.1.7.- [HERRAMIENTA FORMAS](#page-96-1)**

### <span id="page-6-0"></span>**1.- INTRODUCCIÓN**

**Ebeam** es un dispositivo que, adherido a una superficie, preferentemente blanca, la convierte en una pizarra interactiva.

El dispositivo se coloca en una esquina de la pizarra y se conecta al ordenador mediante un cable USB o por Bluetooth.

#### **Componentes:**

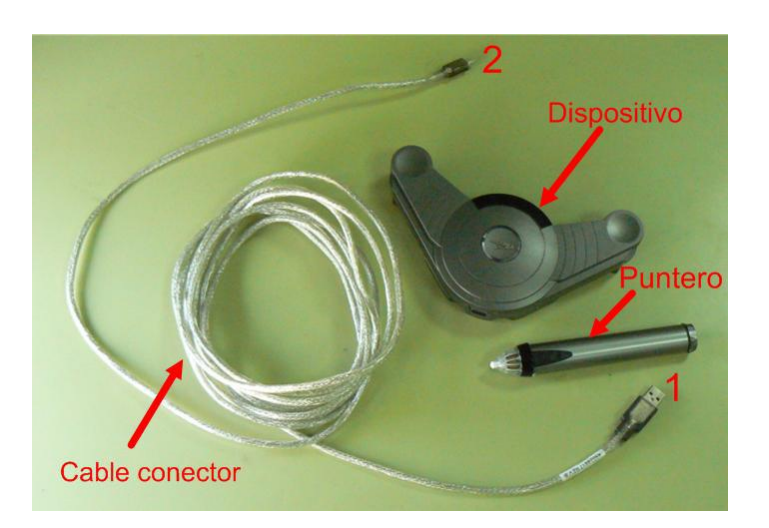

El cable conector irá conectado al dispositivo (2) y al PC (1).

# <span id="page-6-1"></span>**2.- ROTULADOR INTERACTIVO**

El Rotulador interactivo se comporta como un ratón anexo al ordenador.

## **Componentes del rotulador interactivo:**

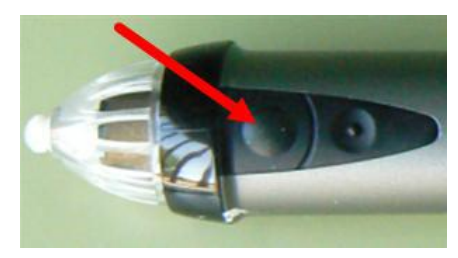

Botón de menú. Equivale al botón derecho del ratón

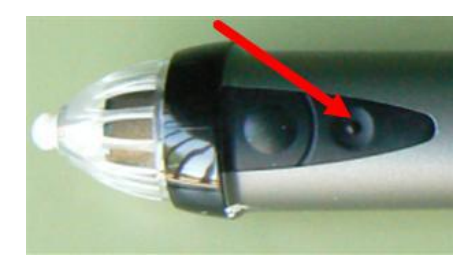

Botón de herramientas interactivas. Muestra y oculta la paleta de herramientas interactivas. Este botón también se utiliza para la Navegación basada en gestos, que se puede

consultar en el menú Ayuda – Contenido – El entorno de Interact - Navegación basada en gestos. Al menú Ayuda podemos llegar también pulsando la tecla F1 del ordenador.

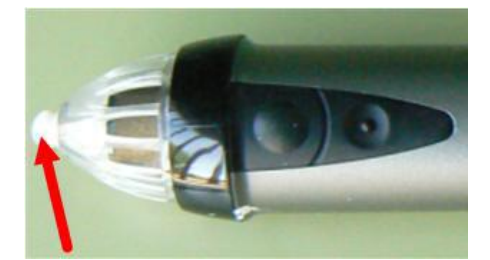

Punta del marcador. Equivale al botón izquierdo del ratón.

## <span id="page-7-0"></span>**3.- ENTRAR EN EBEAM**

Para entrar en la pizarra, hacemos doble clic en con las siguientes opciones:

**Bienvenido to eBeam Interact** 

Seleccione una de las opciones a continuación para comenzar a usar el software eBeam Interact.

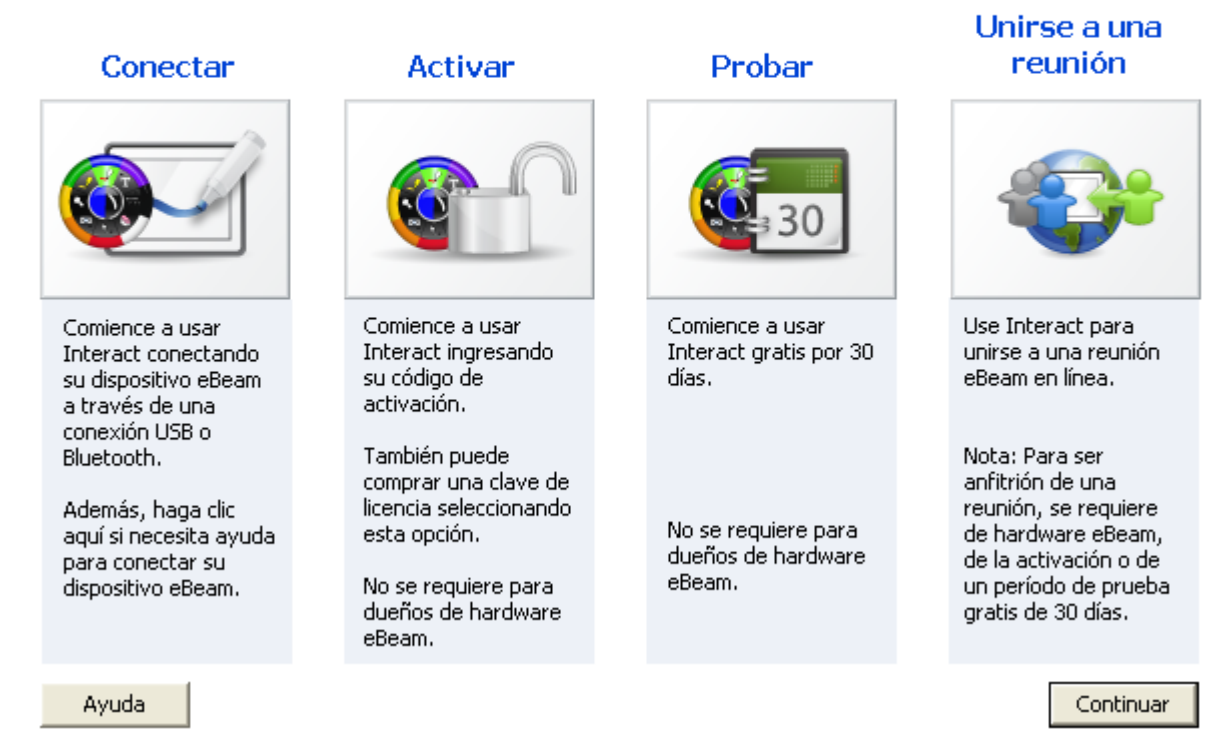

Pulsamos en **Continuar** para acceder a la pizarra.

Si hemos salido de la pizarra y no tenemos conectada la pizarra al ordenador, y volvemos a

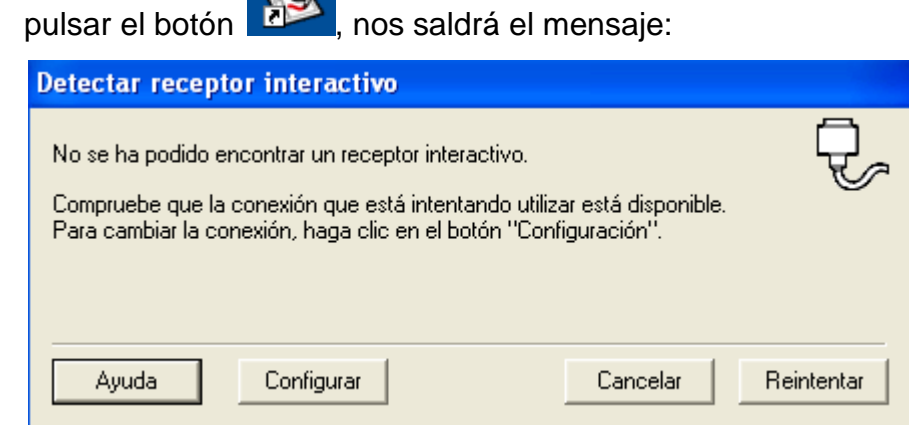

Entonces entraremos pulsando en el icono  $\mathbf{\hat{y}}$  que aparece en la parte inferior derecha de la pantalla seleccionando Scrapbook.

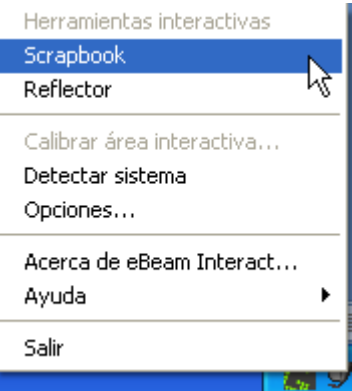

#### A continuación podremos ver:

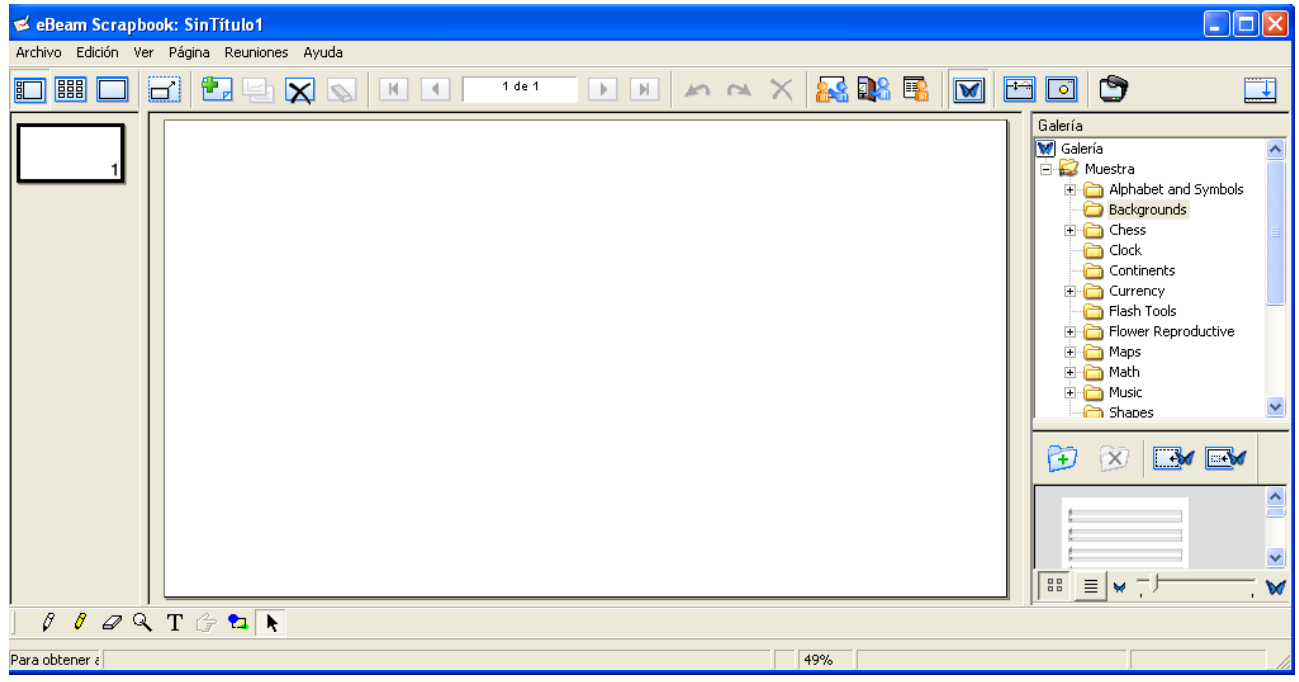

Barra de herramientas de anotaciones

También veremos aparecer una rueda de herramientas interactivas que será diferente dependiendo de la actividad que se esté realizando en ese momento.

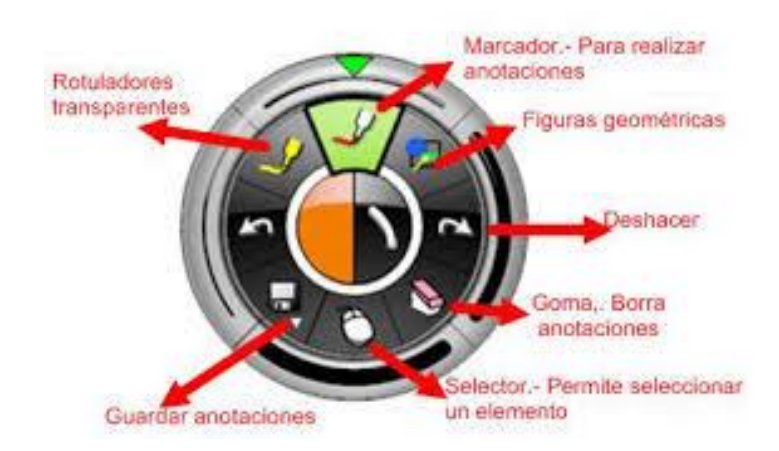

Barra de herramientas anotación

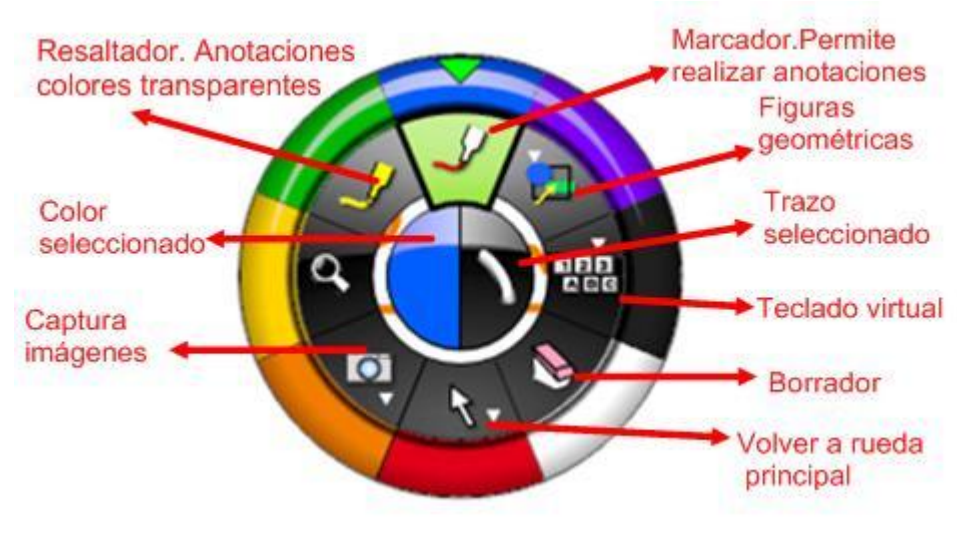

Barra de herramientas Scrapbook

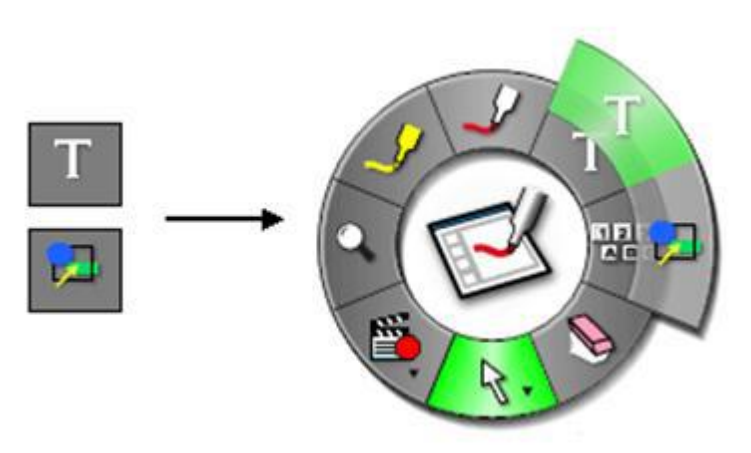

Barra de herramientas Scrapbook selección texto.

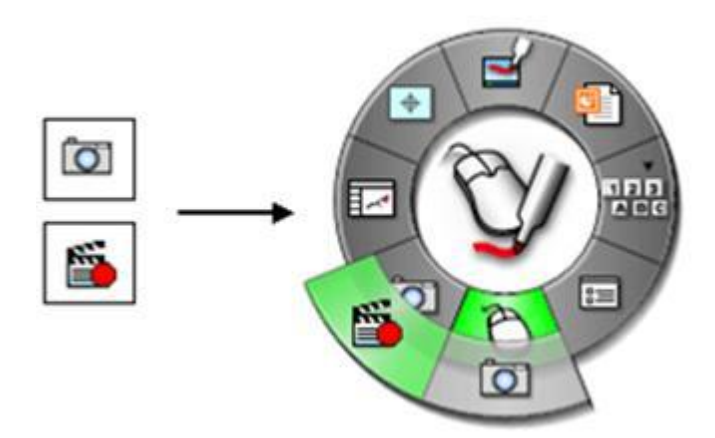

# Barra de Herramientas grabación

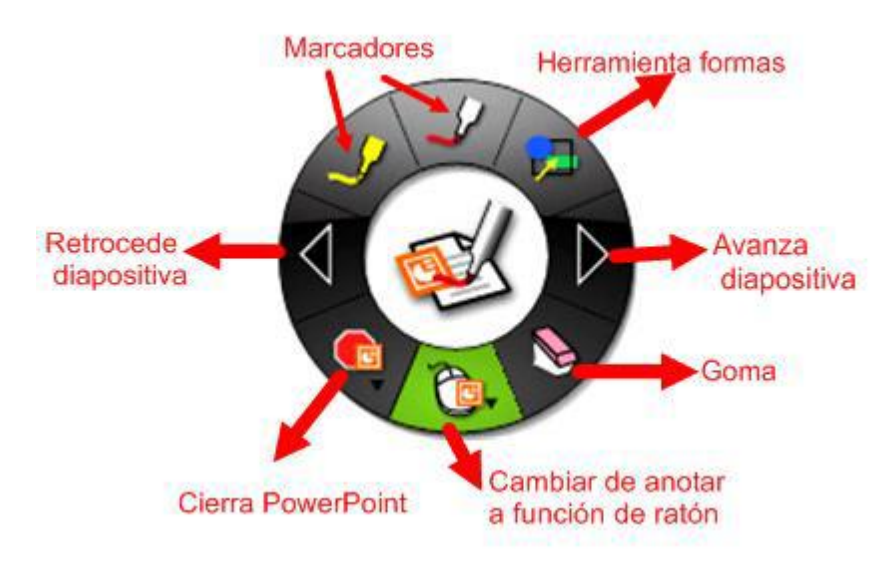

Barra de herramientas interactivas de Powerpoint

# <span id="page-11-0"></span>**3.- CALIBRACIÓN DE LA PIZARRA**

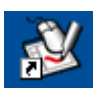

Para calibrar la pizarra abrimos el programa, haciendo doble clic en inmediatamente veremos en el escritorio la Barra de Herramientas circular flotante siguiente:

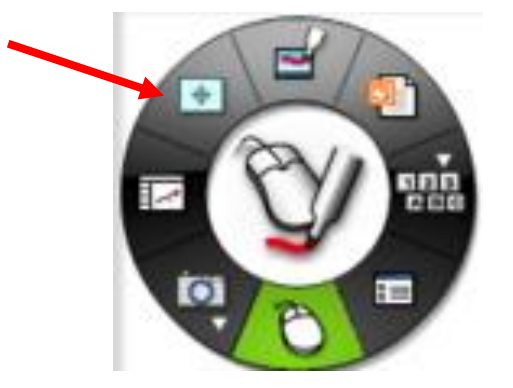

Pulsamos en el icono , para calibrar la pantalla. Marcaremos con el lápiz electrónico en cada una de las dianas que aparecen de forma correlativa.

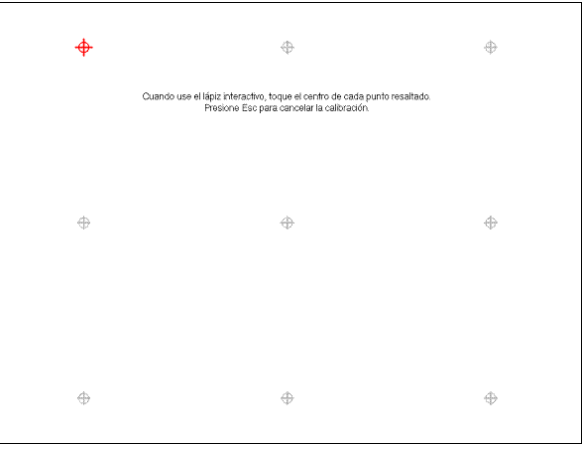

También la podremos calibrar pulsando en el icono  $\mathbf{v}$  que aparece en la parte inferior derecha de la pantalla.

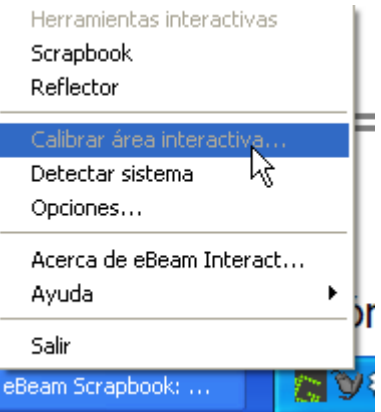

Inicia la calibración de la pizarra. El hardware interactivo debe ser detectado por el software antes de comenzar la calibración.

Notas:

Cada vez que se inicia el software, se solicita que se realice un calibrado. Seguiremos siempre los pasos de la calibración a menos que estemos seguros de que el proyector y el receptor interactivo no se han movido desde la última vez que los utilizamos.

Para calibrar el software:

- 1. Instalamos el hardware según las instrucciones de instalación.
- 2. Conectamos el software interactivo al hardware.
- 3. Si el software no fue calibrado previamente, la pantalla de calibración se abrirá automáticamente. Para dar inicio manual a la calibración, seguiremos los siguientes pasos:
	- o Cuando se nos pregunte si deseamos realizar la calibración, seleccionamos Sí o
	- o Seleccionamos el botón Calibrar en la paleta de Herramientas de escritorio, o
	- o Seleccionamos Calibrar Área Interactiva...desde el menú de la barra de tareas de **Windows**
- 4. Caso de varios monitores.

Si el PC con Windows detecta varios monitores, se abrirá el mensaje Presionar aquí para calibrar esta pantalla (presionar ESC para cancelar calibración).

Damos un toque con el Rotulador Interactivo en el área de proyección.

5. Calibrar

Calibrar dando toquecitos con el Rotulador Interactivo en los pequeños blancos situados en el área de proyección, tal como lo indica el software.

# <span id="page-13-0"></span>**5.- MENÚ DE LA BARRA DE TAREAS**

pulsando en el icono  $\mathbb{Q}^l$  que aparece en la parte inferior derecha de la pantalla o bien en

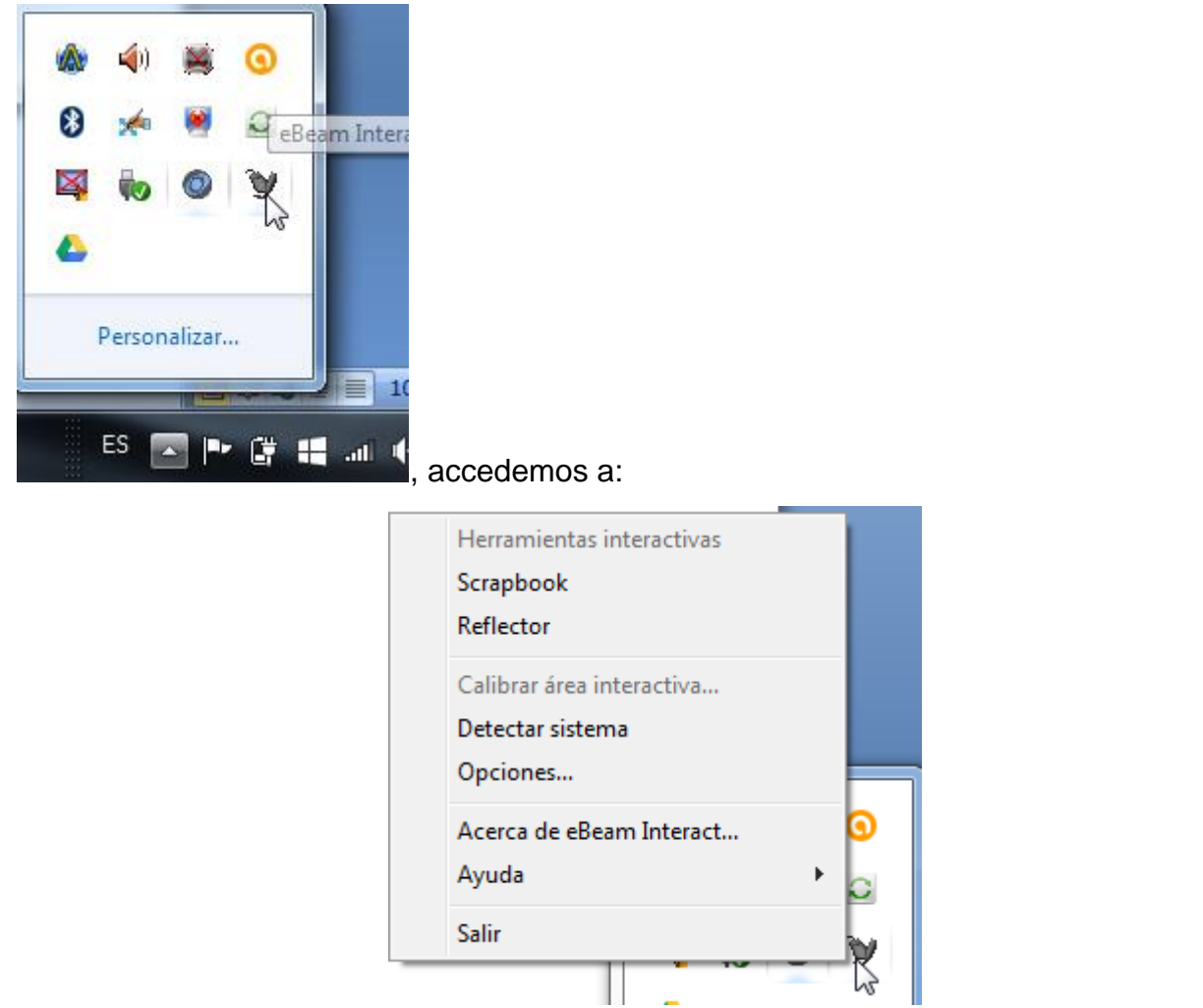

# <span id="page-13-1"></span>**5.1.- HERRAMIENTAS INTERACTIVAS**

Muestra/oculta las Herramientas interactivas del escritorio Para poder utilizar las Herramientas interactivas es necesario que esté conectado el ordenador a la PDI.

## <span id="page-13-2"></span>**5.2.- SCRAPBOOK**

Abre el programa.

## <span id="page-13-3"></span>**5.3.- REFLECTOR**

Abre el Reflector.

# <span id="page-13-4"></span>**5.4.- CALIBRAR ÁREA INTERACTIVA**

Visto en el punto 3.

### <span id="page-14-0"></span>**5.5.- DETECTAR SISTEMA**

Intenta detectar el hardware interactivo. Para más información, consultar en el menú Ayuda

– Contenido – Solución de problemas - Detección de hardware interactivo.

## <span id="page-14-1"></span>**5.6.- OPCIONES…**

Se usa para definir la Paleta de Herramientas y establecer preferencias específicas de desplazamiento.

Abre un cuadro de diálogo con las siguientes Opciones.

## **PROPIEDADES DE LA RUEDA**

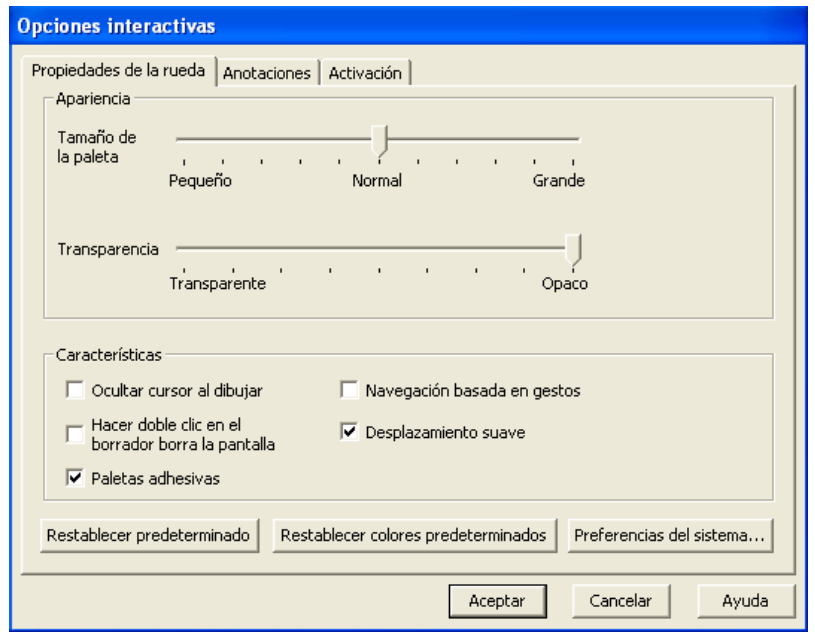

## **ANOTACIONES**

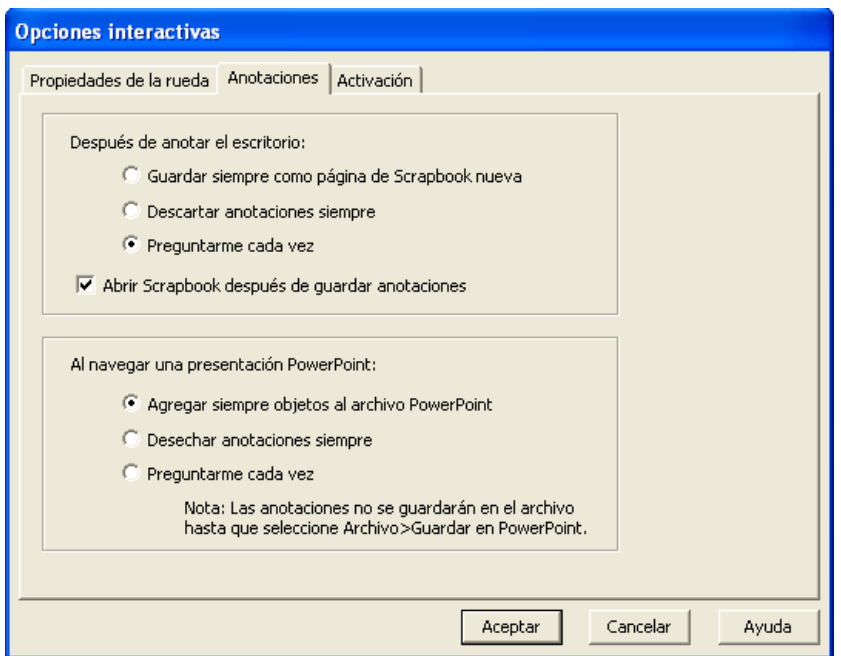

# **ACTIVACIÓN**

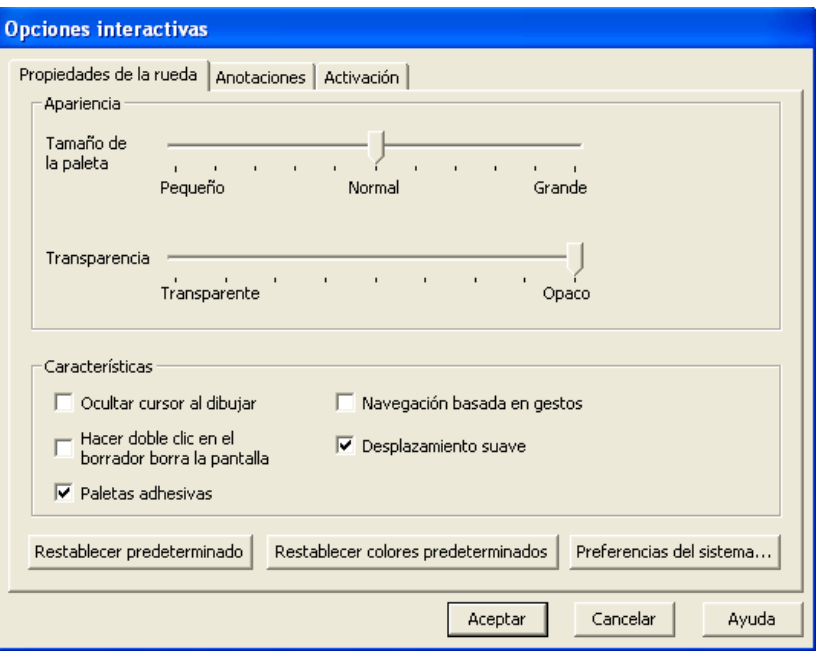

Más información en Ayuda – Contenido – Opciones y preferencias de Interact – Opciones y preferencias de software.

# <span id="page-15-0"></span>**5.7.- ACERCA DE EBEAM INTERACT…**

Muestra un cuadro de información del software. Para cerrarlo, pulsamos en cualquier parte del cuadro.

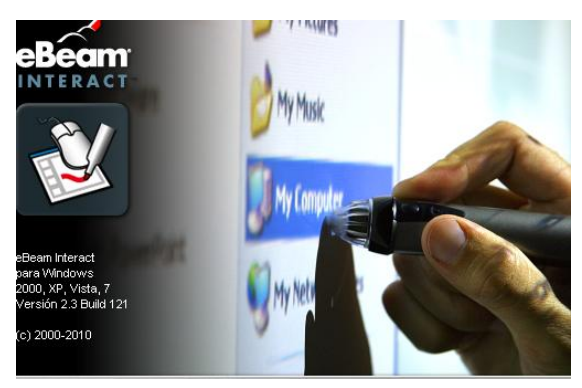

# <span id="page-15-1"></span>**5.8.- AYUDA**

Abre un menú secundario que le permite obtener acceso a la ayuda y también proporciona enlaces hacia varias páginas de registro y asistencia técnica suministradas por el fabricante del hardware de su sistema interactivo. Lo veremos más adelante.

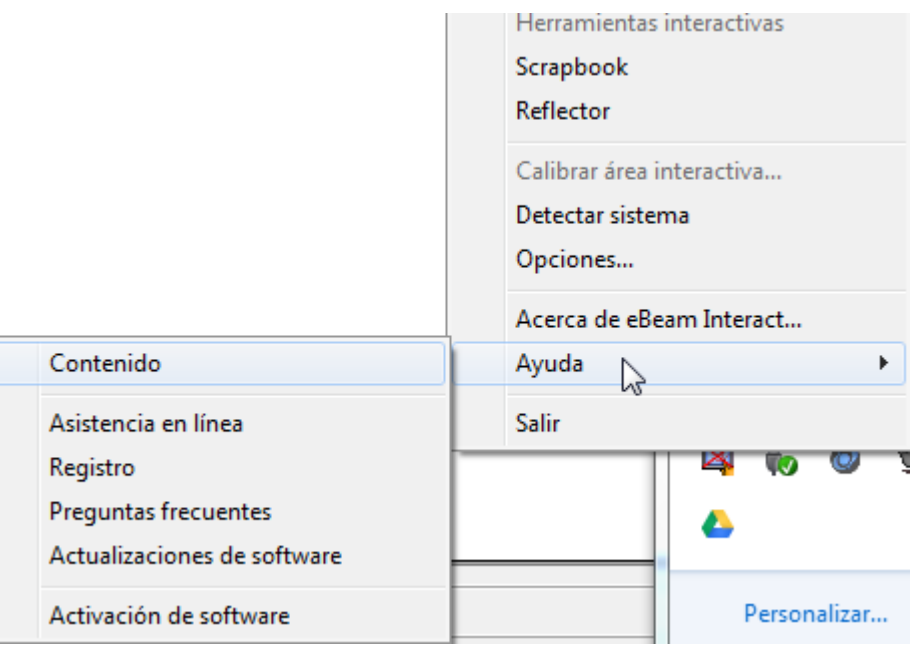

### <span id="page-16-0"></span>**5.9.- SALIR**

Cierra completamente el software. Si Scrapbook está abierto, preguntará si queremos guardar el documento actual.

# <span id="page-16-1"></span>**6.- ÁREA DE TRABAJO DE LA PANTALLA**

En la pantalla tenemos distintas zonas:

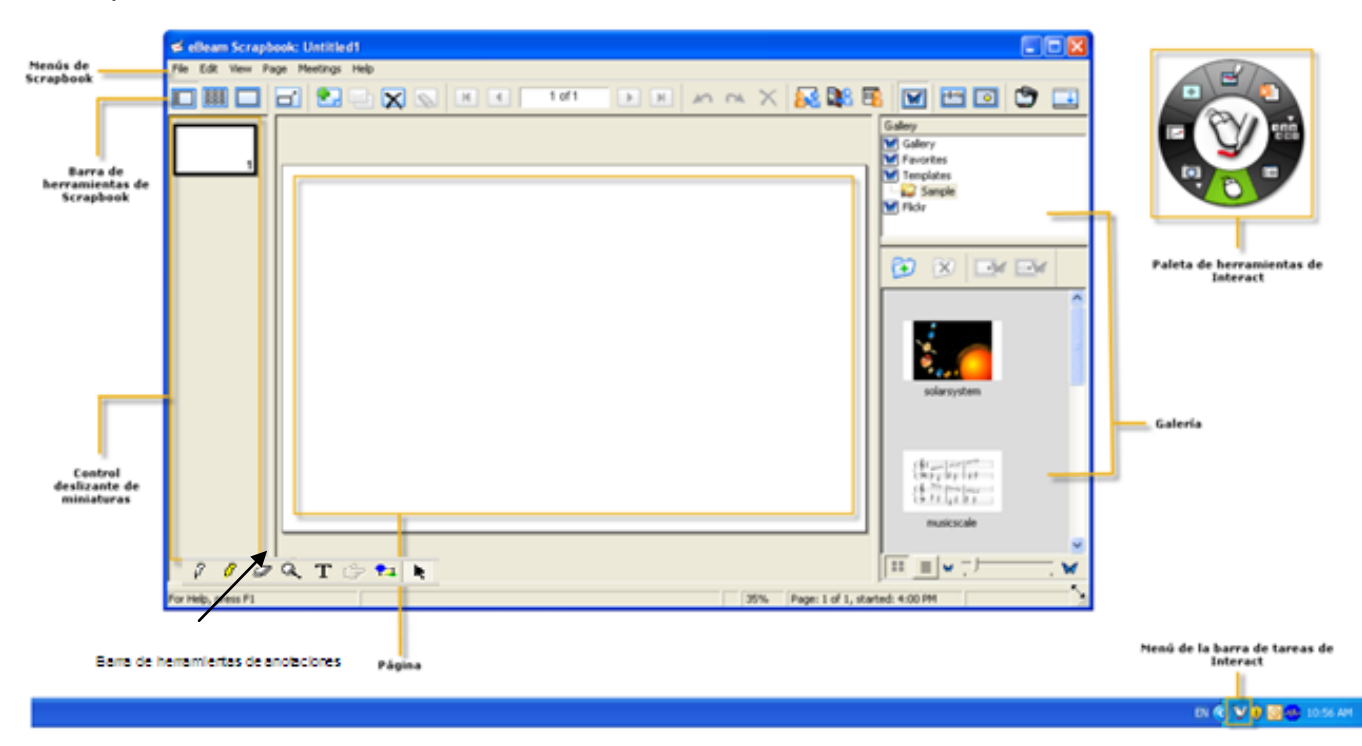

# <span id="page-17-0"></span>**6.1.- MENÚ ARCHIVO**

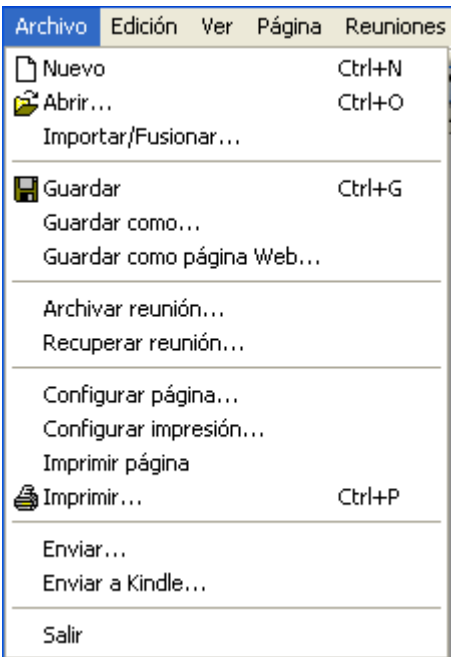

## <span id="page-17-1"></span>**6.1.1.- NUEVO**

Crea un nuevo archivo de Scrapbook una vez cerrados todos los documentos anteriores. Si tenemos algún documento de Scrapbook abierto sin guardar, al pulsar en Nuevo o pulsando las teclas Ctrl+N, nos preguntará si queremos guardar los cambios en el documento actual.

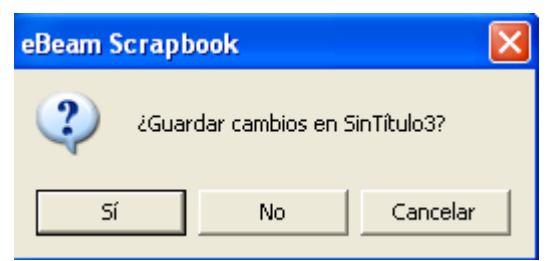

Al pulsar en sí, se abre un cuadro en el que le indicaremos dónde lo queremos guardar. Cada vez que se abre Scrapbook se crea un nuevo archivo.

## <span id="page-17-2"></span>**6.1.2.- ABRIR**

Abrir permite abrir un archivo de Scrapbook (\*.esb) y un archivo del Software eBeam (\*.wbd).

Pulsando en Abrir o pulsando las teclas Ctrl+O, nos lleva al disco duro para buscar el archivo deseado.

Por defecto lo guardará en

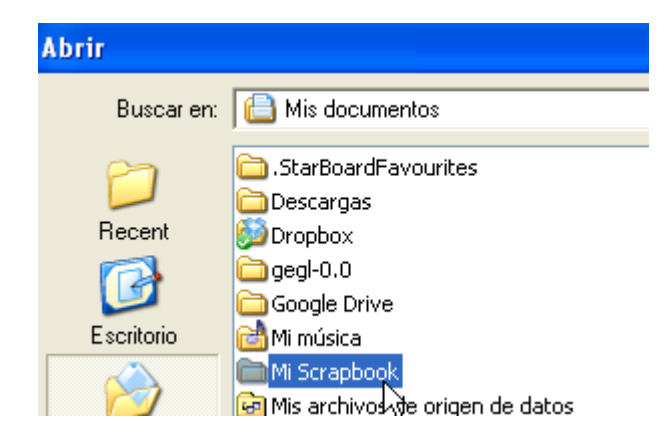

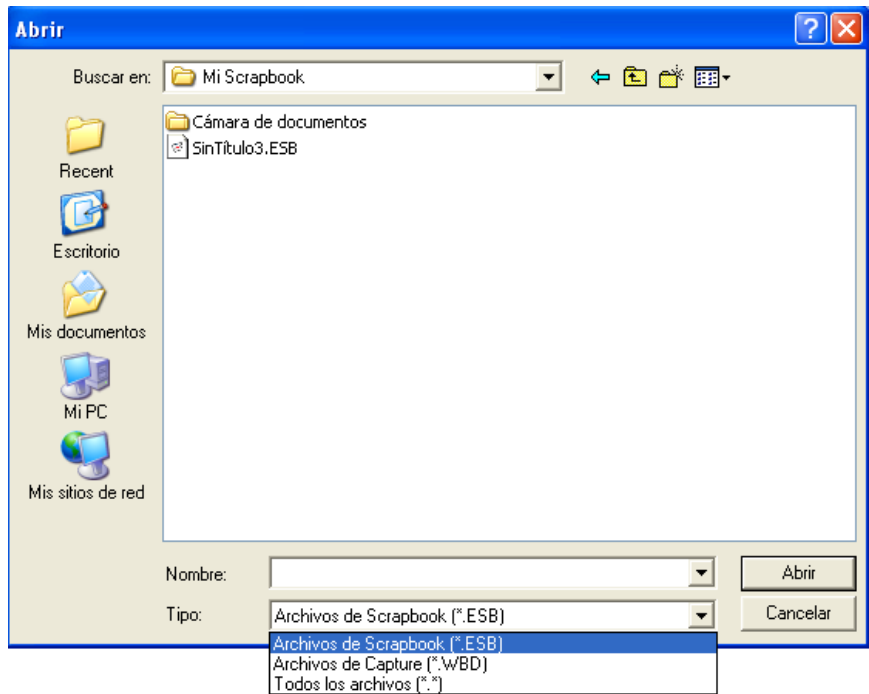

Buscamos el archivo .esb, hacemos doble clic sobre él o lo seleccionamos y pulsamos en Aceptar.

Nota: Scrapbook también abre los archivos \*.wbd creados con versiones anteriores del Software eBeam.

## <span id="page-18-0"></span>**6.1.3.- IMPORTAR/FUSIONAR**

Añade el archivo fusionado al documento actual.

## <span id="page-18-1"></span>**6.1.3.1. - IMPORTAR/FUSIONAR ARCHIVOS .ESB**

Fusiona un archivo existente de Scrapbook (\*.esb) o Capture (\*.wbd) con el archivo

actualmente abierto. Añade el archivo fusionado al documento actual.

Al pulsar en Importar/Fusionar nos lleva al archivo para elegir el documento a fusionar.

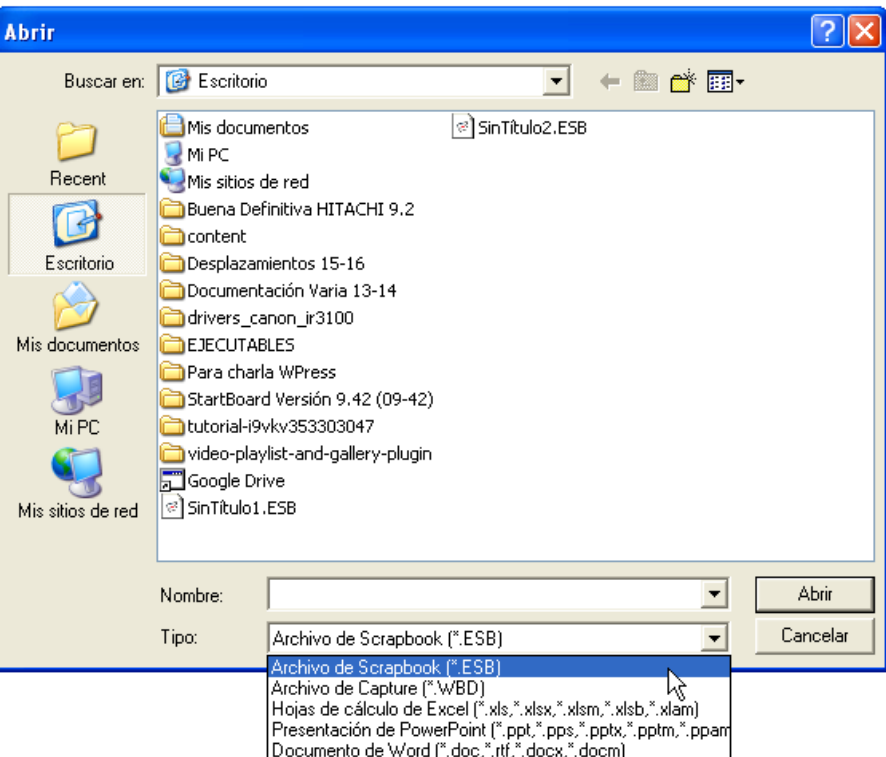

Seleccionamos el archivo Scrapbook (\*.esb) deseado de la lista **Tipo**, y hacemos doble clic sobre él o lo seleccionamos y pulsamos en Abrir.

Nos lleva a elegir las opciones de importación.

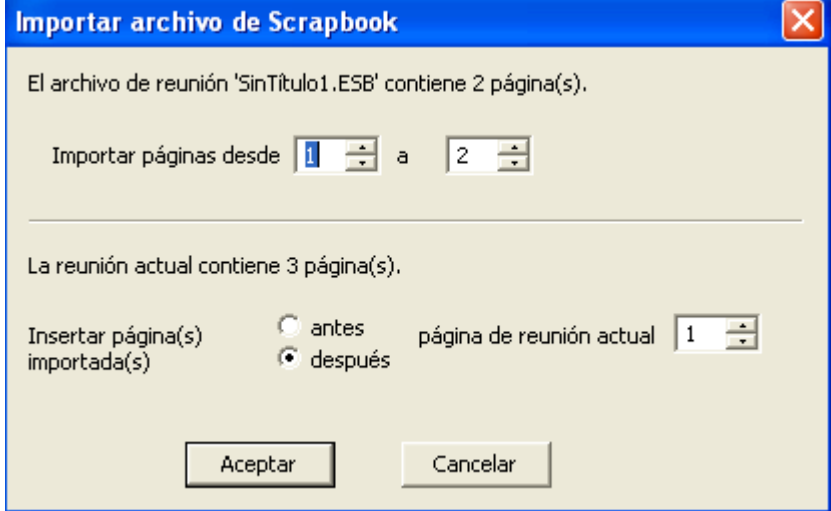

En este cuadro podremos elegir las páginas a insertar y el orden de inserción

Por ejemplo, si el documento actual consta de 3 hojas y el fusionado de 2, tendremos un documento de 5 hojas. En este ejemplo, podremos ver en las miniaturas:

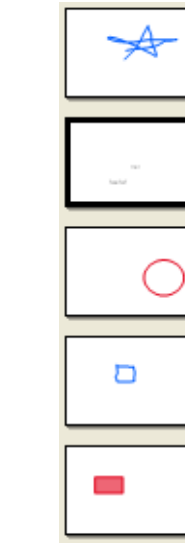

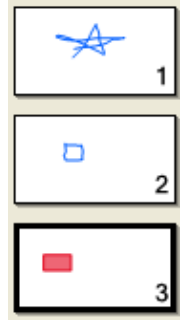

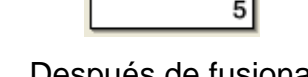

Antes de fusionar Después de fusionar

Nota: Importar/Fusionar está deshabilitado durante una reunión compartida.

# <span id="page-20-0"></span>**5.1.3.2.- IMPORTACIÓN DE DOCUMENTOS DE POWERPOINT, EXCEL Y WORD COMO FONDO**

1. seleccionamos **Archivo - Importar/Fusionar…,** o bien, seleccionamos **Página - Propiedades del fondo…,** y utilizamos el botón **Cargar fondo** para localizar el archivo.

3

4

2. Seleccionamos el tipo de documento de la lista **Tipo**, elegimos el archivo que deseamos importar y hacemos doble clic sobre él o lo seleccionamos y pulsamos en Abrir.

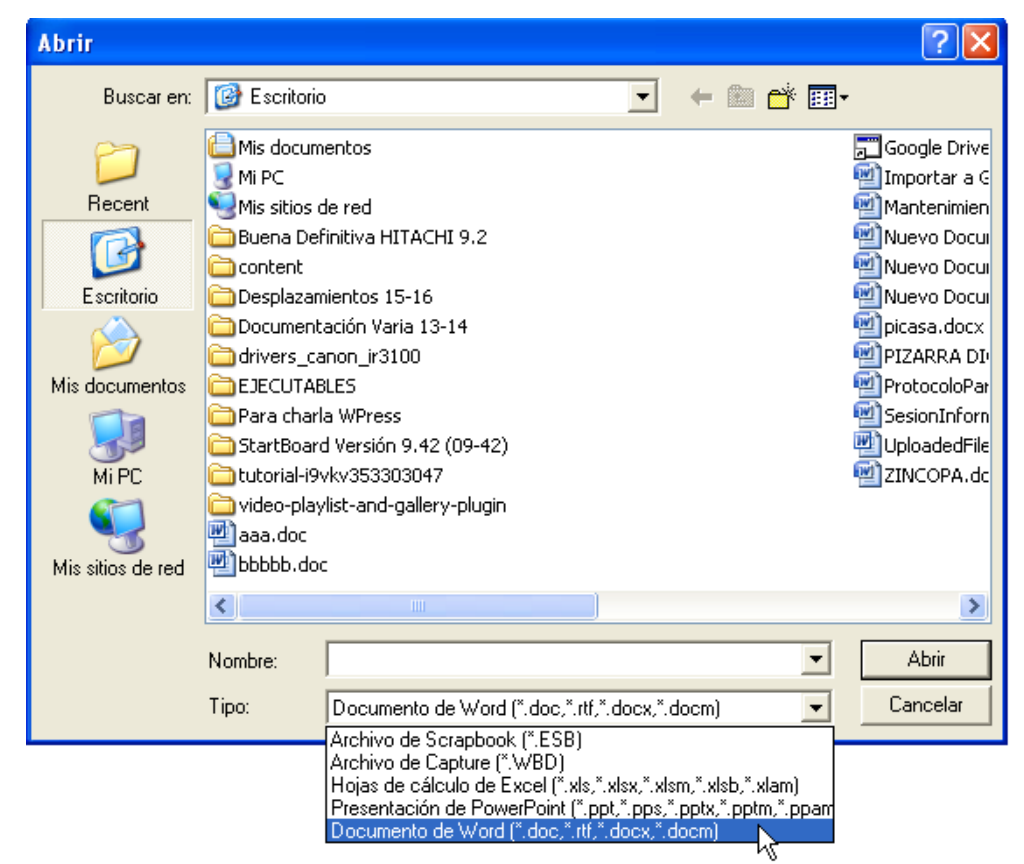

3. Aparece el cuadro de diálogo Importar archivo con las siguientes opciones:

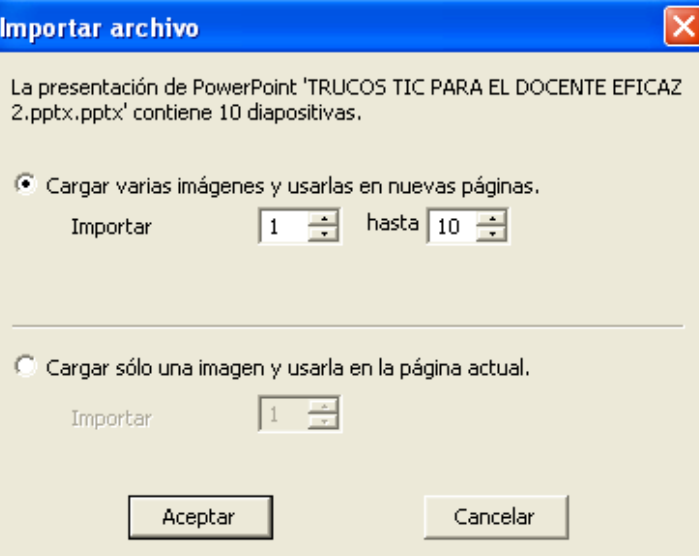

- o Cargar varias imágenes y usarlas en nuevas páginas. Carga las diapositivas que se encuentren dentro del rango que especifique.
- o Cargar sólo una imagen y usarla en la página actual. Carga una sola imagen, que se puede elegir especificando su número de diapositiva.
- 4. **Caso de importar documentos Excel**. Para cargar los datos de una hoja en concreto, especificamos la hoja y el rango de celdas que desea utilizar. También se puede seleccionar la primera imagen cargada situada en la última página del documento seleccionando la casilla Empezar con la página actual.

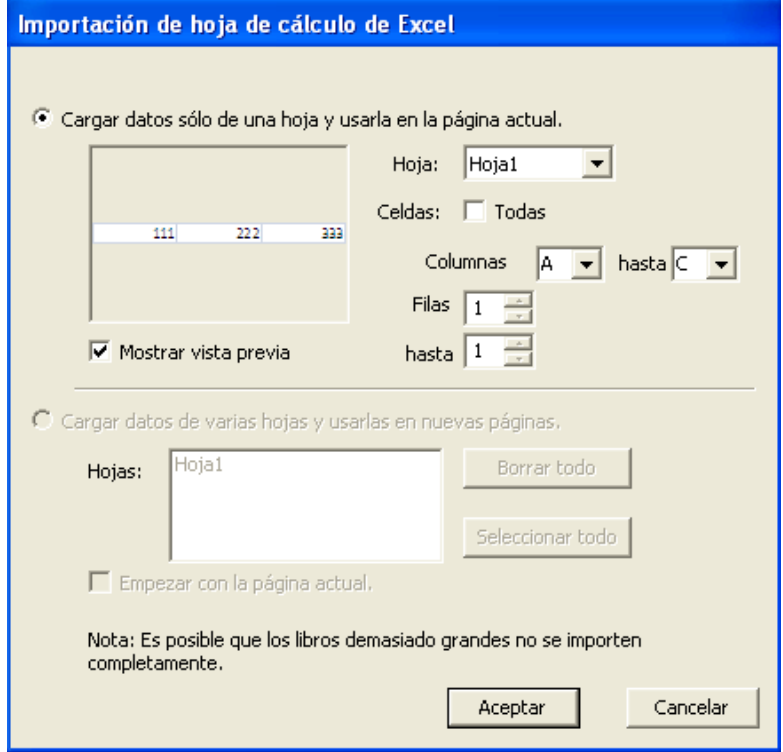

5. Seleccionamos Aceptar.

## **MEJORAR LA CALIDAD DE LAS IMAGENES DE POWERPOINT**

La función de importación de Scrapbook normalmente reduce el tamaño del archivo de diapositivas de PowerPoint que contienen imágenes de alta calidad mediante la conversión de las imágenes a un formato de imágenes de menor calidad. Como resultado, las imágenes mostradas en Scrapbook no son tan nítidas como las diapositivas originales de PowerPoint.

Para conservar la alta calidad de las diapositivas originales de PowerPoint, al importar a Scrapbook:

- 1. Elegimos el menú **Edición - Opciones**.
- 2. Seleccionamos **Preferencias**.
- 3. Activamos la casilla **Usar calidad de imagen original en Importar presentación de PowerPoint.**

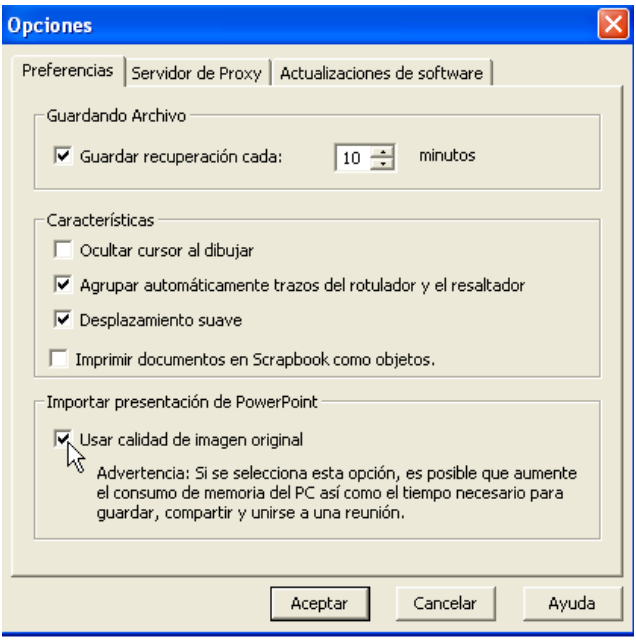

## <span id="page-22-0"></span>**6.1.4.- GUARDAR**

Pulsando en Guardar o en Ctrl+S , guarda el archivo Scrapbook (\*.esb) actual.

Si el archivo ya se había guardado antes, se vuelve a guardar con el nombre actual.

Si esta es la primera vez que se guarda el archivo, se abre el cuadro de diálogo Guardar como.

## <span id="page-22-1"></span>**6.1.5.- GUARDAR COMO …**

Permite guardar un archivo de Scrapbook (\*.esb) nuevo o guardar un archivo actual con otro nombre.

La ubicación de carpeta predeterminada es Mis documentos - Mi Scrapbook.

Pulsando en Guardar como, se abre el cuadro de diálogo:

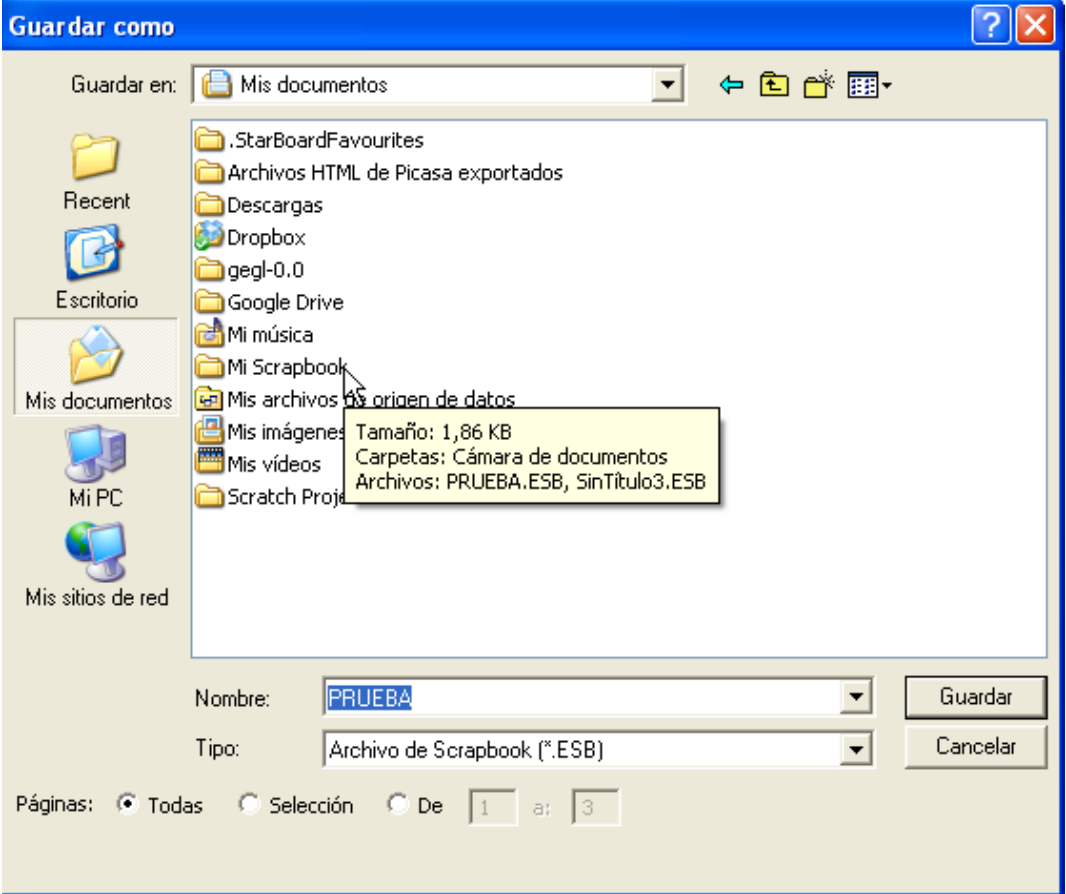

Introducimos el nombre deseado y seleccionamos la ubicación de carpeta..

Seleccionamos el tipo de archivo.

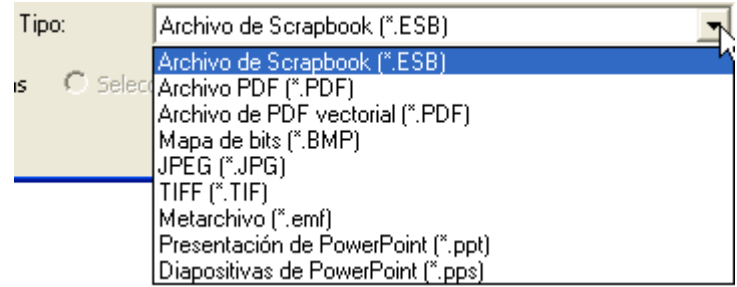

Podemos elegir el Rango de páginas a guardar en la parte inferior seleccionando el

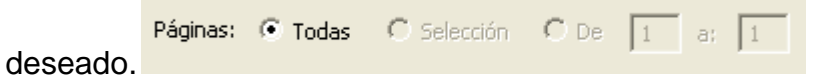

- Todo. El rango predeterminado es Todas las páginas. Si el archivo tiene una sola página, esta será la única opción.
- Selección. Guarda únicamente las páginas seleccionadas. Para seleccionar varias páginas, hacemos clic en cada miniatura mientras mantenemos pulsada la tecla Ctrl.

Páginas. Permite seleccionar un rango de páginas a guardar.

Nota: Si aún no hemos guardado el archivo e intentamos guardarlo con las extensiones \*.esb o \*.wbd utilizando las opciones Selección o Páginas, se perderán todas las páginas no seleccionadas.

# <span id="page-24-0"></span>**6.1.6.- GUARDAR COMO PÁGINA WEB…**

Guarda un archivo de Scrapbook (\*.esb) en formato HTML para publicarlo en Internet o intranet como página web.

El proceso de guardado es el mismo que en el punto anterior.

# <span id="page-24-1"></span>**6.1.7.- ARCHIIVAR REUNIÓN …**

Archivar reunión permite archivar el archivo de reunión de Scrapbook en un servidor de eBeam. Posteriormente, la reunión se puede recuperar para ver, editar, imprimir o compartir.

Más información en Ayuda - Contenido – El entorno de Interact – Menús de Scrapbook – Menú Archivo – Archivar reunión.

# <span id="page-24-2"></span>**6.1.8.- RECUPERAR REUNIÓN…**

Recuperar reunión permite recuperar de un servidor de eBeam un archivo de reunión de Scrapbook archivado.

Más información en Ayuda - Contenido – El entorno de Interact – Menús de Scrapbook – Menú Archivo - Recuperar reunión

# <span id="page-24-3"></span>**6.1.9.- CONFIGURAR PÁGINA**

Permite elegir el encabezado y del pie de página para una página que se deseemos imprimir y permite agregar un borde a la página impresa.

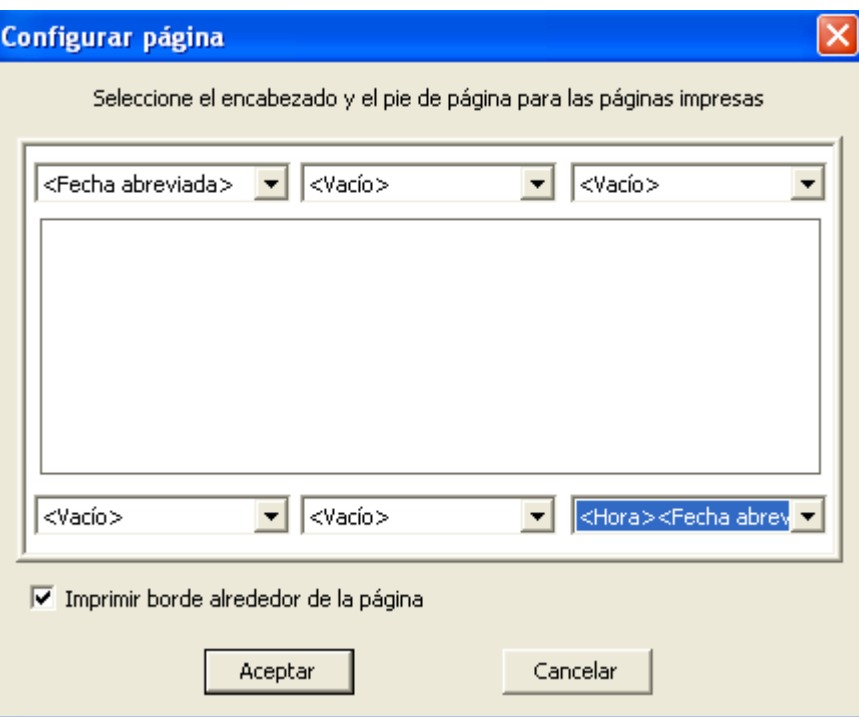

En el caso de la figura anterior, veríamos en la parte superior de la hoja impresa la fecha actual en el momento de imprimir (por ejemplo, 24/11/2015) y en la parte inferior derecha la hora y fecha actual en el momento de imprimir (11:49 24/11/2015)

# <span id="page-25-0"></span>**6.1.10.- CONFIGURAR IMPRESIÓN**

Permite seleccionar los valores de configuración para los trabajos de impresión.

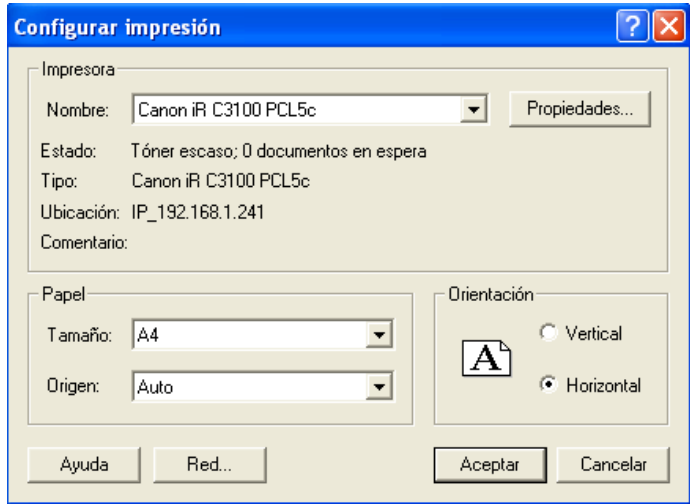

# <span id="page-25-1"></span>**6.1.11.- IMPRIMIR PÁGINA**

Imprime solamente la página seleccionada. No aparece ningún cuadro de diálogo.

#### <span id="page-25-2"></span>**6.1.12.- IMPRIMIR**

Pulsando en Imprimir o las teclas Ctrl+P, se abre el cuadro de diálogo Imprimir.

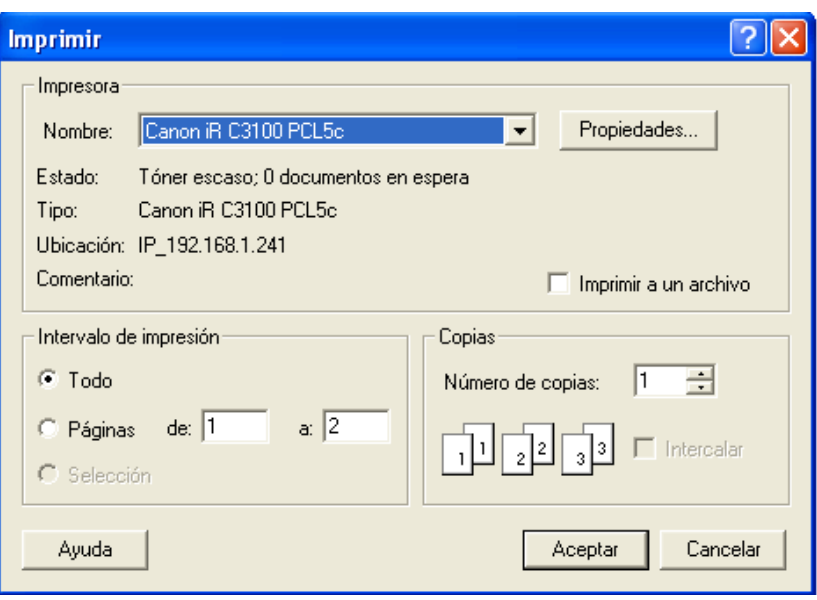

## <span id="page-26-0"></span>**6.1.13.- ENVIAR…**

Permite enviar un archivo .esb como un adjunto a través de cualquier sistema de correo compatible con MAPI, como Microsoft Exchange.

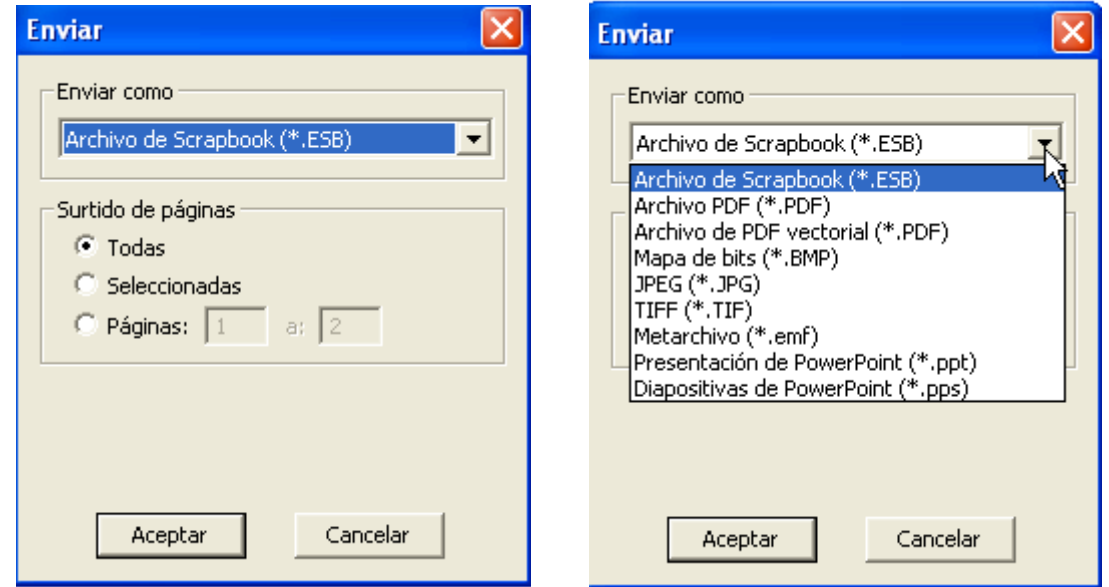

En las imágenes anteriores podemos elegir el rango de páginas a enviar y el formato de las mismas.

Pulsando en Aceptar, se abre un cuadro de diálogo de correo electrónico con su archivo adjunto.

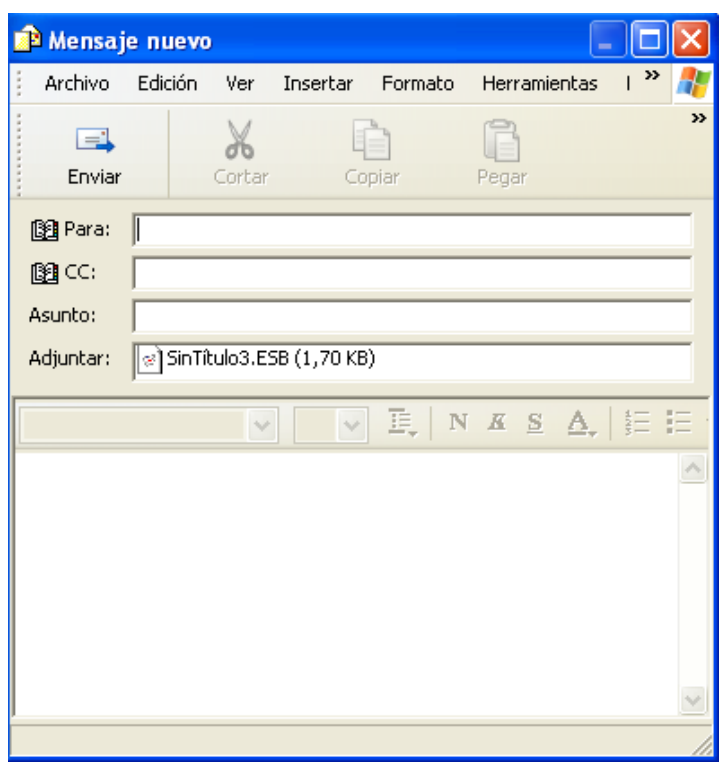

Podemos guardar un documento de Scrapbook en cualquier formato de archivo (excepto HTML) que se pueda utilizar como adjunto de correo electrónico.

# <span id="page-27-0"></span>**6.1.14.- ENVIAR A KINDLE…**

Permite enviar un archivo .esb como un fichero adjunto a través de cualquier sistema de correo compatible con MAPI, como Microsoft Exchange.

a través de cualquier sistema de correo compatible con MAPI.

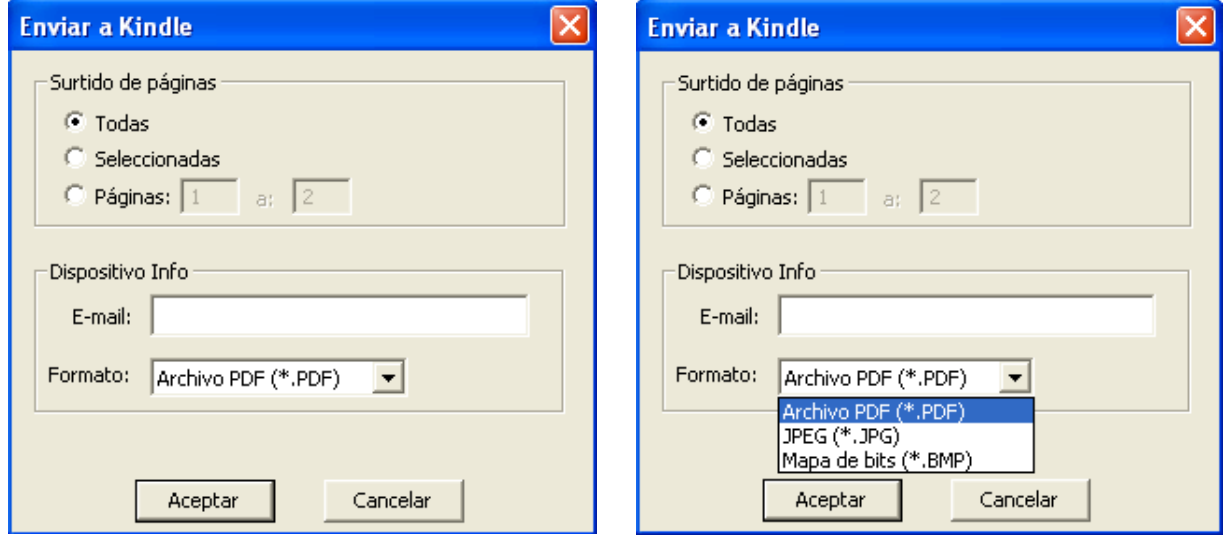

En las imágenes anteriores podemos elegir el rango de páginas a enviar y el formato de las mismas.

Pulsando en Aceptar, se abre un cuadro de diálogo de correo electrónico con su archivo adjunto.

Introducimos nuestra dirección de correo electrónico de Kindle y pulsamos en Aceptar. Scrapbook abre un mensaje de correo electrónico sin título en su programa de correo electrónico compatible con MAPI con su archivo adjunto. Utilizamos nuestra libreta de direcciones para llenar los nombres de los destinatarios y envíe el correo electrónico como lo haría normalmente.

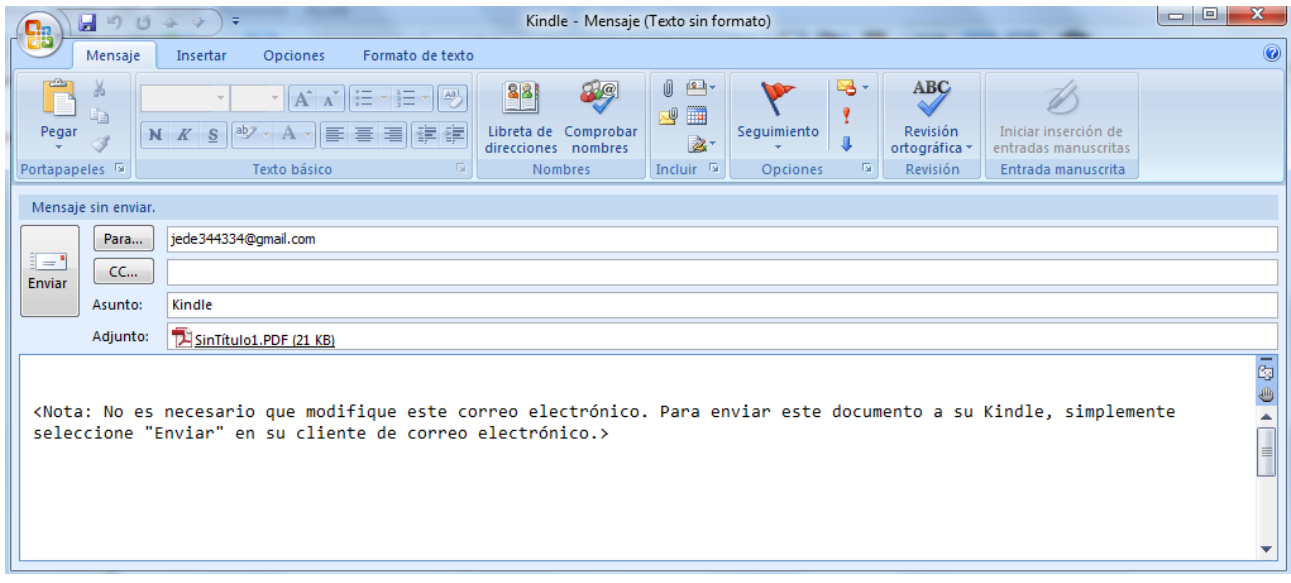

## <span id="page-28-0"></span>**6.1.15.- SALIR**

Cierra el programa Scrapbook, pero no cierra las Paletas de herramientas de Interact. Si aún no habíamos guardado el archivo, nos preguntará si queremos guardar el archivo antes de que Scrapbook se cierre.

# <span id="page-28-1"></span>**6.2.- MENÚ EDICIÓN**

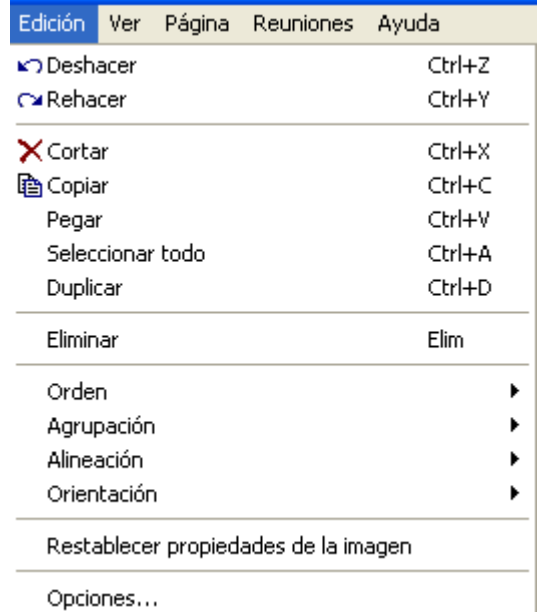

## **6.2.1.- DESHACER**

Pulsando Deshacer o Ctrl+Z, deshace el último cambio realizado en la página actual. Podemos deshacer todos los cambios hasta regresar la Página de Scrapbook al estado completamente vacío. La opción Deshacer se aplica sólo a la página actual.

## <span id="page-29-0"></span>**6.2.2.- REHACER**

Pulsando Rehacer o Ctrl+Y, rehace la última anotación deshecha de la página actual. Si hemos utilizado Deshacer varias veces, podemos rehacer los cambios hasta el principio de la serie. La función Rehacer se desactiva cuando se realiza una nueva anotación.

# <span id="page-29-1"></span>**6.2.3.- CORTAR**

Pulsando **Cortar** o **Ctrl+X**, podemos cortar un elemento o varios de una página para después pegarlos en otra página o en documentos con otras aplicaciones.

También podemos utilizar esta función con la herramienta **Texto** para cortar y pegar texto dentro de los cuadros de texto activos.

Para cortar uno o varios elementos desde una página de Scrapbook:

- 1. Usamos la herramienta Selección para seleccionar el o los elementos a cortar.
- 2. Elegimos la opción Edición Cortar o pulsamos Ctrl+X.
- 3. Pegamos lo cortado en otra página de Scrapbook, o abrimos otra aplicación, como Word, Paint, Excel … y pegamos el o los objetos.

Para cortar texto de un cuadro de texto:

- 1. Seleccionamos el texto del cuadro de texto.
- 2. Elegimos la opción Edición Cortar, o pulsamos Ctrl+X.

# <span id="page-29-2"></span>**6.2.4.- COPIAR**

Pulsando **Copiar** o **Ctrl+C**, podemos copiar un elemento o varios de una página para después pegarlos en otra página o en documentos con otras aplicaciones.

También podemos utilizar esta función con la herramienta **Texto** para cortar y pegar texto dentro de los cuadros de texto activos.

Para copiar uno o varios elementos desde una página de Scrapbook:

- 1. Usamos la herramienta Selección para seleccionar el o los elementos a cortar.
- 2. Elegimos la opción Edición Copiaro pulsamos Ctrl+C.
- 3. Pegamos lo cortado en otra página de Scrapbook, o abrimos otra aplicación, como Word, Paint, Excel … y pegamos el o los objetos.

Para copiar texto de un cuadro de texto:

- 1. Seleccionamos el texto del cuadro de texto.
- 2. Elegimos la opción Edición Copiar, o pulsamos Ctrl+X.

Nota: Podemos copiar un elemento de una página de Scrapbook a otra arrastrando el elemento hacia una miniatura.

## <span id="page-30-0"></span>**6.2.5.- PEGAR**

Pulsando Pegar o Ctrl + V se utiliza para pegar un elemento o elementos de Scrapbook en una página de Scrapbook ya sea desde otra Página de Scrapbook o desde el portapapeles del ordenador. Pegar se utiliza con la Herramienta Texto para cortar y pegar texto entre los cuadros de texto activos de Scrapbook.

Para pegar un elemento:

- 1. Cortamos o copiamos el elemento o elementos desde una Página de Scrapbook, la Galería de imágenes o un archivo externo.
- 2. Pulsamos en la Página o Miniatura de Scrapbook.
- 3. Elegimos Edición Pegar o pulsamos Ctrl + V.

Para pegar texto entre cuadros de texto activos de Scrapbook:

- 1. Copiamos texto de otro cuadro de texto de Scrapbook.
- 2. Abrimos un nuevo cuadro de texto
- 3. Elegimos Edición Pegar o pulsamos Ctrl + V.

Nota: El texto copiado de otras aplicaciones se pega en Scrapbook como un elemento de imagen que podemos editar.

## <span id="page-30-1"></span>**6.2.6.- SELECCIONAR TODO**

Pulsando en Seleccionar todo o en Ctrl+A podemos seleccionar todos los elementos de una página de Scrapbook en un solo grupo. Los elementos pueden ser manipulados como un elemento pero no están agrupados.

## <span id="page-30-2"></span>**6.2.7.- DUPLICAR**

Pulsando en Duplicar o en Ctrl+D, se duplican el o los elementos seleccionados.

## <span id="page-30-3"></span>**6.2.8.- ELIMINAR**

Elimina el o los elementos seleccionados.

## <span id="page-31-0"></span>**6.2.9.- ORDEN**

Ordenar permite cambiar el orden de los elementos en una página de Scrapbook.

Con esta opción podemos ordenar por capas los objetos de la página.

Esta herramienta la utilizamos para cambiar el orden de apilamiento del objeto seleccionado. Se refiere a colocar delante o detrás la capa en que esté el objeto o línea dibujada)

Cambia el orden de apilado o la hoja en la que se dispone el objeto seleccionado. También es posible realizar operaciones sobre múltiples objetos al mismo tiempo. Si hay múltiples objetos seleccionados, se establece el orden de apilado dentro del grupo de objetos. Puede elegir entre:

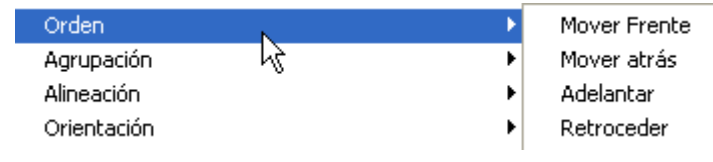

Veamos con el siguiente ejemplo:

Supongamos tres imágenes una encima de otra.

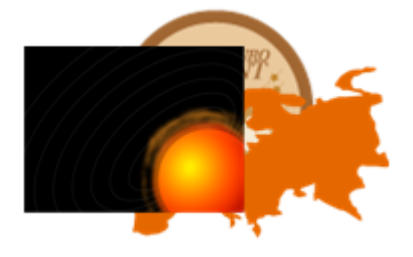

# **Traer al frente**

Si seleccionamos la imagen de detrás (moneda) y pulsamos en Traer al frente, podremos ver:

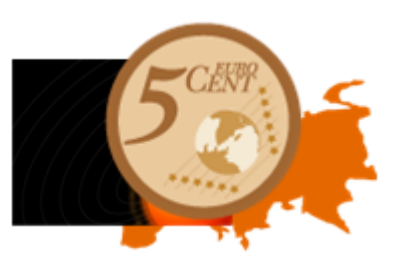

# **Enviar al fondo**

Si seleccionamos la moneda según la imagen anterior y pulsamos en Enviar al fondo podremos ver:

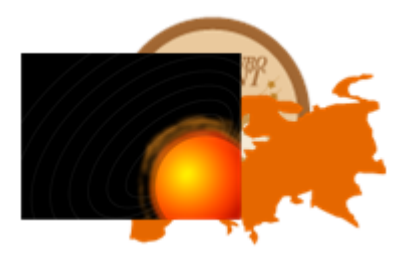

# **Traer adelante**

Si seleccionamos el mapa según la imagen anterior y pulsamos en Traer adelante, podremos ver:

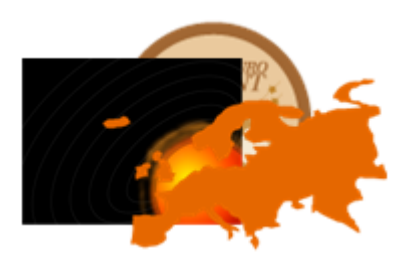

# **Enviar atrás**

Si seleccionamos el mapa según la imagen anterior y pulsamos en Enviar atrás, podremos ver:

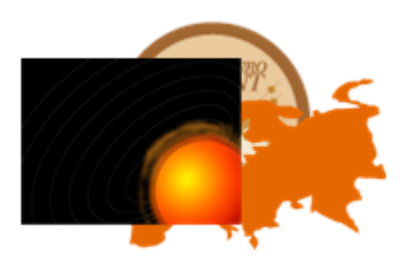

# <span id="page-32-0"></span>**6.2.10.- AGRUPACIÓN**

Utilizaremos Agrupación para unir una selección de elementos de forma que puedan

manipularse como un solo elemento.

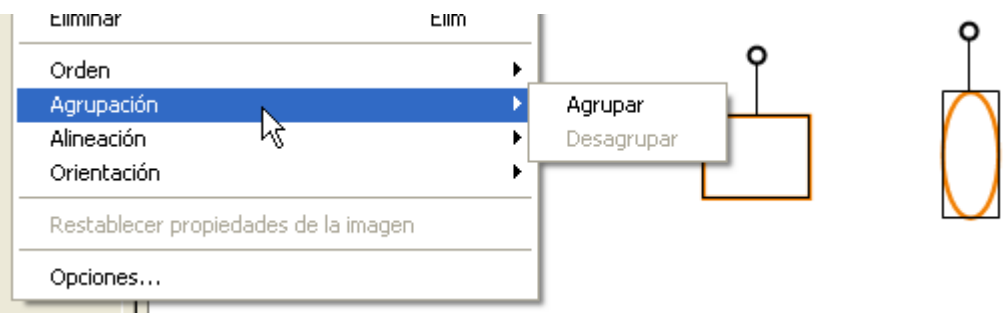

Los elementos agrupados pueden ser movidos, rotados, se les puede cambiar el tamaño y se pueden copiar como un único elemento.

# **Agrupar elementos**

Para agrupar elementos, utilizamos la herramienta de selección **tela**, arrastrando para formar un rectángulo que incluya en su interior los elementos a agrupar. A continuación, pulsaremos en **Agrupar**.

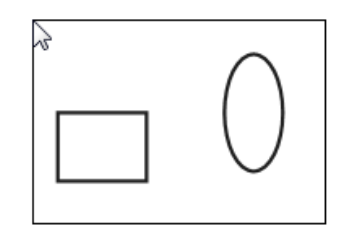

## **Desagrupar elementos**

Para desagrupar elementos agrupados y que puedan volver a se manipulados individualmente, seleccionamos un elemento del grupo y seleccionamos **Desagrupar**. *Nota: La agrupación automática puede activarse o desactivarse en el cuadro de diálogo Opciones de Scrapbook. Seleccione Editar > Opciones para abrir el cuadro de diálogo Opciones y, a continuación, seleccione Preferencias. Quite la marca de Agrupar automáticamente trazos del marcador y el resaltador para desactivar la agrupación.* 

## <span id="page-33-0"></span>**6.2.11.- ALINEACIÓN**

Alinea o distribuye los objetos seleccionados (dos o más) en una página.. Distribuir se usa para los elementos seleccionados (tres o más) se alineen con respecto a ellos mismos. Distribuir se usa para colocar elementos a distancias iguales entre ellos. Todas las opciones de alineación y distribución pueden ser seleccionadas con el botón derecho del mouse (Presionar Botón A del Rotulador Interactivo) en el menú de Alineación. Tenemos las siguientes posibilidades:

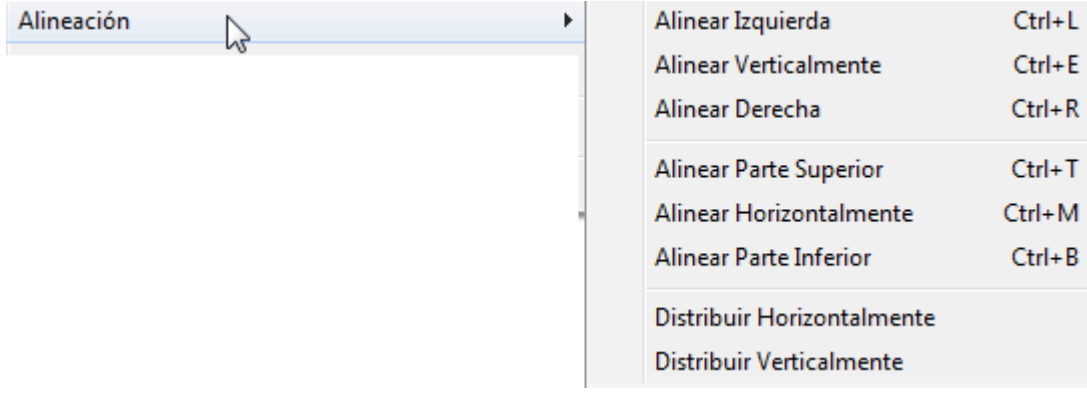

## **Alinear.**

- Alinear a la izquierda: Los elementos son alineados verticalmente a la izquierda del conjunto de los elementos.
- Alinear verticalmente: Los elementos son alineados horizontalmente por el centro del conjunto de los elementos.
- Alinear a la derecha: Los elementos son alineados verticalmente a la derecha del conjunto de los elementos.
- Alinear en la parte superior: Los objetos son alineados horizontalmente en la parte superior del objeto colocado más arriba.
- Alinear horizontalmente: Los elementos son alineados horizontalmente por el medio del conjunto de los elementos.
- Alinear en la parte inferior: Los objetos son alineados horizontalmente en la parte inferior del objeto colocado más abajo.

Por ejemplo, en el caso de alinear a la izquierda, seleccionamos los elementos y luego pulsamos en Alinear Izquierda.

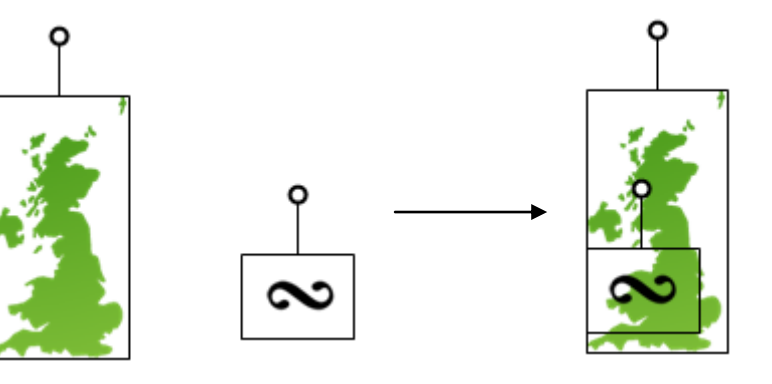

Antes de alinear **Después** de alinear

# **Distribuir.**

- Distribuir horizontalmente. Coloca los elementos a distancias iguales entre ellos con respecto a la horizontal.
- Distribuir verticalmente. Coloca los elementos a distancias iguales entre ellos con respecto a la vertical.

Por ejemplo, en el caso de Distribuir Horizontalmente, seleccionamos los elementos y luego pulsamos en Distribuir Horizontalmente.

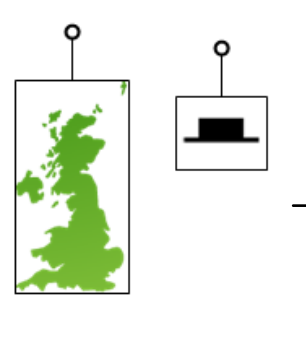

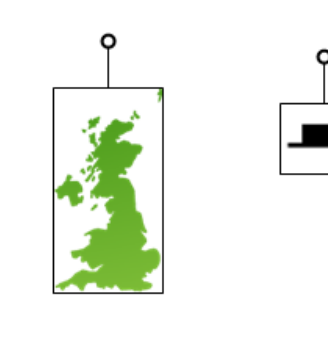

Antes de Distribuir Horizontalmente **Después de Distribuir** Horizontalmente

## <span id="page-35-0"></span>**6.2.12.- ORIENTACIÓN**

Se utiliza para girar o voltear un elemento o un grupo de elementos seleccionado/s sin moverlos.

Tenemos las siguientes posibilidades:

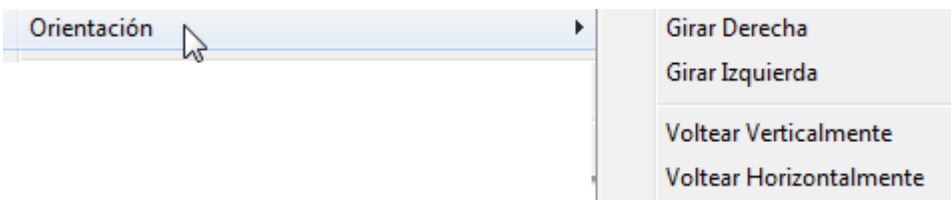

- Girar Derecha: Rota el elemento 90 grados en sentido horario.
- Girar Izquierda: Rota el elemento 90 grados en sentido antihorario.
- Voltear Verticalmente: Voltea el elemento verticalmente.
- Voltear Horizontalmente: Voltea el elemento verticalmente.

### <span id="page-35-1"></span>**6.2.13.- RESTAURAR PROPIEDADES DE LA IMAGEN**

Cambia la imagen seleccionada a la que hemos cambiado el tamaño o forma al tamaño y forma que tenía cuando se llevó a la pantalla.

## <span id="page-35-2"></span>**6.2.14.- OPCIONES…**

Se usa para configurar la ventana de aplicaciones de Scrapbook y las preferencias específicas de la reunión compartida.

Abre un cuadro de diálogo con las siguientes Opciones.

# **PREFERENCIAS**

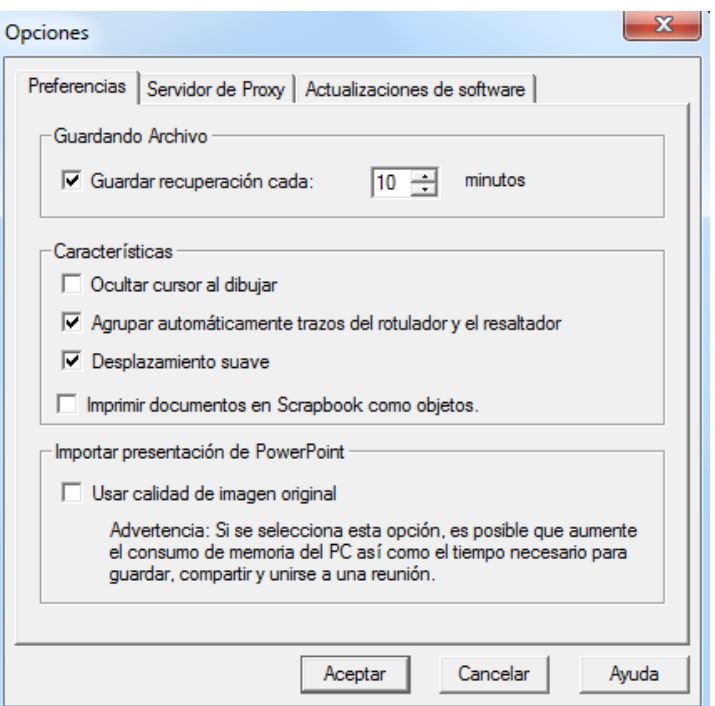
#### **SERVIDOR DE PROXI**

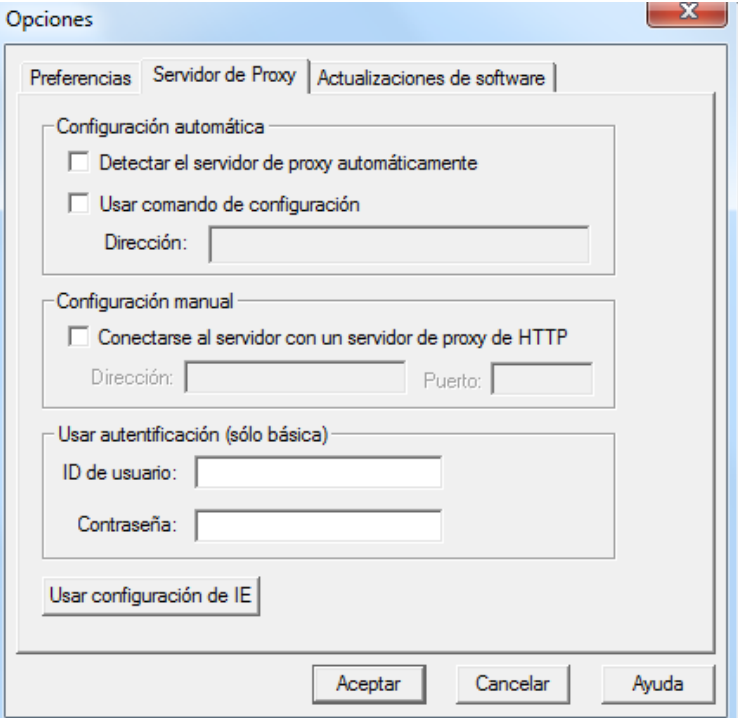

Existen varias opciones para configurar el servidor proxy:

**-** Configuración automática

Detectar automáticamente servidor proxy: Trata de establecer conexión con el servidor proxy intentando obtener información sobre el servidor proxy de los servidores DNS o DHCP de su red local.

Usar guión de configuración: Utiliza un guión de configuración de red predefinido (proporcionado por el departamento de informática) para establecer una conexión con el servidor proxy. El guión es un archivo cuya URL debe introducirse en el cuadro de texto Dirección. Un ejemplo de dirección es:

[http://mysever:9090/proxy.pac.](http://mysever:9090/proxy.pac)

**-** Configuración manual

Introduzca la dirección IP o nombre DNS y puerto del servidor proxy.

**-** Autentificación

Permite activar la casilla Usar autentificación (sólo básica). A continuación, podrá escribir su ID de usuario de red y su contraseña. En muchos casos, esto le permitirá acceder a reuniones de Internet a través del servidor proxy.

**-** Usar configuración de IE

Trata de obtener la configuración del servidor proxy buscando esta configuración en Internet Explorer.

#### **ACTUALIZACIONES DE SOFTWARE**

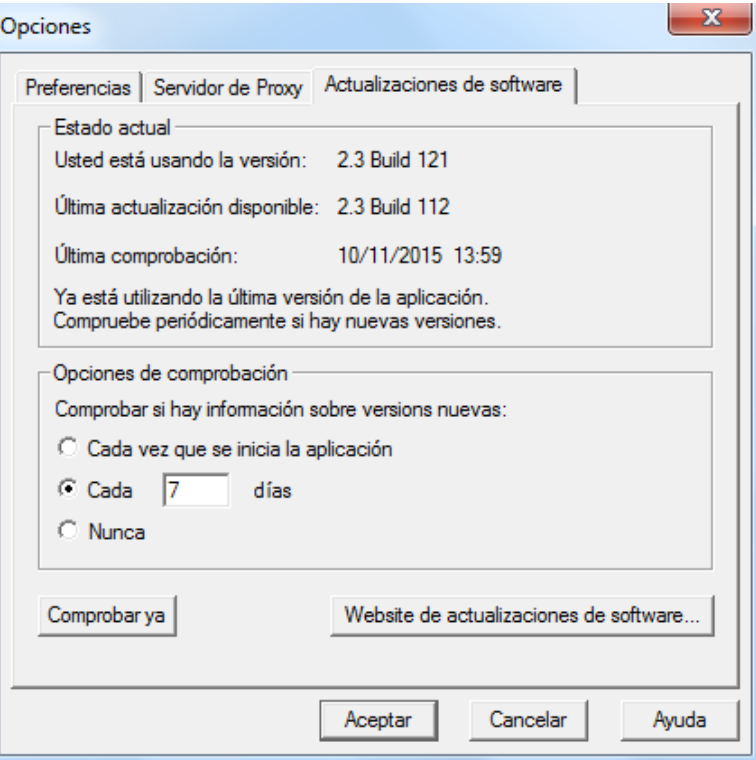

Permite verificar la versión más reciente del software.

La parte superior de la ficha Actualizaciones de software indica el estado actual del software, incluido su número de versión y la fecha en que se comprobó por última vez la versión del software.

La parte inferior de la ficha Actualizaciones de software le permite especificar un programa para comprobar periódicamente las nuevas versiones del software. Programe las opciones de la manera siguiente:

- Cada vez que se inicia la aplicación
- Con la frecuencia especificada en días
- Nunca

Seleccione el botón Comprobar versión ya para comprobar la versión y mostrar su estado actual en la parte superior de la ficha Actualizaciones de software.

Haga clic en el botón Ir a Actualizaciones de software para ir directamente a la página web de descargas de software y descargar la última versión del software.

Para más información, consultar en el menú Ayuda – Contenido – El entorno de Interact – Menú edición - Opciones

# **6.3.- MENÚ VER**

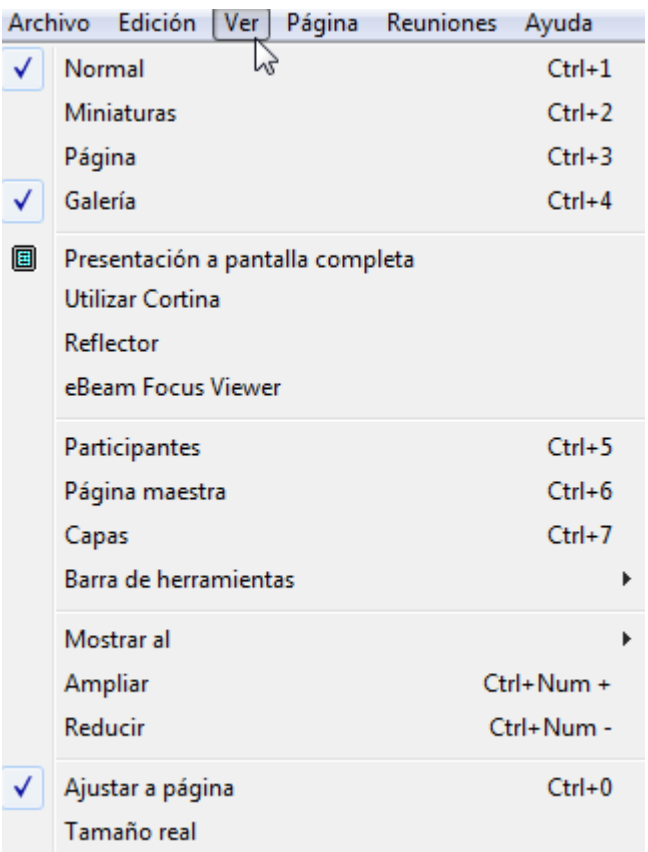

# **6.3.1.- NORMAL**

Permite ver la vista de Página.

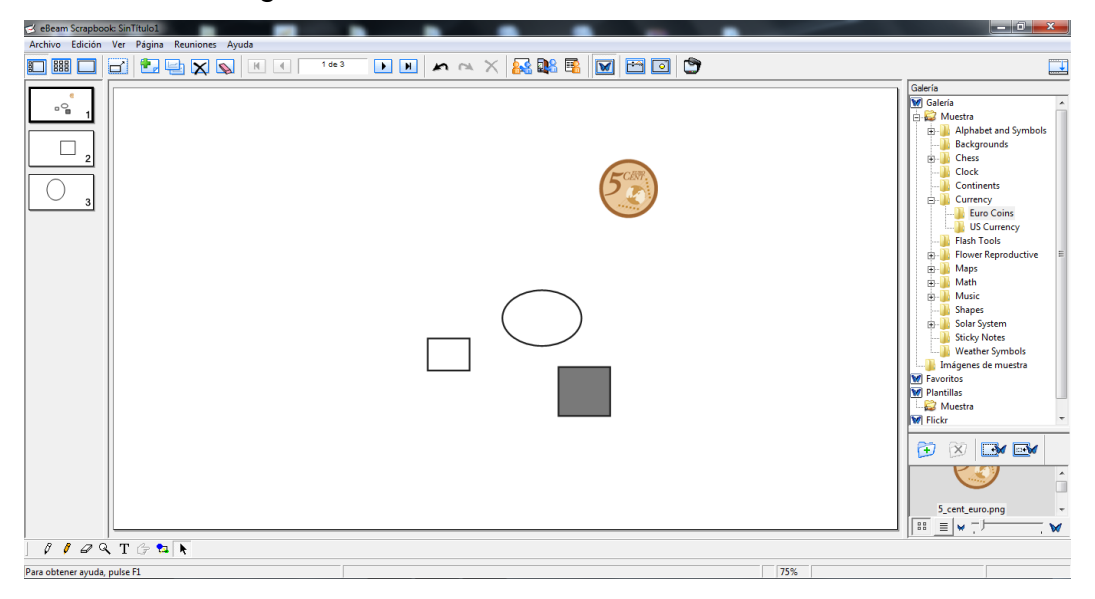

# **6.3.2.- MINIATURAS**

Permite cambiar a la vista de Miniaturas.

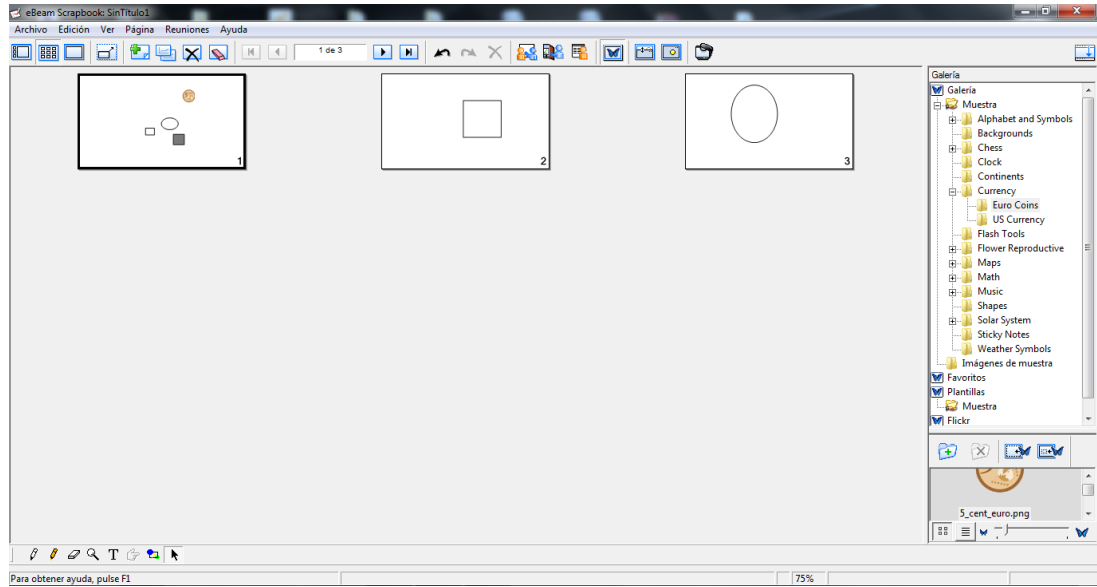

# **6.3.3.- PÁGINA**

Permite cambiar a la vista Página. No se ven las miniaturas

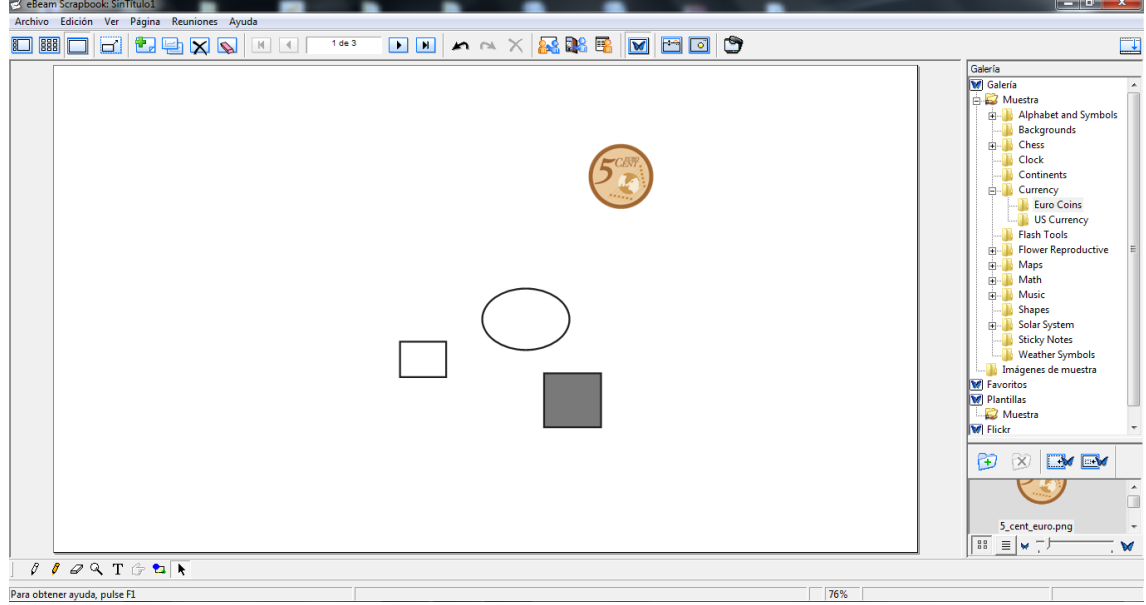

# **6.3.4.- GALERÍA**

Si se selecciona abre la Galería Clip-Art integrada a Scrapbook y se cierra si la deseleccionamos.

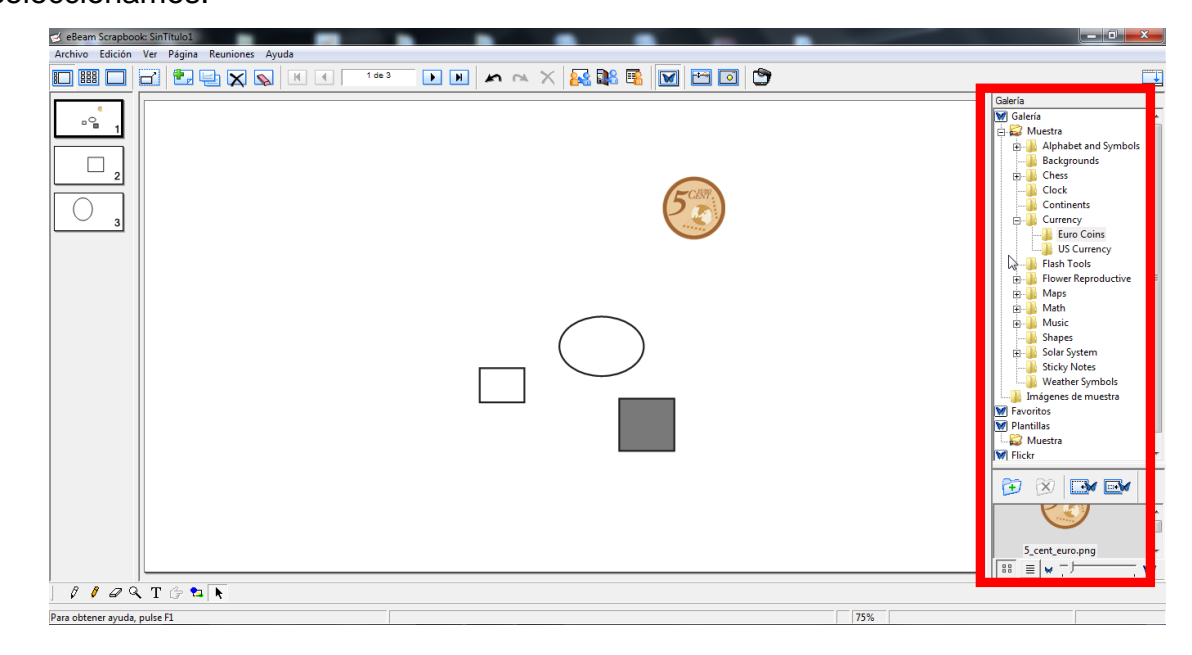

# **6.3.5.- PRESENTACIÓN A PANTALLA COMPLETA**

Aumenta la Página actual al tamaño de la pantalla completa.

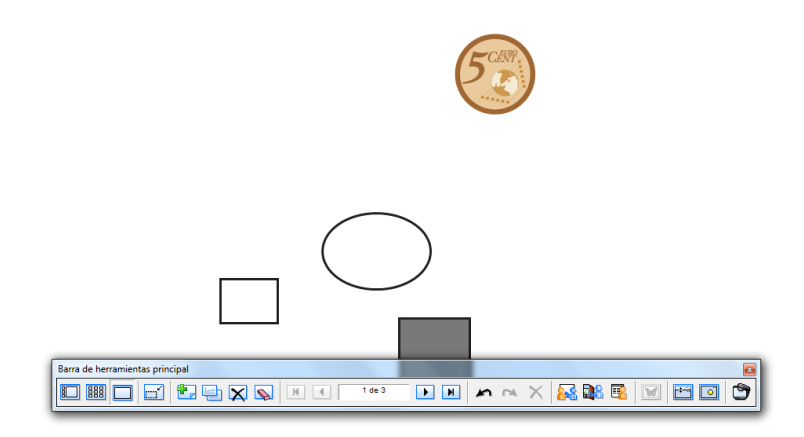

Para salir de Pantalla completa, pulsamos en la teca **ESC**. También podemos salir del modo Pantalla completa pulsando con el botón derecho sobre la pantalla y eligiendo

Salir del modo de pantalla completa

Otra forma de salir del modo de Pantalla completa es según muestran las siguientes imágenes:

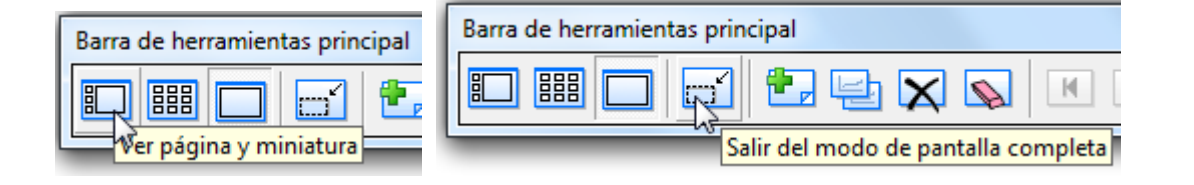

# **6.3.6.- UTILIZAR CORTINA**

Muestra una cortina gris que cubre la página. Podemos ajustar su tamaño, orientación transparencia.

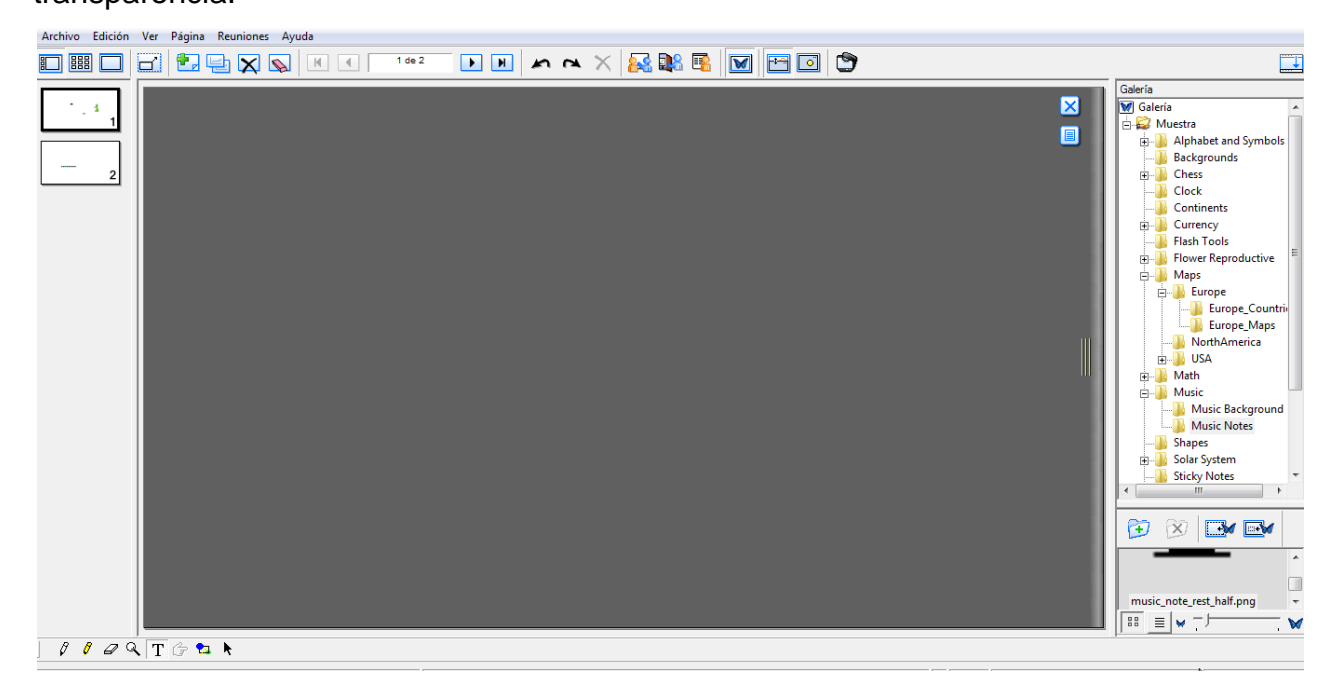

En la parte superior izquierda de la cortina tenemos dos iconos:

 $\boldsymbol{\times}$ Cierra la función Cortina

Al picar sobre el icono, nos proporciona las siguientes funciones:

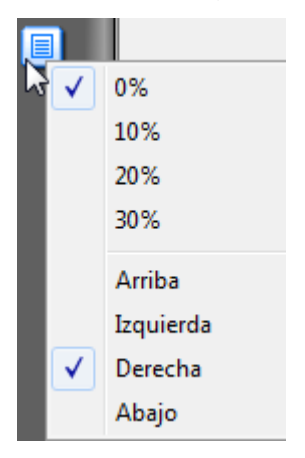

Niveles de transparencia: Nos da la opción de seleccionar la intensidad del área grisácea, siendo 0% opaco.

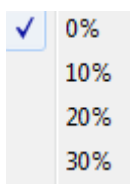

Correr la cortina. Permite enrollar la cortina de arriba hacia abajo, de izquierda a derecha, de derecha a izquierda y de abajo hacia arriba respectivamente según la siguiente figura,

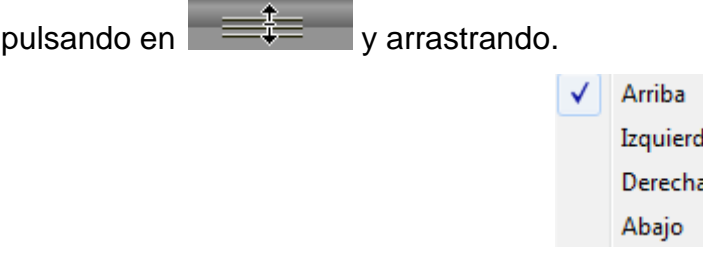

# **6.3.7.- REFLECTOR**

Lo utilizamos para llamar la atención hacia una zona del escritorio.

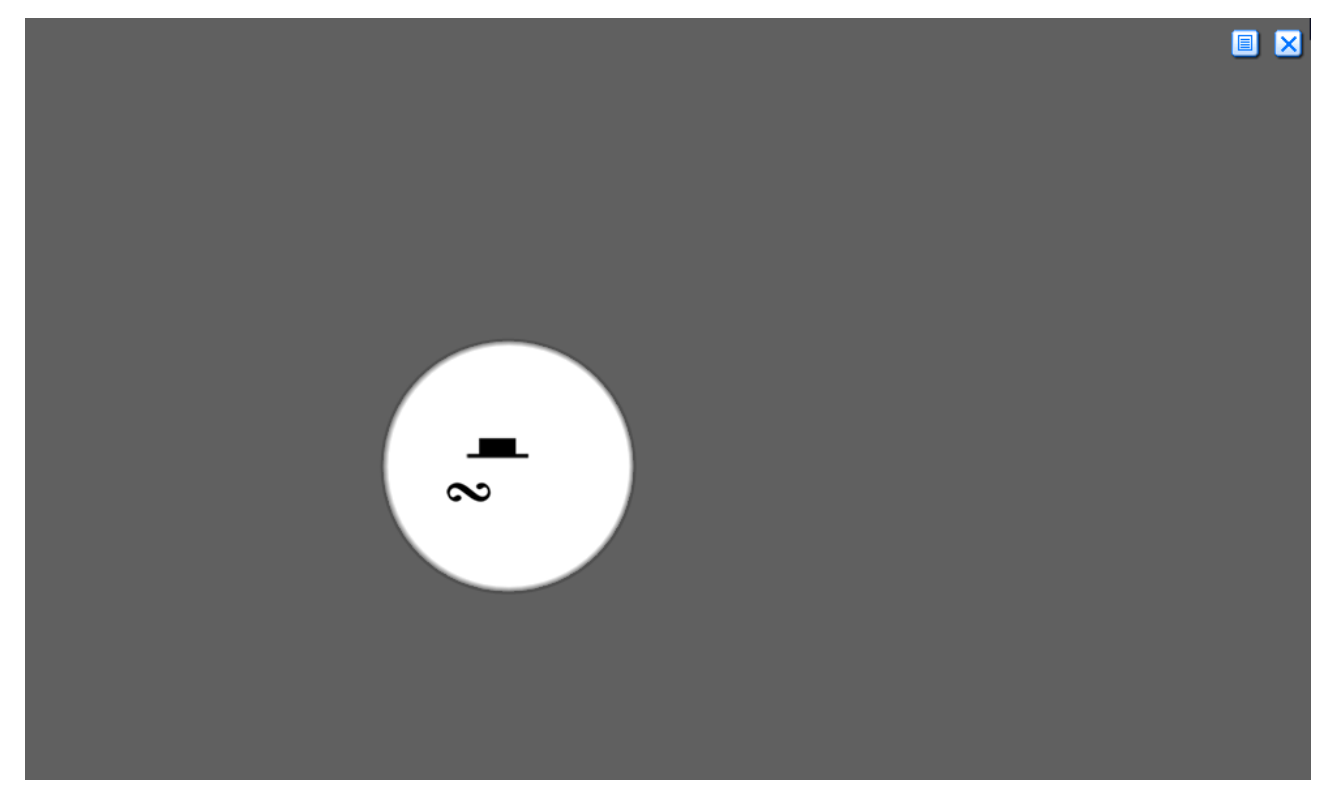

En la parte superior izquierda de la cortina tenemos dos iconos:

**X** Cierra la función Reflector

间

Al picar sobre el icono, nos proporciona las siguientes funciones:

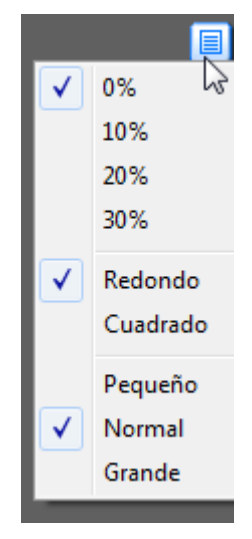

Niveles de transparencia: Nos da la opción de seleccionar la intensidad del área grisácea, siendo 0% opaco.

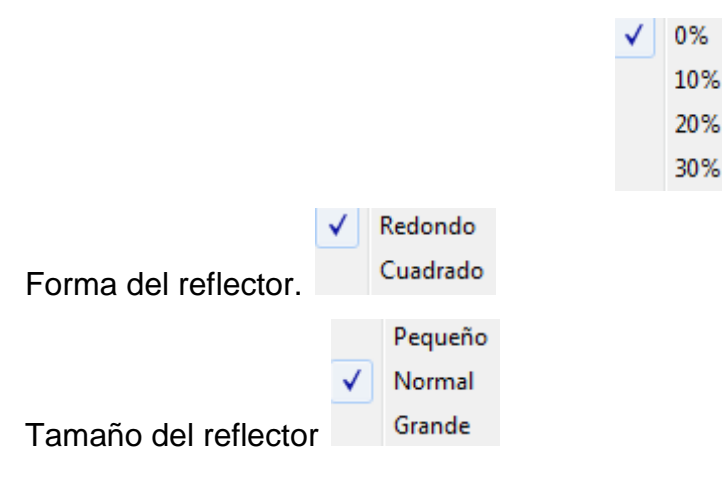

# **6.3.8.- EBEAM FOCUS VIEWER**

Inicia el visor de la cámara de documentos de enfoque de eBeam.

Se utiliza para la captura de imágenes y grabación de vídeos. Las imágenes se pueden utilizar como fondos u objetos en una página. Estas imágenes o vídeos las guardaremos en la galería para insertarlas en nuestras presentaciones. Las imágenes son guardadas como archivos jpeg de resolución media.

La cámara eBeam Focus DocCam funciona con Windows Vista y Windows XP y no requiere controlador.

Para utilizarla, la conectamos a un puerto USB 2.0 del ordenador.

A continuación, seleccionamos el icono eBeam Focus Viewer en la barra de herramientas de Galería o en eBeam Focus Viewer en el menú Ver.

Se abrirá una ventana flotante. Aparecerá una imagen en vivo de la cámara en la ventana eBeam Focus Viewer.

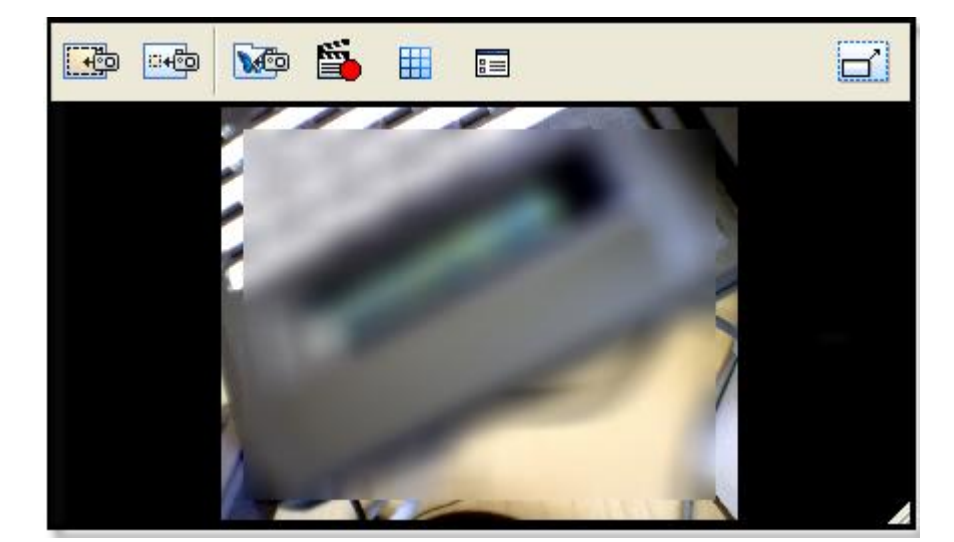

Veamos los iconos de la parte superior:

- 下砲 Agrega una imagen de la cámara como fondo de página.
- 同心 Agrega una imagen de la cámara como objeto de página.
- VO Agrega una imagen a la carpeta de la cámara en la galería.

#### Š, Captura de vídeo.

Pulsando en el icono comienza la captura de vídeo.

Aparece la barra de herramientas de grabación en la parte inferior de la ventana eBeam Focus Viewer.

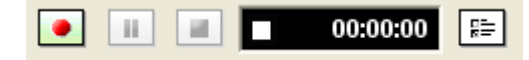

Aparecen los botones de grabar, pausar y detener para grabar un video. Cuando detengamos la grabación, aparecerá la ventana Guardar como para dar nombre y guardar el archivo donde deseemos.. El archivo de película se guarda en formato .ebm. La ventana de eBeam Focus Viewer seguirá apareciendo en pantalla. Las películas se guardan por defecto en una subcarpeta con el nombre de Películas en la carpeta donde eBeam Interact está instalada.

 $E$  Cuadrícula de alineación

Esta función servirá para asegurarnos de que las imágenes que estén capturando estén alineadas con respecto a un eje horizontal y vertical.

Veremos una cuadrícula gris de 9 x 12.

Para desactivar la cuadrícula de alineación, seleccionamos nuevamente el ícono de la cuadrícula..

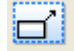

Pantalla completa

Activa la pantalla completa. Para desactivarlo, volvemos a pulsar en el icono, o pulsamos

con el botón derecho sobre la pantalla y después en

Salir del modo de pantalla completa

Nota: Si no hay cámara DocCam conectada, aparece el siguiente mensaje de error: "No se encontró su cámara de documentos. Compruebe la conexión e intente nuevamente".

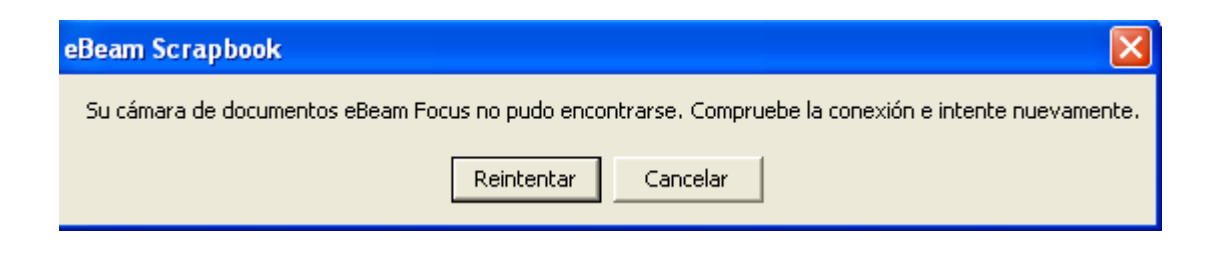

#### **6.3.9.- PARTICIPANTES**

En esta ventana podemos ver quién ha entrado a una reunión compartida de Scrapbook. Podremos ver la siguiente información de los participantes conectados a la reunión por medio de Scrapbook o Capture.

Nota: Los participantes registrados a través de un visualizador Web no aparecen en la ventana Participantes.

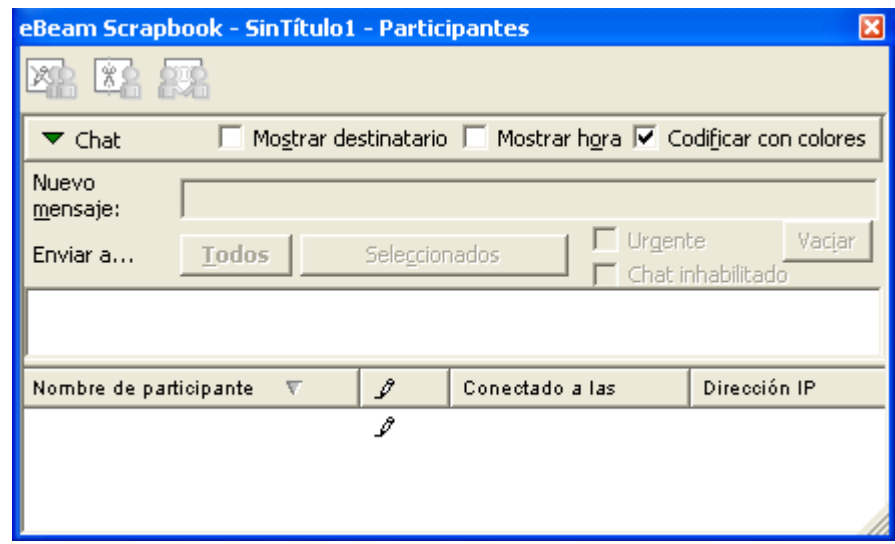

**Chat.** Se puede mostrar u ocultar haciendo clic en la flecha. Permite a los participantes de la reunión enviarse mensajes de texto mientras participan en la reunión compartida. *Para más información, consultar Ayuda – Contenido – Reuniones compartidas - Chat.*

**Nombre de participante.** El nombre del participante, tal como se introdujo en el cuadro de texto Mi nombre del cuadro de diálogo Entrar en reunión. *Para más información, consultar Ayuda – Contenido – Reuniones compartidas - Entrar en una reunión.*

**Interactivo/Sólo ver.** El permiso de escritura se representa mediante un icono. Si el participante tiene permiso para agregar anotaciones a la reunión, aparece un icono de marcador. Si el participante no tiene permiso para agregar anotaciones a la reunión, el icono de marcador aparece cruzado por una línea.

**Conectado a las.** Muestra la hora a la que el participante se conectó a la reunión.

**Dirección IP.** Muestra la dirección IP del participante.

**Notas.** Muestra las notas introducidas en el campo Notas de los cuadros de diálogo

Compartir reunión o Entrar en reunión. *Para más información, consultar Ayuda – Contenido – Reuniones compartidas - Entrar en una reunión.*

# **6.3.10.- PÁGINA MAESTRA**

Lo empleamos para crear una plantilla de fondo que se aplicará a todas las páginas del documento actual, excepto a aquellas páginas que contengan sus propios valores de fondo.

eBeam Scrapbook: SinTitulo1 ٠  $\overline{\phantom{a}}$  $||\mathbf{v}|| \times$  and  $||\mathbf{v}||$  $F_{\text{errat}}$ Galería<br>**M** Galería **E2** Muestra **Currency The Flash Tools** ■ Flash Tools<br>
- Telower Reproductive<br>
- The Maps<br>
- The Music<br>
- The Music<br>
- The Solar's System<br>
- The Solar's System<br>
- The Wester System<br>
- The Wester System<br>
- The Music<br>
- The Music<br>
- The Music Imágenes de muestra **M** Favoritos Muestra M Flickr  $\rightarrow \infty$   $\rightarrow$ chessboard.png  $\sqrt{\begin{array}{c} 1 & 0 \\ 0 & 0 \end{array}}$  ${\mathcal{J}}\hspace{0.1cm}{\mathcal{J}}\hspace{0.1cm} {\mathcal{Q}}\hspace{0.1cm} {\mathbb{Q}}\hspace{0.1cm} {\mathbb{T}}\hspace{0.1cm}\oplus \hspace{0.1cm} {\color{blue}{{\mathbf{a}}}\hspace{0.1cm}}\hspace{0.1cm} {\color{blue}{{\mathbf{b}}}\hspace{0.1cm}}\hspace{0.1cm} {\color{blue}{{\mathbf{b}}}\hspace{0.1cm}}\hspace{0.1cm} {\color{blue}{{\mathbf{b}}}\hspace{0.1cm}}\hspace{0.1cm} {\color{blue}{{\mathbf{b}}}\hspace$ Para obtener ayuda, pulse F1

Al pulsar en Página maestra ésta se abrirá como una página en blanco.

Cualquier cambio que se realice en la Página maestra como, por ejemplo, valores de configuración de fondos, al agregar capas, anotaciones en la página o al agregar elementos de Scrapbook, se aplicarán como fondo a todas las páginas del documento actual, excepto a las páginas que contengan sus propios valores de fondo. El contenido de la página maestra:

- Se establecerá el fondo en todas las páginas nuevas.  $\bullet$
- No sustituirá al fondo de las páginas existentes que ya contengan valores de fondo.  $\bullet$
- Sustituirá el fondo en páginas existentes que tengan contenido, pero que no contienen valores de fondo.

Para vaciar la Página maestra y se retirarán todas las imágenes de fondo pulsando en el menú Página - Borrar

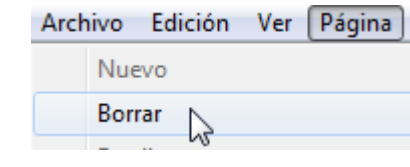

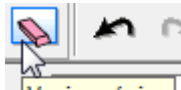

O en el símbolo **Vaciar página** de la barra de herramientas.

Si hemos puesto una imagen de fondo en la página maestra, la eliminaremos mediante el Menú **Página – Propiedades de fondo – Eliminar imagen.**

Cerrar Para cerrar la Página maestra, pulsamos en el botón **situado en la parte** situado en la parte superior izquierda y regresaremos al modo normal de edición, quedando la página maestra como fondo de todas las páginas del documento actual.

# **6.3.11.- CAPAS**

Cada una de las páginas de Scrapbook está formada por capas que se pueden mostrar u ocultar en cualquier momento.

El trabajo con capas nos permite utilizar materiales que solamente queramos mostrar en un momento dado y otros materiales que queramos tener visibles siempre dentro de esa misma página.

Esta herramienta la podemos emplear para mostrar la solución a determinados ejercicios en la misma página en la que estemos trabajando.

Al pulsar sobre Capas, veremos:

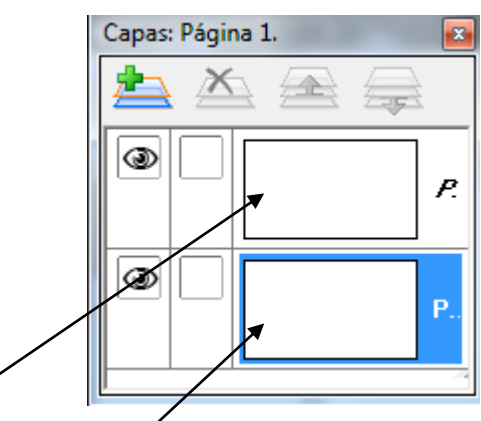

Estas dos capas (privada y predeterminada, salen siempre por defecto). Podemos ver los siguientes iconos:

**Agregar nueva capa.** Agrega una nueva capa en blanco a la página seleccionada. La nueva capa siempre se agrega y se coloca sobre todas las demás (sólo debajo de la capa de usuario). La nueva capa siempre se agrega como visible y no bloqueada.

**Eliminar capa.** Elimina la capa seleccionada. No se puede eliminar la capa privada ni la predeterminada.

 **Mover capa hacia arriba.** Mueve la capa seleccionada un nivel hacia arriba en la lista de capas. La posición más alta a la que se puede mover una capa es la posición inmediatamente debajo de la capa privada. No es posible mover las capas privada y predeterminada.

**Mover capa hacia abajo.** Mueve la capa seleccionada un nivel hacia abajo en la lista de capas. La posición más baja a la que se puede mover una capa es la posición inmediatamente encima de la capa predeterminada. No es posible mover las capas privada y predeterminada.

 $\circledcirc$  **Mostrar/ocultar** capa.Hace que la capa seleccionada sea visible o invisible. Cuando se muestre un ojo en el cuadro, la capa está visible en la página. Cuando el cuadro está vacío, la capa está invisible.

 $\mathbf{a}$  **Bloquear capa.** Protege a la capa para evitar que sobre ella se realicen anotaciones y bloquea los objetos que contiene.

**Cambiar el nombre de una capa**. No es posible cambiar los nombres de la capa privada ni predeterminada (figura anterior), que tampoco

Por tanto, tendremos que agregar una nueva capa a la que sí podremos cambiar el nombre. Para ello, hacemos doble clic sobre el texto del nombre

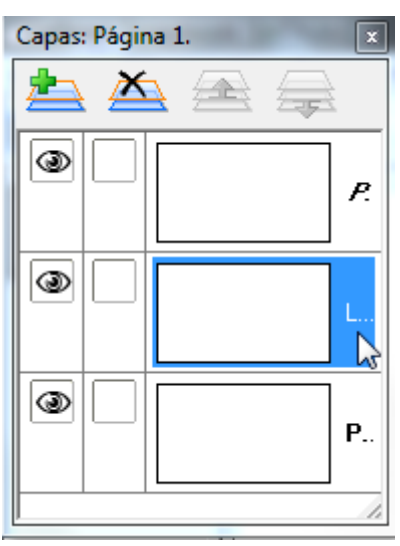

y escribimos el deseado en el cuadro de diálogo.

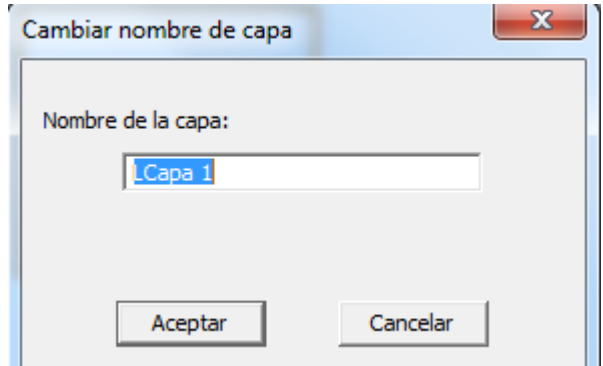

El orden de estas capas es el siguiente:

- **Capa de fondo de la página**: El fondo de la página puede establecerse utilizando los valores de fondo para mostrar una imagen, mostrar una plantilla de una cuadrícula o líneas horizontales, y/o establecerse en un color de fondo específico. El fondo de la página no puede modificarse mediante las herramientas de anotaciones.
- **Capas de anotaciones**: Son capas transparentes que están apiladas sobre la capa de  $\bullet$ fondo de la página. En ellas se colocan los elementos de la presentación. Cualquier página de Scrapbook puede tener varias capas de anotaciones. Cuando se agrega una nueva capa, ésta se apila sobre las capas existentes. Esto significa que las anotaciones se muestran con la última capa mostrada en la parte superior. Los tres tipos que se encuentran en cada Página de Scrapbook son las siguientes:
	- o Capa predeterminada: Existe siempre y no puede ser eliminada
	- o Capa privada: Es la primera capa de arriba. La capa privada se muestra sólo en la computadora local y nunca se comparte en reuniones compartidas. La función de la capa privada consiste en proporcionar al usuario local un espacio de trabajo privado dentro de la sesión de Scrapbook. Nota: Las capas privadas quedan ocultas cuando se sincroniza una reunión compartida *(consultar Herramientas para la organización de reuniones).*
	- o Capas de usuario. Es posible agregar hasta 18 capas adicionales a una página y se van añadiendo entre las dos anteriores. La capa predeterminada y las capas de usuario siempre se comparten con participantes remotos durante una reunión compartida.

# **6.3.12.- BARRA HERRAMIENTAS**

Nos da las siguientes opciones:

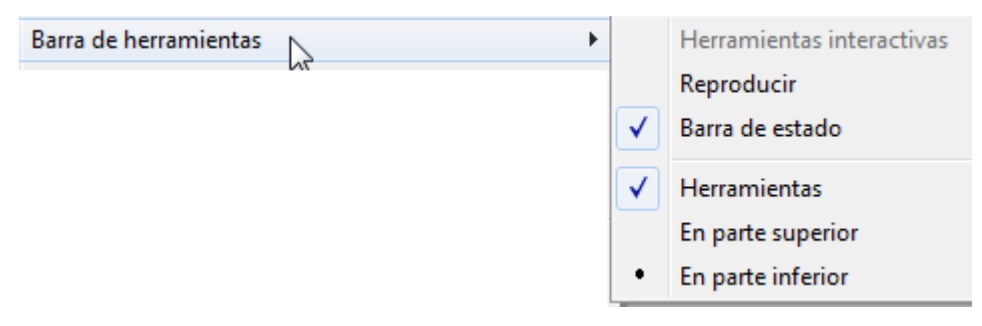

**Herramientas interactivas**: Muestra u oculta las Herramientas interactivas de Scrapbook. **Reproducir**: Muestra u oculta la barra de herramientas de Reproducir.

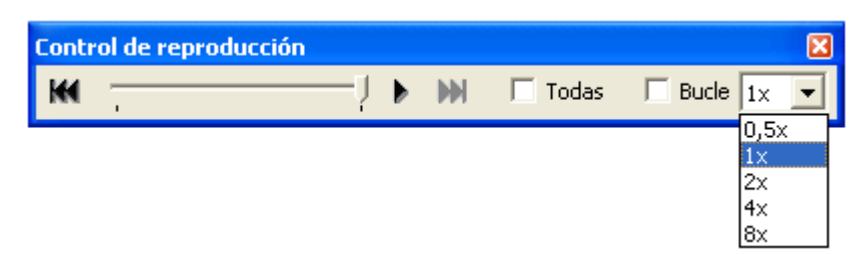

Disponemos de los siguientes iconos:

Salta al principio del documento actual (dependiendo de que se haya seleccionado la opción Todas las páginas).

Salta al final de la página (dependiendo de que se haya seleccionado la opción Todas las páginas).

Pasa las páginas del documento actual de principio a fin (dependiendo de que se haya seleccionado la opción Todas las páginas). Durante la reproducción, el botón Reproducir

cambia a un botón Detener  $\mathbf{II}$ , que permite detener la reproducción.

 $\nabla$  Todas Si se selecciona la casilla, Todas al pulsar en Reproducir  $\blacktriangleright$ , se reproduce la totalidad de las páginas. Si no se activa la casilla Todas, sólo se reproduce la página mostrada actualmente. Esta opción también se puede establecer en el submenú Página - Reproducir.

 $\nabla$  Bucle Repite el documento actual o la página de principio a fin (dependiendo de que se haya seleccionado la opción Todas las páginas). Esta opción también se puede establecer en el submenú Página - Reproducir.

 $\vert x \vert$ Permite seleccionar la velocidad del pase de páginas. La velocidad mínima es 0,5x, mientras que la más rápida es 8,0x. Esta opción también se puede establecer en el submenú Página - Reproducir.

**Barra de estado.** Muestra u oculta la barra de estado de Scrapbook.

**Herramientas.** Muestra u oculta la barra de herramientas.

**En la parte superior**. Muestra la barra de herramientas en la parte superior de la pantalla cuando Herramientas está seleccionado.

**En la parte inferior**. Muestra la barra de herramientas en la parte inferior de la pantalla cuando Herramientas está seleccionado.

# **6.3.13.- MOSTRAR AL**

Nos permite aumentar o reducir la página actual con las siguientes opciones:

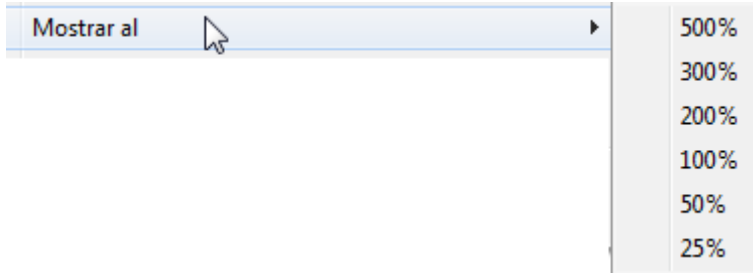

La página permanecerá con el valor de zoom seleccionado hasta que se seleccione un nuevo valor.

# **6.3.14.- AMPLIAR**

Aumenta el tamaño de la página actual.

La página permanecerá con el valor de zoom seleccionado hasta que se seleccione un nuevo valor.

# **6.3.15.- REDUCIR**

Reduce el tamaño de la página actual.

La página permanecerá con el valor de zoom seleccionado hasta que se seleccione un nuevo valor.

# **5.3.16.- AJUSTAR A PÁGINA**

Ajusta la página al área de presentación de la misma.

# **6.3.17.- TAMAÑO REAL**

Muestra el tamaño de la Página al 100%.

# **5.4.- MENÚ PÁGINA**

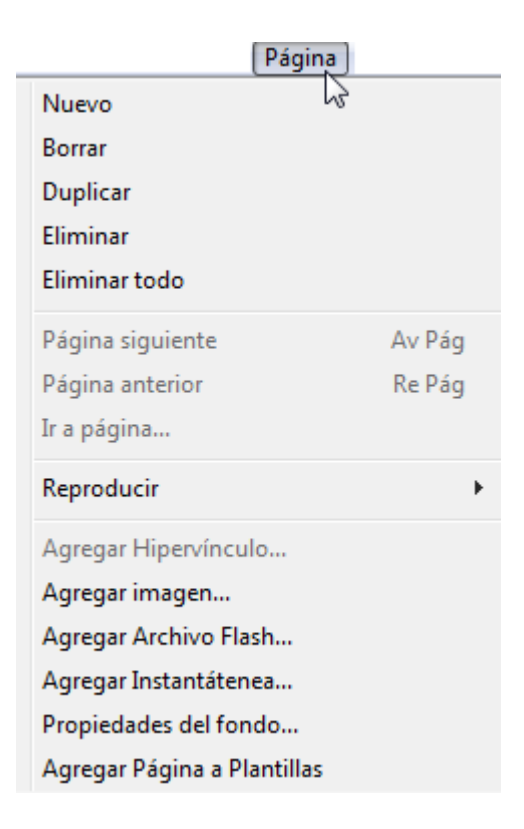

# **6.4.1.- NUEVO**

Crea una nueva Página en blanco en el documento actual.

#### **6.4.2.- BORRAR**

Borra todos los elementos de la página actual. Si tenemos una imagen de fondo, no la borra.

# **6.4.3.- DUPLICAR**

Hace una copia de la página mostrada y muestra en pantalla dicha copia. La página duplicada se inserta inmediatamente después de la página mostrada.

# **6.4.4.- ELIMINAR**

Borra la página mostrada.

#### **6.4.5.- ELIMINAR TODO**

Borra todas las páginas del documento actual. Todos los datos se perderán.

#### **6.4.6.- PÁGINA SIGUIENTE**

Muestra la página siguiente a la actual.

# **6.4.7.- PÁGINA ANTERIOR**

Muestra la página anterior a la actual.

# **6.4.8.- IR A PÁGINA…**

Nos permite seleccionar la página seleccionando su número en el cuadro que nos aparece.

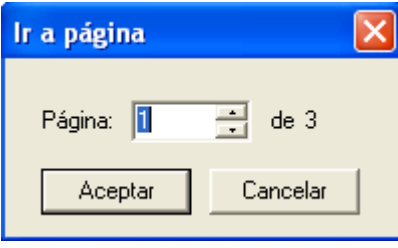

# **6.4.9.- REPRODUCIR…**

Permite reproducir el documento actual como si se tratara una película. Se puede reproducir hacia delante, línea por línea, a distintas velocidades. La reproducción puede limitarse a la página actual o reproducir todas las páginas.

La opción Reproducir se activa sólo cuando se selecciona Vista de página y miniaturas o Vista de página.

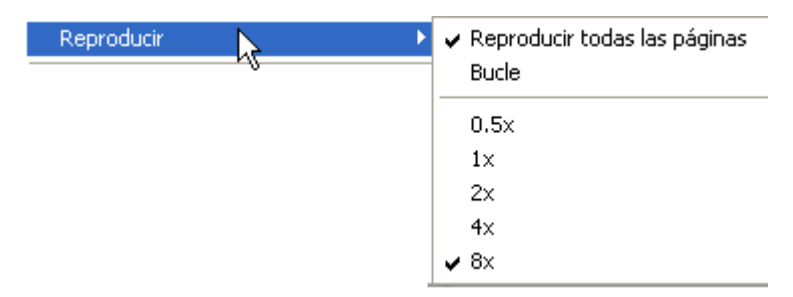

**Reproducir todas las páginas.** Establece el número de páginas que se reproducirán. Si se selecciona Reproducir todas las páginas, al hacer clic en Reproducir se reproduce la totalidad del documento. Si no se activa Reproducir todas las páginas, sólo se reproduce la página mostrada actualmente.

**Bucle.** Repite el documento o la página de principio a fin (dependiendo de que se haya seleccionado la opción Todas las páginas).

**Velocidad de reproducción.** Permite seleccionar la velocidad de reproducción del pase de páginas, desde una velocidad mínima de 0'5 x a una máxima de 8,0x.

En la Barra de herramientas Reproducir disponemos de las siguientes herramientas:

 $2$  de  $3$  $H$ ١

Muestra la primera página del documento actual (dependiendo de que se haya seleccionado la opción Todas las páginas).

Muestra la última página del documento actual (dependiendo de que se haya seleccionado la opción Todas las páginas).

Muestra la página siguiente a la actual.

Muestra la página anterior a la actual.

 $2$  de  $3$ 

Indica la página actual y el total de páginas de que consta el documento.

# **6.4.10.- AGREGAR HIPERVÍNCULO…**

Permite agregar un hipervínculo a un elemento de un Scrapbook.

Podemos identificar un elemento con hipervínculo por medio del icono de un globo  $\bullet$  que aparece en la esquina inferior izquierda del elemento.

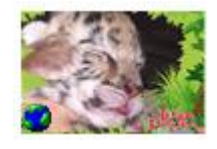

Para agregar un hipervínculo, seguimos los siguientes pasos:

- **-** Seleccionamos el elemento de imagen o anotación.
- **-** Pulsamos en Agregar hipervínculo..., o bien, hacemos clic con el botón derecho del ratón en el elemento y elegimos Agregar hipervínculo a objeto..., llegando al siguiente cuadro con distintas opciones.

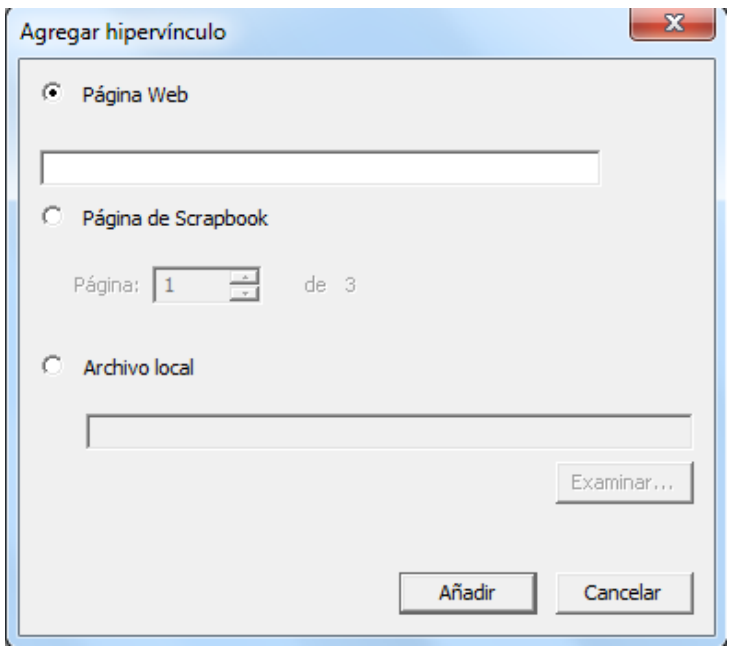

- **-** Elegimos el tipo de hipervínculo que queremos agregar (Página Web, Página de Scrapbook, o Archivo local).
	- **-** Si elegimos **Página Web**, escribimos o pegamos la dirección URL deseada.
	- **-** Si elegimos **Página Scrapbook,** utilizamos el despliegue para escoger una de las páginas abiertas del documento actual .
	- **-** Si elegimos **Archivo local**, seleccionamos el botón Examinar para buscar en nuestro disco duro el archivo para el cual deseamos crear un hipervínculo.
- **-** Pulsamos en el botón Añadir. La imagen, anotación, forma o elemento Flash aparecen seleccionados con un icono de globo pequeño en la esquina.

Para eliminar un elemento con hipervínculo, seleccionamos el elemento, pulsamos en Editar hipervínculo de objeto…, o bien, pulsamos con el botón derecho sobre el objeto y pulsamos en Editar hipervínculo del objeto y a continuación en el botón Eliminar hipervínculo.

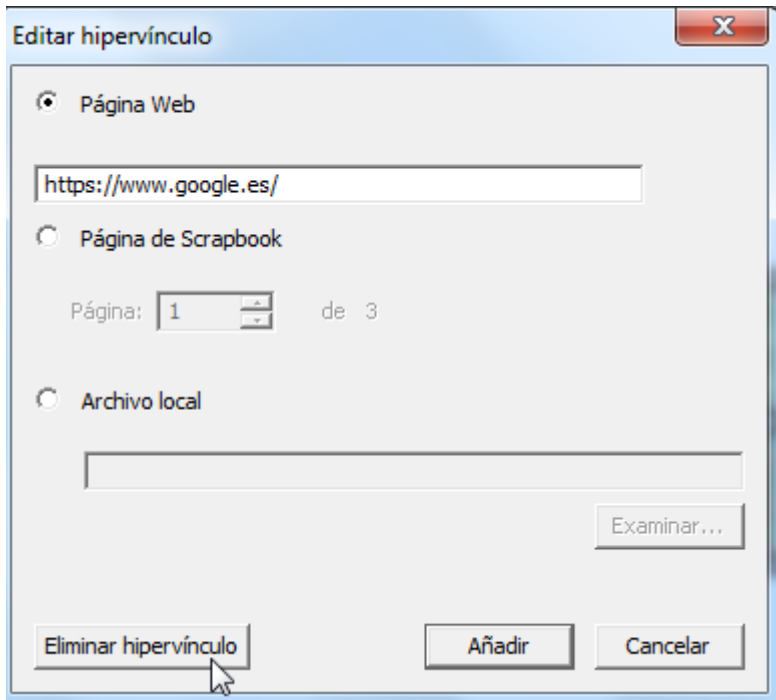

# **6.4.11.- AGREGAR IMAGEN…**

Importa un archivo de imagen en la página actual. Nos manda a nuestro disco duro para elegir la imagen deseada.

# **6.4.11.1.- AGREGAR UN DOCUMENTO EN POWERPOINT, EXCEL O WORD A SCRAPBOOK COMO IMAGEN.**

1. Seleccionamos **Página - Agregar imagen...**

2. Seleccionamos el tipo de documento de la lista **Tipo**, elegimos el archivo que deseamos importar y hacemos doble clic sobre él o lo seleccionamos y pulsamos en Abrir.

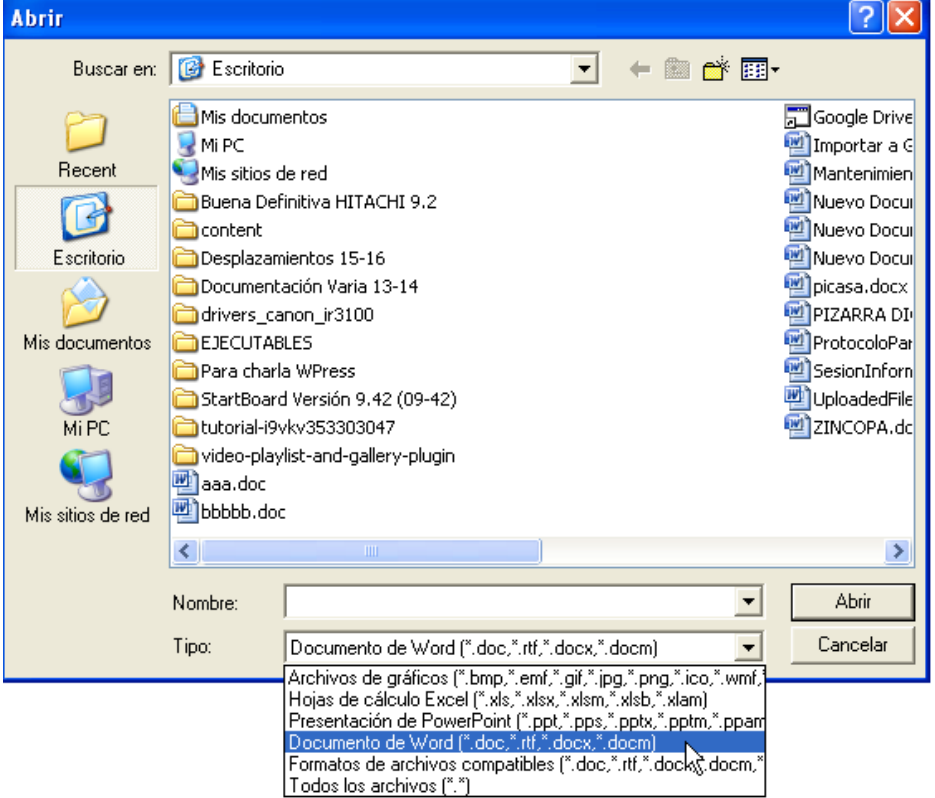

- 3. Según el tipo de archivo Existen diferentes opciones de importación:.
	- o **Archivos PowerPoint y Word**. Seleccionamos un rango de páginas. Todas

las páginas en dicho rango se importarán como un objeto independiente.

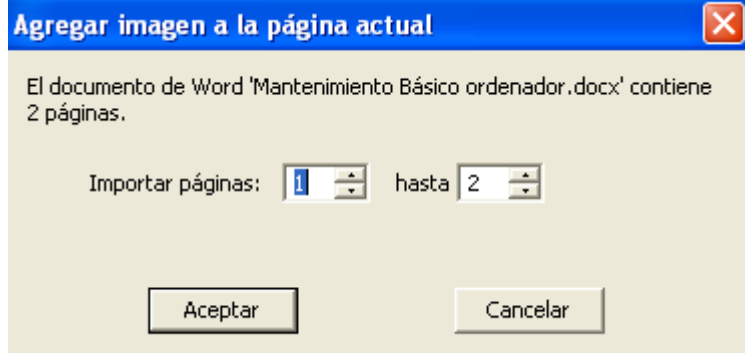

o **Archivos Excel**. Seleccionamos una hoja. Sólo es posible importar una hoja a la vez.

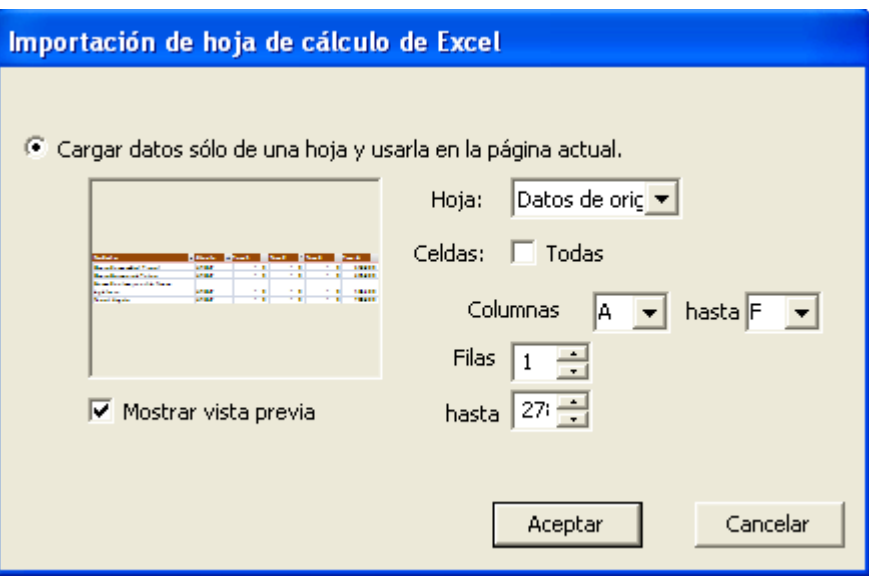

4. Seleccionamos Aceptar.

#### **6.4.11.1.- HERRAMIENTAS PARA EDITAR IMÁGENES**

Scrapbook dispone de una barra de Herramientas para editar objetos que se puede usar para recortar o modificar la transparencia de una imagen.

Las Herramientas para Editar Objetos no pueden modificar archivos Flash, anotaciones o cajas de texto.

Las Herramientas para editar objetos sólo se pueden usar en elementos individuales. No se pueden usar cuando se han seleccionado varios elementos o varias imágenes agrupadas. Tenemos dos formas de abrir la barra de herramientas:

- **-** Hacer doble clic sobre el objeto
- **-** Pulsar sobre la herramienta de selección **te** para elegir el elemento y después pulsar en Editar mediante el menú del botón derecho del ratón (Presionar el Botón de menú del Rotulador Interactivo).

Llegaremos a:

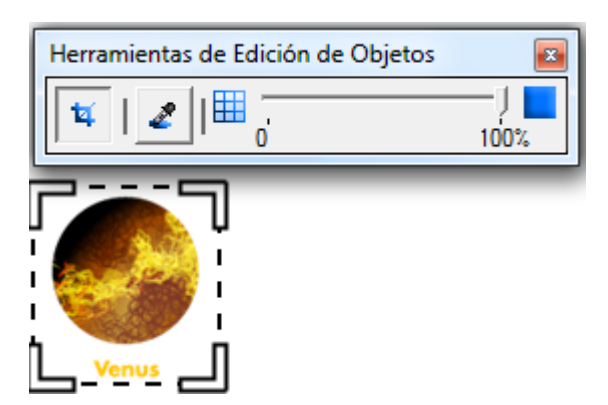

La barra para Editar Objetos contiene las siguientes herramientas:

# **Recortar .**

Cuando se selecciona la herramienta de Recortar, aparecen en la imagen los controladores de tamaño (ángulos movibles que se sitúan en las esquinas de los bordes del elemento seleccionado); el cursor cambia de forma mientras está dentro de los bordes del elemento

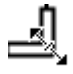

.

Para recortar un elemento, movemos cualquiera de los controladores de tamaño. Podremos ver la imagen entera, aunque la parte que se está recortando se verá sombreada en gris.

Para **cerrar la herramienta de Recortar**, picamos fuera del objeto.

Si se desea **restablecer la imagen a su forma original**, seleccionamos Edición - Restablecer propiedades de la imagen,

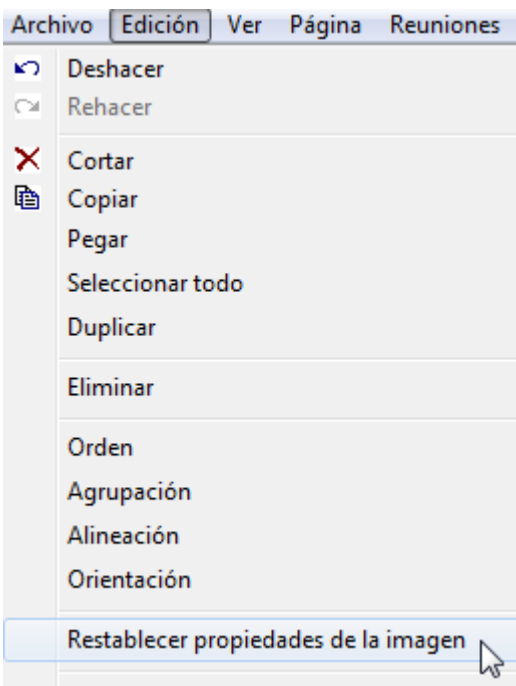

o presionamos con el botón derecho sobre la imagen y en el menú pulsamos Restablecer propiedades de la imagen,

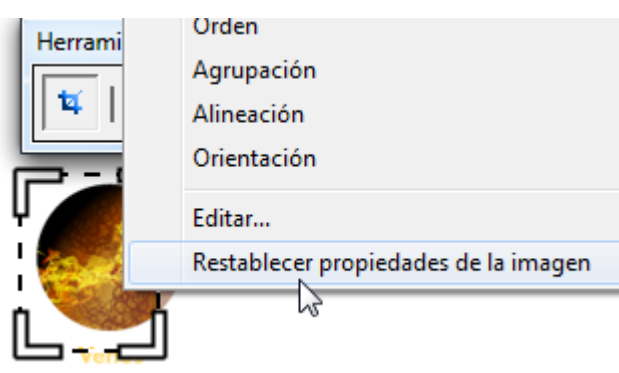

# **Transparencia**

田

La herramienta de Transparencia se emplea para hacer transparente parte de una imagen. Esta herramienta es útil para quitar el fondo de una imagen o para funciones similares. Las herramientas de transparencia son el Gotero de transparencia y la función de Aumentar o Disminuir Transparencia (presentados de izquierda a derecha).

100%

El Gotero  $\stackrel{\bullet}{\bullet}$  se emplea para volver transparente un solo color de la imagen. Cuando se usa esta herramienta en un color seleccionado, éste se volverá transparente.

用 Aumentar o Disminuir Transparencia <sup>0</sup> 0 100<sup>%</sup> se emplea para modificar en un sólo momento la totalidad de la transparencia de un elemento.

# **- Establecer la transparencia un solo color de un elemento**

Una limitación de la Herramienta de Transparencia es que sólo cambia un color. Si se modifica la transparencia de un color y luego se intenta cambiar otro, el color que se cambió primero se restablecerá a como estaba originalmente.

Para modificar la transparencia de un solo color:

- 1. Seleccionar el elemento y abrir la barra de Herramientas para Editar Objetos.
- 2. Seleccionar la Herramienta de Transparencia (botón de gotero). Cuando la Herramienta de Transparencia es seleccionada, ya no se verán los controladores de tamaño en las esquinas del cuadro de la imagen; el cursor adquiere la forma de un gotero cuando se encuentra dentro del cuadro de la imagen. Nota: Cuando la imagen está seleccionada, su caja sólo mostrará píxeles visibles, de igual forma que los píxeles transparentes del borde o del fondo serán automáticamente recortados.
- 3. Elegir un color dentro del elemento seleccionado. El color seleccionado se volverá transparente en cualquier parte del elemento donde se encuentre.
- **- Establecer la transparencia de varios colores de un elemento**
	- 1. Seguir las instrucciones de Transparentar un solo color de un elemento.
	- 2. Mantener presionada ya sea la tecla de **Shift** o la de **Control** para seleccionar colores adicionales.

Establecer la transparencia de un elemento usando Aumentar o Disminuir **Transparencia** 

En cualquier momento es posible ajustar o establecer la transparencia de todo el elemento siempre que las Herramientas para Editar Objetos estén abiertas sin importar la herramienta de edición que esté seleccionada.

Podemos elegir un nivel de transparencia la transparencia entre 100% opaca (sin imagen) a 0% opaca.

Si se desea restablecer la imagen a su forma original actuamos como hemos visto en el caso de recortar.

# **6.4.12.- AGREGAR ARCHIVO FLASH…**

Inserta un archivo Flash en la página actual.

Se comporta igual que al insertar una imagen.

Nota: Los archivos SWF (FLASH) suelen ser suficientemente pequeños para ser publicados en la World Wide Web en forma de animaciones o applets con diversas funciones y grados de interactividad. También son usados frecuentemente para crear animaciones y gráficos en otros medios, como menús para películas en DVD y anuncios de televisión.

Los archivos SWF pueden ser creados por el programa Adobe Flash, aunque hay otras aplicaciones que también lo permiten.

# **6.4.13.- AGREGAR INSTANTÁNEA…**

**Esta función** permite importar una captura de imagen del contenido de pantalla.

Tenemos distintas opciones:

Si tenemos seleccionado según la figura siguiente, **hace una captura de la pantalla que tenemos debajo de la PDI, colocándola como fondo de pantalla.**

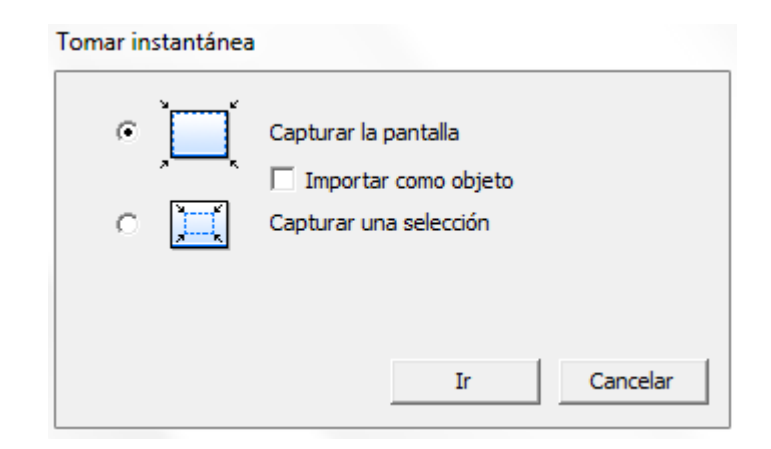

Si tenemos seleccionado según la figura siguiente, hace una captura de imagen de la pantalla inmediatamente inferior a la de la de la PDI o abrimos la pantalla que deseemos para que haga la captura de la pantalla deseada y luego pulsamos en Ir. Esta captura se inserta como una imagen en la página actual.

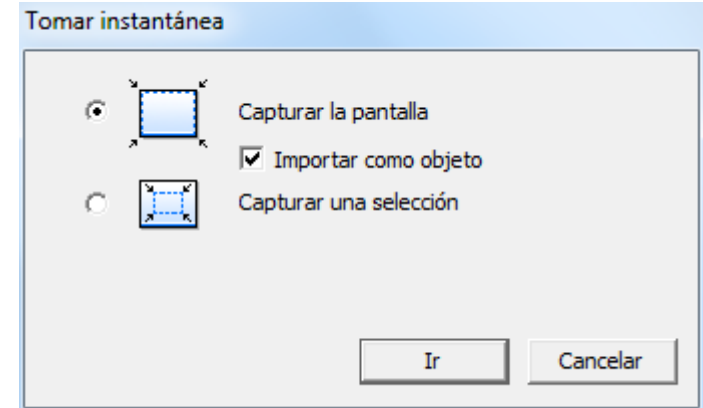

Si tenemos seleccionado según la figura siguiente, seleccionamos la pantalla donde queremos una captura de una zona de la misma y pulsamos en Ir. A continuación arrastramos con el puntero para seleccionar el área deseada a capturar. Esta captura se inserta como una imagen en la página actual.

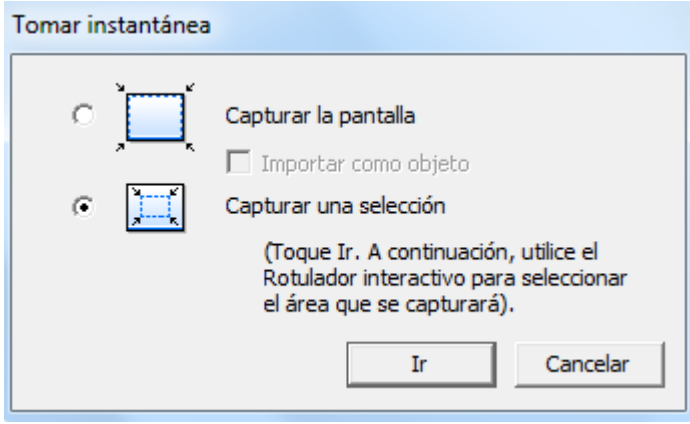

# **6.4.14.- PROPIEDADES DEL FONDO…**

Esta herramienta nos da las siguientes opciones:

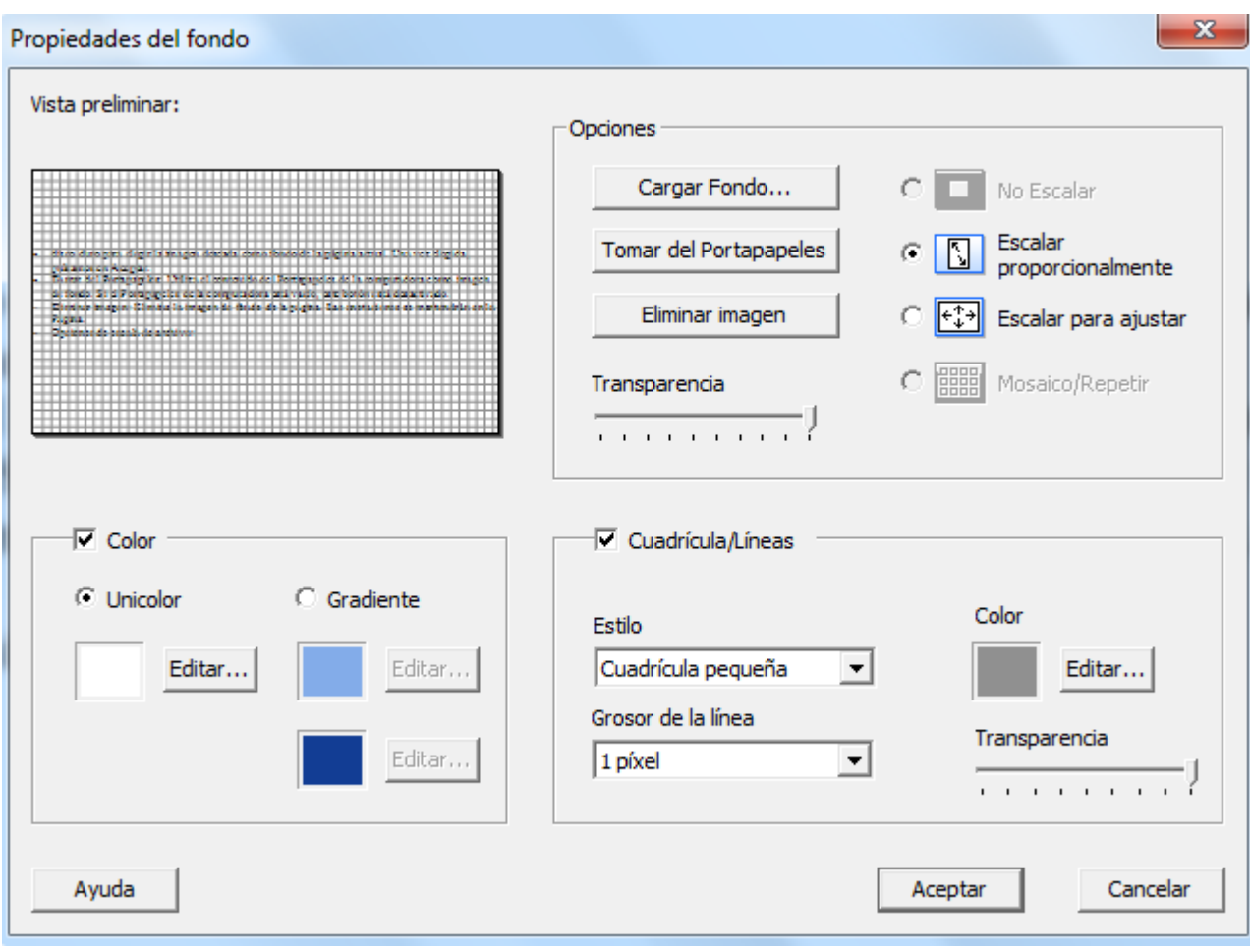

**- Opciones de de Fondo**:

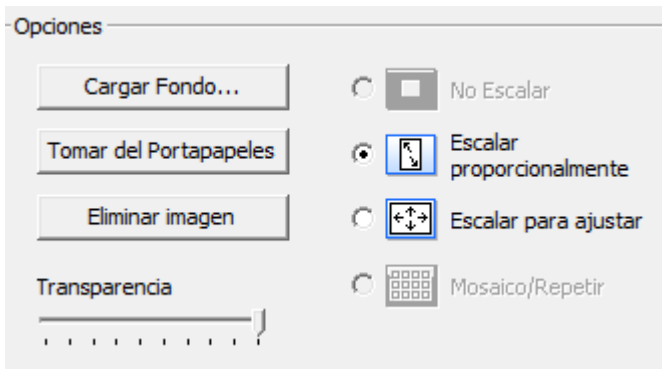

- **Cargar fondo**. Nos manda al disco duro para elegir la imagen deseada como fondo de la página actual. Una vez elegida, pulsamos en Aceptar.
- **Tomar del Portapapeles**. Utiliza el contenido del Portapapeles (antes habremos seleccionado algo y le habremos dado la orden de Copiar) y este contenido lo coloca como imagen de fondo en la página actual. Si el Portapapeles está vacío, este botón está desactivado.
- **Eliminar imagen**. Elimina la imagen de fondo de la página actual. Las anotaciones se mantienen en la página.
- **Opciones de escala de archivo**:
- o **No Escalar**: El archivo se importa al fondo tal como es. Esta opción no está disponible si el tamaño de la imagen es mayor que el tamaño de la página.
- o **Escalar proporcionalmente**: El archivo se ajusta lo más posible a la Página sin perder la proporción.
- o **Escalar para ajustar**: El archivo cambia de tamaño para ajustarse completamente a la página. La proporción no se mantiene.
- o **Mosaico/Repetir**: El archivo se repite en forma de mosaico en toda la Página. Esta opción no está disponible cuando los archivos tienen más de una página. Esta opción no está disponible si la imagen es mayor que la Página.
- **Transparencia**: El usuario puede ajustar la transparencia de la imagen de fondo de una página. Para cambiar la transparencia del fondo de una sola Página, abra el cuadro de diálogo Valores de fondo mientras se muestra la Página deseada y ajuste el control deslizable de Transparencia en Opciones. Si ajusta la transparencia mientras importa un archivo de varias páginas, todas las páginas del archivo se importarán con el nivel de transparencia seleccionado.
- **- Color de de fondo.**

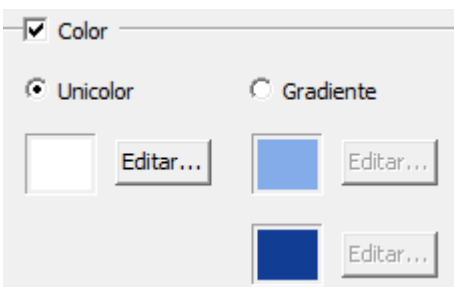

- **Color**. Seleccionamos la casilla Color para activar el color del fondo.
- **Unicolor**. Seleccionamos la casilla Unicolor para que el color del fondo tenga un solo color. Cuando se selecciona Unicolor, puede usar el botón Editar para cambiar el color de fondo.
- **Gradiente**. Seleccionamos la casilla Gradiente para que el color de fondo se muestre como una mezcla de dos colores. Cuando está seleccionado Gradiente, podemos cambiar los colores que se mezclarán pulsando en Editar en cualquiera de los dos colores.
- **- Cuadrícula/Líneas de los Valores de fondo.**

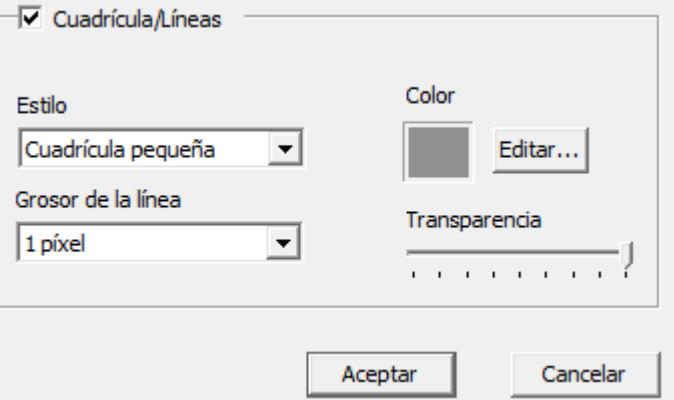

Da la opción de mostrar cuadrículas o líneas sobre cualquier color o imagen de fondo.

- **Cuadrícula/Líneas**: Seleccionamos la casilla Cuadrícula/Líneas para activar la opción.
- **Estilo**: Seleccionamos en la lista desplegable el estilo de cuadrícula o de líneas horizontales.

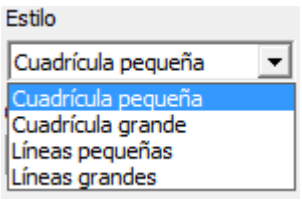

**Grosor de la línea**: Seleccionamos en la lista desplegable de grosor de línea deseado.

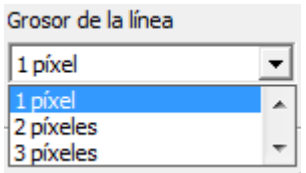

- **Color**: Pulsamos en Editar para elegir el color de la línea.
- **Transparencia**: Con el control deslizable establecemos la transparencia de las líneas.

#### **Formatos de archivos admitidos para las imágenes de fondo:**

- Mapa de bits (\*.bmp)  $\bullet$
- Archivos gráficos (\*.gif, \*.jpg, \*.tif, \*.ico, \*.emf, \*.wmf)
- Hojas de cálculo de Excel (\*.xls).
- Presentaciones de PowerPoint (\*.ppt). Consulte
- Documentos de Word (\*.doc, \*.rtf). Consulte
- Si intenta cargar un tipo de archivo no admitido, la página mostrará un icono de archivo junto con el nombre del archivo, pero no intentará cargar el archivo en la página.

# **6.4.15.- AGREGAR PÁGINA A PLANTILLAS**

Guarda una copia de la página actual y todo su contenido como una plantilla en la carpeta de plantillas de la galería.

# **6.5.- MENÚ REUNIONES**

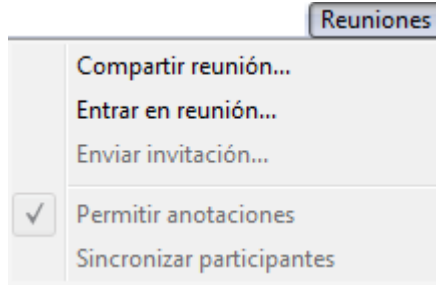

# **6.5.1- COMPARTIR/CONCLUIR REUNIÓN...**

Permite al coordinador de una reunión compartir una reunión de Scrapbook a través de la Internet/intranet. Mientras se comparte una reunión, esta opción de menú se convierte en la opción Concluir reunión.

La reunión se realiza a través de la intranet local o la Internet.

Para más información, consultar en Ayuda – Contenido – Reuniones compartidas – Organizar/Compartir una reunión.

# **6.5.2- ENTRAR EN REUNIÓN/SALIR DE REUNIÓN...**

Entrar en reunión permite a los participantes invitados incorporarse a una reunión compartida de Scrapbook. Para poder incorporarse a la reunión, el participante debe conocer el nombre de la reunión y la contraseña (en caso de requerirse). Mientras el participante se encuentra en una reunión, esta opción de menú se convierte en la opción Salir de reunión.

Para más información, consultar en Ayuda – Contenido – Reuniones compartidas – Entrar en una reunión.

# **6.5.3- ENVIAR INVITACIÓN...**

Permite al coordinador de la reunión enviar invitaciones por correo electrónico a todos los participantes invitados a la reunión compartida de Scrapbook.

Para más información, consultar en Ayuda – Contenido – Reuniones compartidas –. Enviar una invitación.

#### **6.5.4- PERMITIR ANOTACIONES**

Permite al organizador de la reunión decidir si permitirá o no a los participantes agregar anotaciones en la reunión compartida de Scrapbook.

Para obtener más información, consultar en Ayuda, Herramientas de organización de reuniones.

#### **6.5.5- SINCRONIZAR PARTICIPANTES**

Permite al organizador de la reunión mantener a los participantes en la misma Página. Mientras la opción Sincronizar participantes se encuentra activa, el organizador controla cuál es la página que se muestra.

Para obtener más información, consultar en Ayuda, Herramientas de organización de reuniones.

# **6.6.- MENÚ AYUDA**

Permite obtener acceso a la ayuda y proporciona enlaces a varias páginas de registro y asistencia técnica suministradas por el fabricante del hardware de su sistema interactivo.

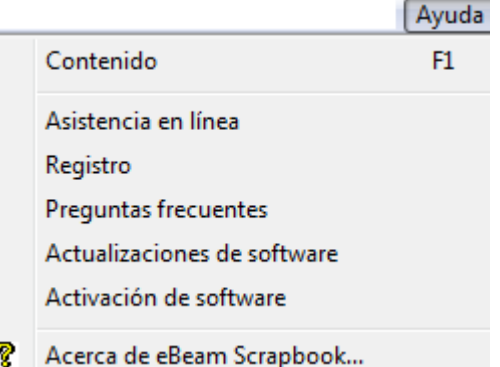

# **7.- BARRA DE HERRAMIENTAS DE SCRAPBOOK**

Tenemos las siguientes opciones:

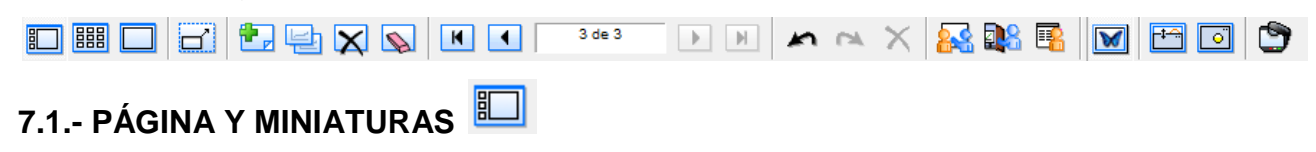

Muestra la página actual y las miniaturas de todas las páginas del documento.

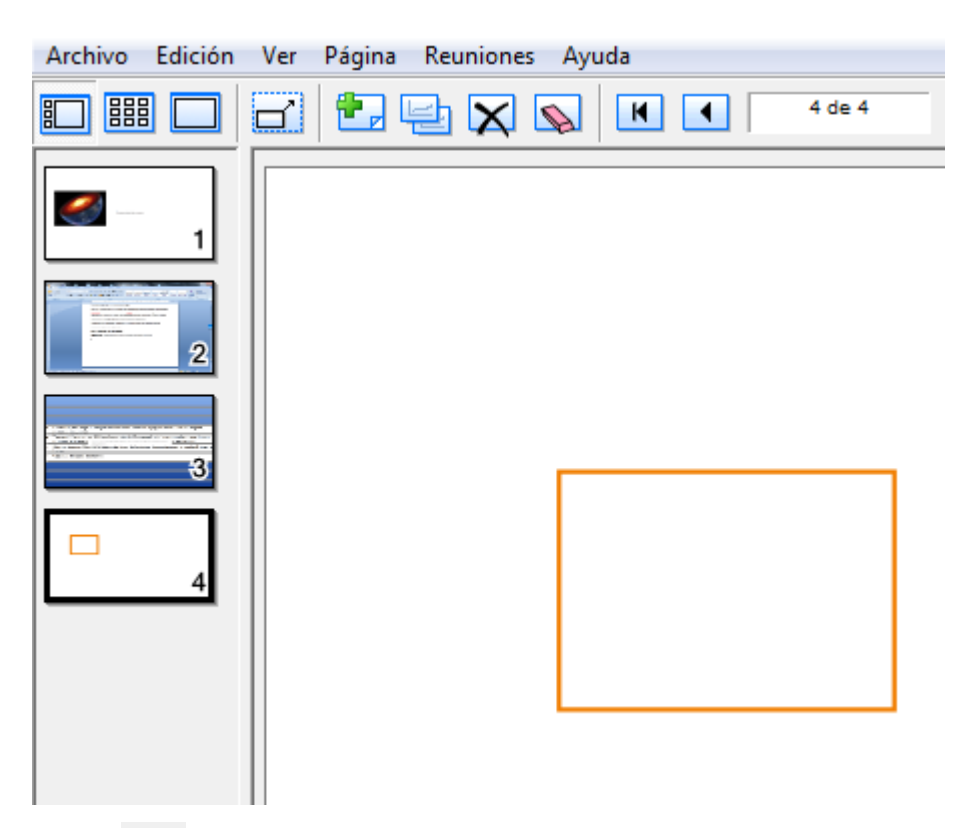

# **7.2.- MINIATURAS**

Muestra las miniaturas de todas las páginas del documento.

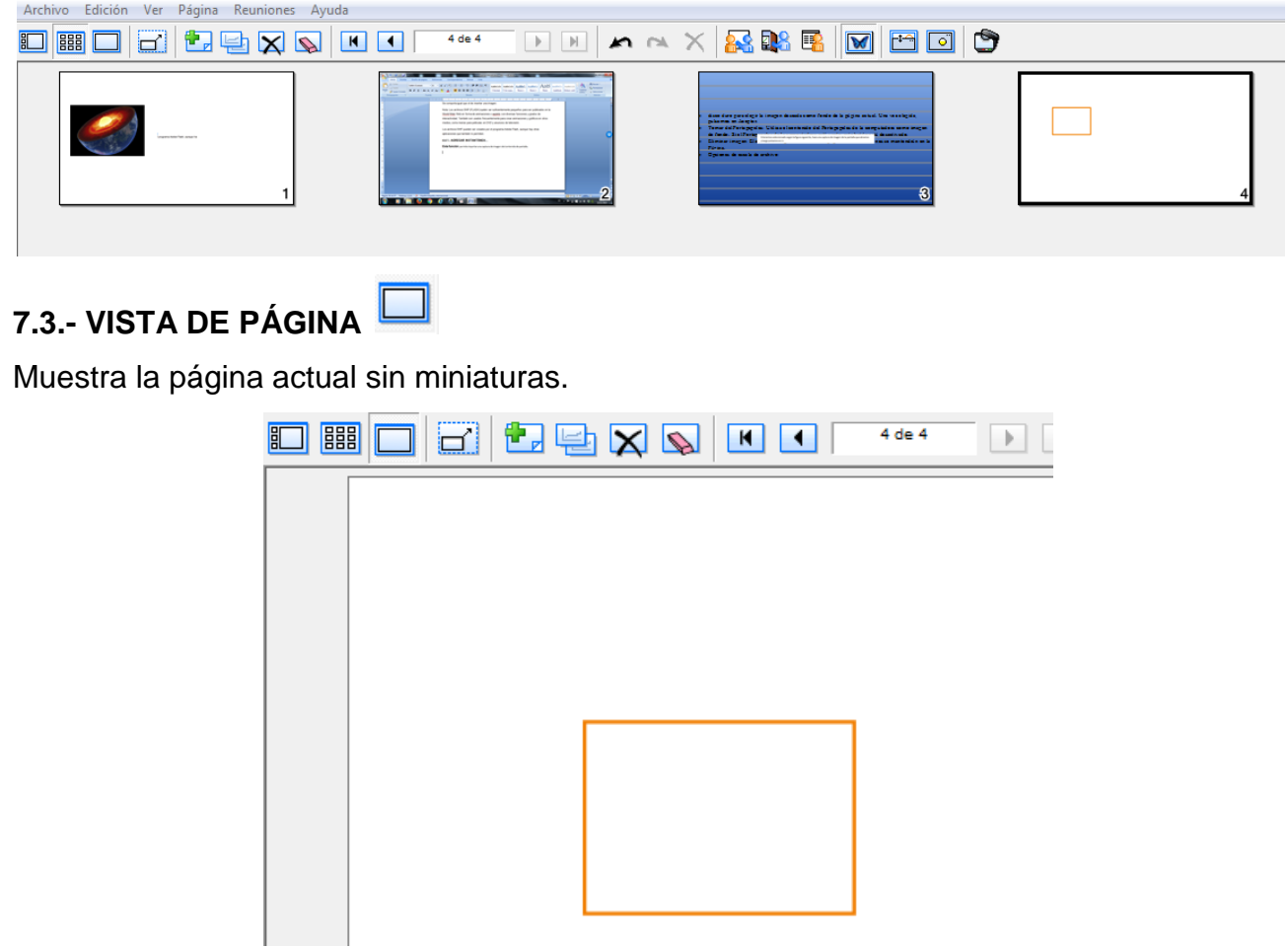

#### H **7.4.- PANTALLA COMPLETA**

Muestra la página a pantalla completa con la barra de herramientas principal.

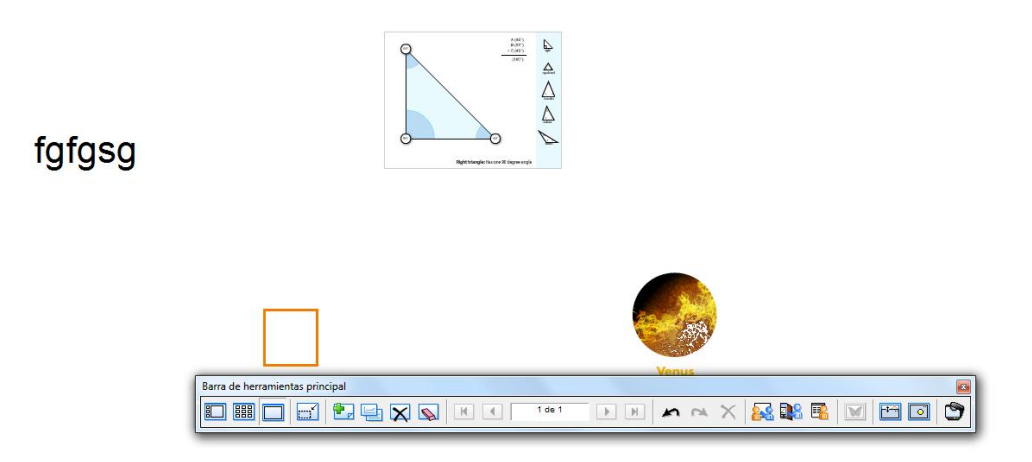

# **7.5.- PÁGINA NUEVA**

Crea una nueva página en blanco en el documento actual.

La nueva página nueva se inserta directamente después de la página mostrada.

# **7.6.- DUPLICAR PÁGINA**

Crea una copia de la página actual y muestra en pantalla dicha copia. La página duplicada se inserta directamente después de la página seleccionada.

# **7.7.- ELIMINAR PÁGINA**

Elimina la página actual.

# **7.8.- VACIAR PÁGINA**

Borra todos los elementos de la página actual, excepto la imagen de fondo

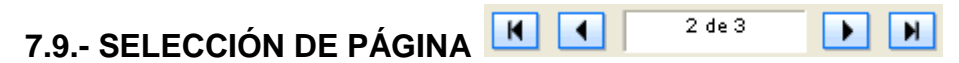

Se emplea para elegir la página que queremos ver seleccionando el número de página. Para seleccionar el número de página a mostrar, también podemos escribir directamente el número de página en el cuadro de texto y presionar Intro, o utilizar la opción Ir a página... del Menú Página.

Disponemos de los siguientes botones:

 $\mathbf{R}$ Muestra la primera página del documento actual (dependiendo de que se haya seleccionado la opción Todas las páginas).

I M I Muestra la última página del documento actual (dependiendo de que se haya seleccionado la opción Todas las páginas).

Muestra la página siguiente a la actual.

Muestra la página anterior a la actual.

 $2$  de  $3$ 

Indica la página actual y el total de páginas de que consta el documento.

# **7.10.- DESHACER**

Cancela el último cambio realizado en la página actual. Podemos aplicar deshacer todas las veces que deseemos hasta llegar a la página original.

# **7.11.- REHACER**

Rehace el último cambio deshecho en la página actual.

# **7.12.- ELIMINAR OBJETOS**

Elimina el objeto u objetos previamente seleccionado/s.

# **7.13.- COMPARTIR/TERMINAR REUNIÓN**

Permite al organizador de una reunión compartir una reunión de Scrapbook a través de la Internet/intranet.

Mientras se comparte una reunión, este botón se convierte en el botón Concluir reunión.

# **7.14.- UNIRSE/ABANDONAR REUNIÓN**

Permite a los participantes invitados incorporarse a una reunión compartida.

# **7.15.- VISTA DEL PARTICIPANTE**

Abre la ventana Participantes que permite ver quien asistió a una reunión compartida.

# **7.16.- GALERÍA**

Abre/cierra la Galería Clip-Art integrada en el programa. Podemos utilizar esta función para agregar gráficos de la biblioteca en nuestras presentaciones. También podemos agregar nuestros propios directorios a la Galería.

Podemos agregar gráficos o fotografías como elementos en la página o como fondo de la página.

En la Galería está incluido un directorio de imágenes central que organiza varios directorios de imágenes localizados en la computadora del usuario o en la red a la que pertenezca. La Galería también de carpetas específicas para guardar imágenes preferidas o más usadas y plantillas, así como un buscador de Flickr en línea.

Al pulsar en el icono **M** nos lleva a:

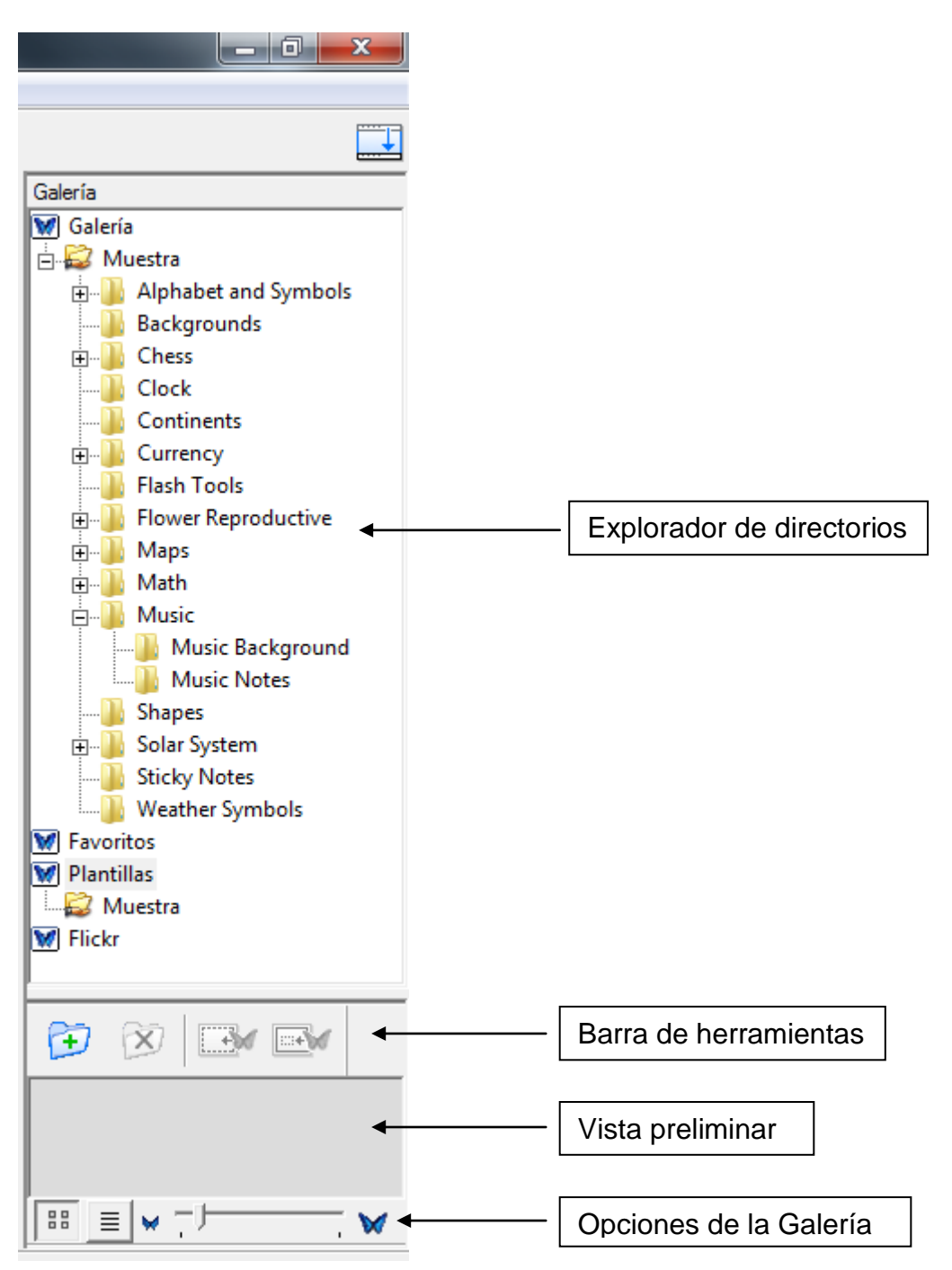

# **7.16.1.- EXPLORADOR DE DIRECTORIOS**

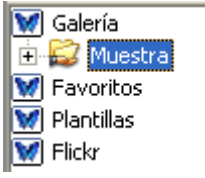

# **7.16.1.1.- CARPETAS DE LA GALERÍA**

Inicialmente, tenemos cuatro carpetas: Galería, Favoritos, Plantillas y Flickr. Una quinta carpeta, Cámara de documentos, aparece cuando al iniciar el eBeam Focus Viewer con una DocCam conectada al ordenador.
Para abrir cualquiera carpeta, hacemos doble clic sobre ella o pulsamos en el símbolo  $E$ (cuando lo tengan) a la izquierda de ellas.

*Podemos agregar y eliminar carpetas de acuerdo con nuestros requerimientos individuales de organización y acceso a imágenes.* 

*Para comodidad del usuario, es posible que éste agregue cualquier directorio, mismo que se abrirá desde el Explorador de directorios. Puede nombrar a las carpetas como guste y vincularlas a cualquier directorio de su computadora.*

### **7.16.1.2.- CARPETA FAVORITOS**

Permite obtener las imágenes que más usemos.

Estas imágenes se pueden ordenar en directorios dentro de esta Carpeta.

Al eliminar un archivo favorito no se borra el archivo original, sólo se borra el acceso directo a dicho archivo que estaba creado en la Carpeta de Favoritos.

La Carpeta Favoritos no viene previamente cargada con imágenes y es opcional cargarla.

### **AGREGAR UN OBJETO DE LA GALERÍA A LA CARPETA DE FAVORITOS**

- 1. Seleccionamos un Objeto de la Galería desde la Vista Preliminar.
- 2. Arrastramos el Objeto seleccionado a la Carpeta de Favoritos, o presionar el botón derecho del ratón en el Objeto y pulsamos en Agregar a Favoritos. El acceso directo a este Objeto se guardará en la Carpeta de Favoritos.

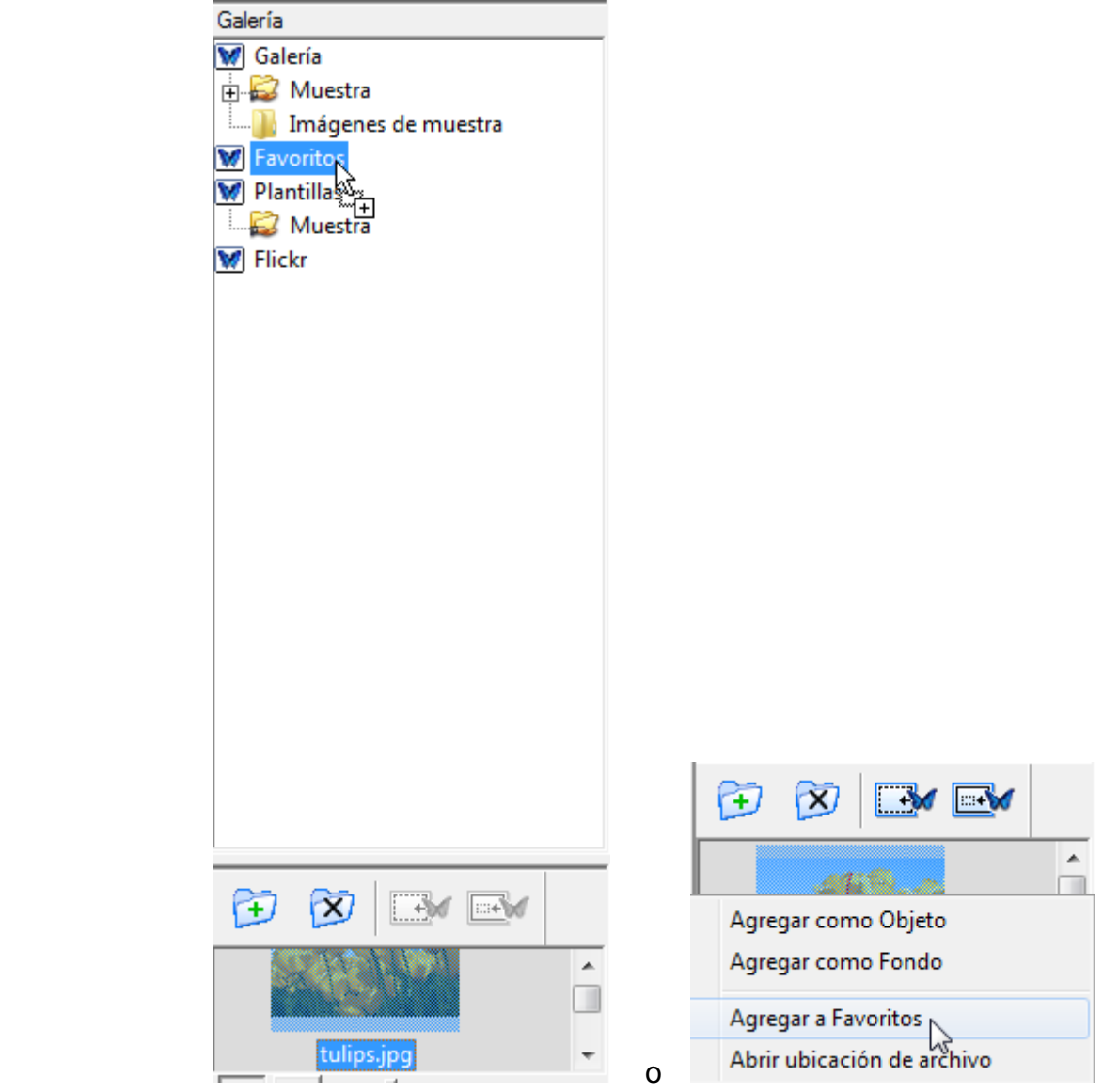

### **ELIMINAR UN OBJETO DE LA GALERÍA DE LA CARPETA DE FAVORITOS**

- 1. Seleccionamos la carpeta o sub-carpeta que contiene el acceso directo al objeto que se desea eliminar.
- 2. Desde la Vista Previa, seleccionamos la imagen a eliminar.
- 3. Pulsamos el botón derecho del ratón en la imagen seleccionada y pulsamos en Eliminar Favoritos, o presionar la tecla de Eliminar del teclado. El acceso directo a este Objeto será eliminado.

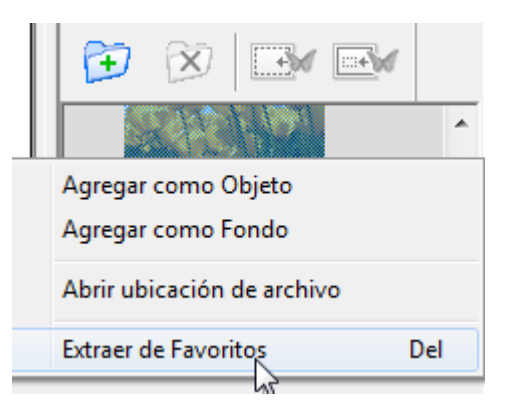

### **AGREGAR UNA SUB-CARPETA A LA CARPETA DE FAVORITOS**

1. Seleccionamos la carpeta de Favoritos en el Explorador de Directorios de la Galería.

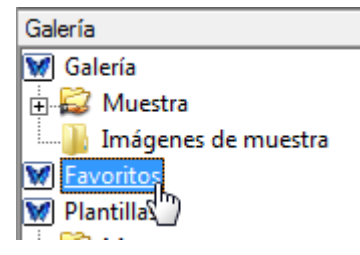

2. Seleccionamos Agregar Carpeta desde la Barra de Herramientas de la Galería.

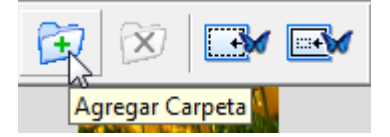

3. La ventana de Agregar una Carpeta se abrirá.

Escribimos el nombre de la sub-carpeta en el espacio destinado para el nombre (por ejemplo, Flores).

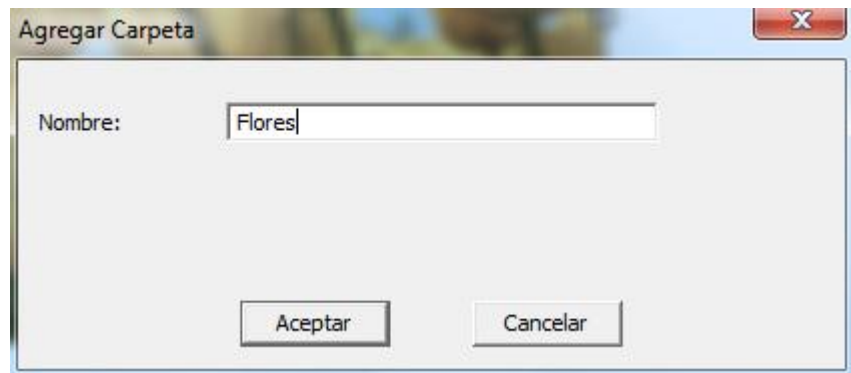

4. Pulsamos en Aceptar. La nueva sub-carpeta está creada dentro de la carpeta de Favoritos.

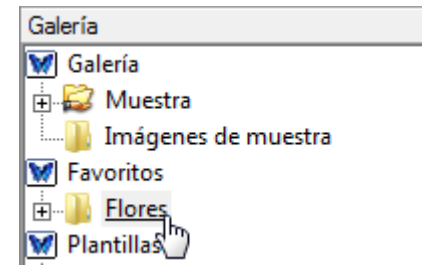

### **ELIMINAR UNA CARPETA DE LA CARPETA DE FAVORITOS**

- 1. Seleccionamos la carpeta que queremos eliminar.
- 2. Tenemos las siguientes formas para borrar la carpeta:
	- o Seccionamos Eliminar Carpeta desde la Barra de Herramientas de la Galería.

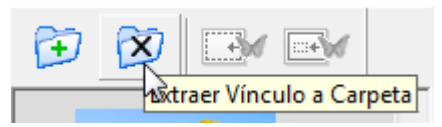

#### Nos pregunta

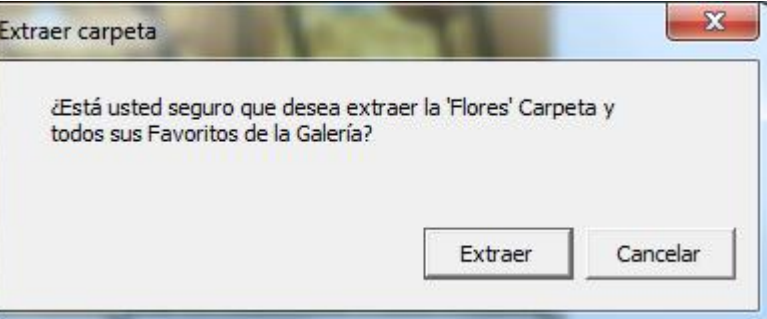

#### Pulsamos en Extraer.

o Pulsamos el botón derecho del ratón sobre la carpeta a borrar, y después dar clic en Eliminar Carpeta.

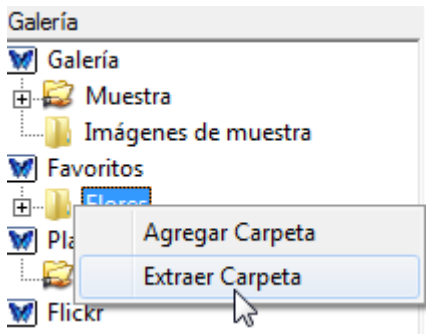

- o Pulsamos la tecla de Eliminar del teclado. Una ventana se abrirá para confirmar la eliminación.
- 3. La carpeta es eliminada de la carpeta de Favoritos.

### **ARRASTRAR UN ARCHIVO FAVORITO DE UNA CARPETA DE FAVORITOS A OTRA**

1. Buscamos el objeto favorito que se quiera mover navegando dentro de la(s) carpetas(s) de Favoritos y usando la Vista Previa.

2. Arrastramos el objeto deseado desde donde se encuentra a la carpeta de Favoritos que se quiera. El objeto será removido de su lugar original y colocado en la carpeta elegida.

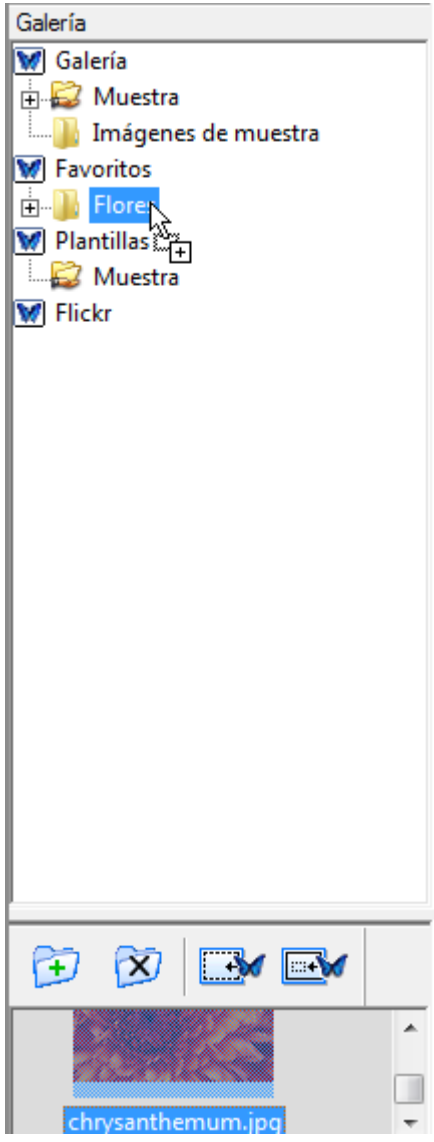

### **7.16.1.3.- PLANTILLAS**

Cuando hemos creado una página que usamos con asiduidad, podemos guardarla en la carpeta de Plantillas, con lo que ahorraremos tiempo al trabajar. Podemos empezar con una plantilla y después modificarla conforme lo vayamos necesitando en cada nuevo proyecto.

### **AGREGAR UNA PÁGINA A LA CARPETA DE PLANTILLAS**

Presionamos el botón derecho del ratón sobre la página de Scrapbook y seleccionamos Agregar Página a Plantillas, o bien, desde el menú Página, seleccionamos Agregar Página a Plantillas.

Se abre la siguiente ventana, donde daremos nombre a la plantilla y pulsamos en Aceptar.

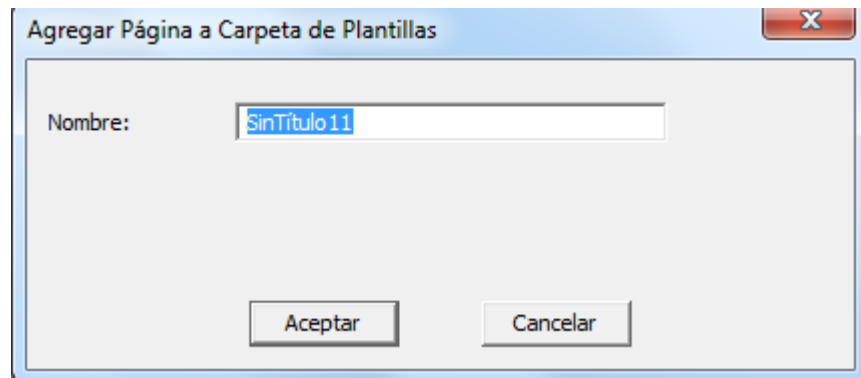

Presionamos en Aceptar.

Se salva una copia de la página con todos sus elementos como plantilla la carpeta

Plantillas(**W** Plantillas ) de la Galería

### **ELIMINAR UNA PLANTILLA**

- 1. Seleccionamos la carpeta de Plantillas.
- 2. Desde la Vista Previa, seleccionamos la plantilla que queremos borrar.
- 3. Usamos uno de los siguiente métodos para eliminar la plantilla:
	- a. Pulsamos con el botón derecho del ratón sobre la Plantilla en la Vista Previa.
	- b. Seleccionamos Eliminar Plantilla,

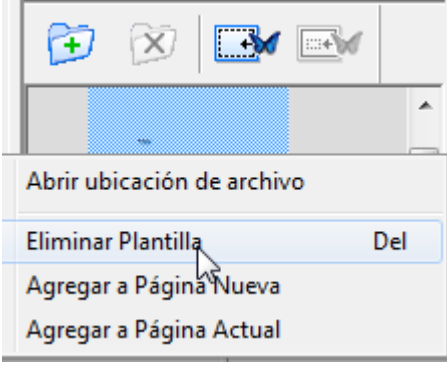

**c.** Se abre la siguiente ventana, donde seleccionamos Eliminar.

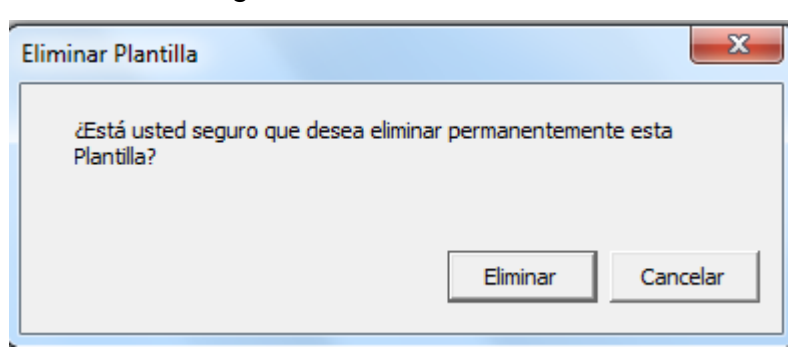

Otra forma sería Presionar la tecla de Eliminar en el teclado del ordenador, con lo que la ventana correspondiente se abrirá y pulsamos Eliminar.

### **7.16.1.4.- FRLICKR**

La Galería contiene las principales características del sitio de **Yahoo** para compartir fotos y video conocido como Flickr (TM), con lo que el usuario podrá buscar fácilmente fotografías para usarlas en páginas de Scrapbook. Se pueden salvar imágenes guardándolas en la carpeta de Favoritos.

Al pulsar en Flickr, se abre un campo de búsqueda en la Vista Previa.

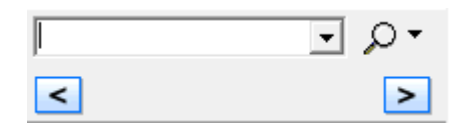

Escribimos la palabra de lo que se quiere encontrar en el campo del buscador y

presionamos en icono de la lupa o en Enter para iniciar la búsqueda.

Aparecerán imágenes relacionadas con la búsqueda.

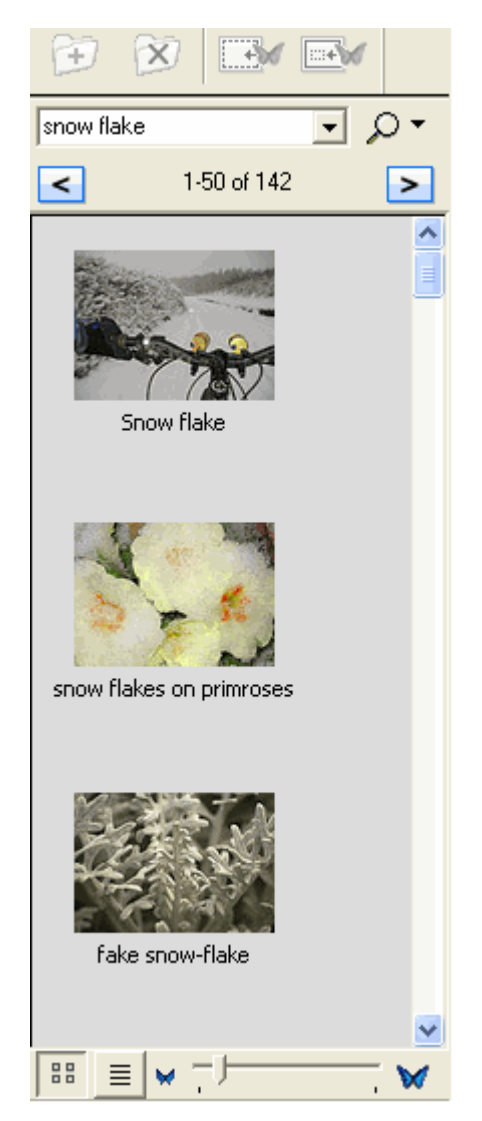

Pulsando según la siguiente imagen, nos muestra el historial de búsqueda..

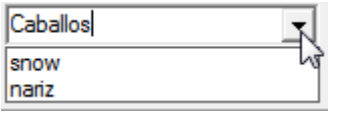

Pulsando en la flecha de la derecha de la lupa, tenemos las siguientes opciones:

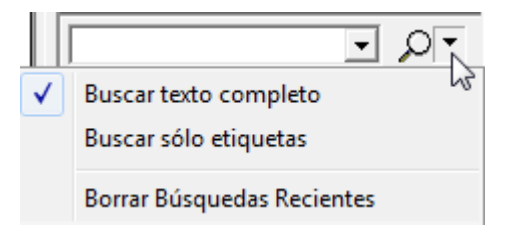

#### **7.16.2.- BARRA DE HERRAMIENTAS**

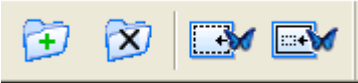

**7.16.2.1.- AGREGAR UN VÍNCULO A UNA CARPETA**Ð Seleccionamos la carpeta de la galería. Pulsamos sobre

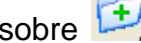

También podemos hacerlo pulsamos con el botón derecho sobre la carpeta y a continuación pulsamos en el botón de Agregar un Vínculo a una Carpeta.

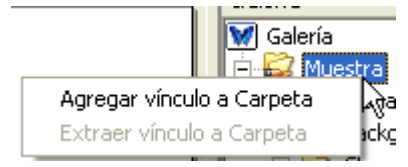

Podremos ver:

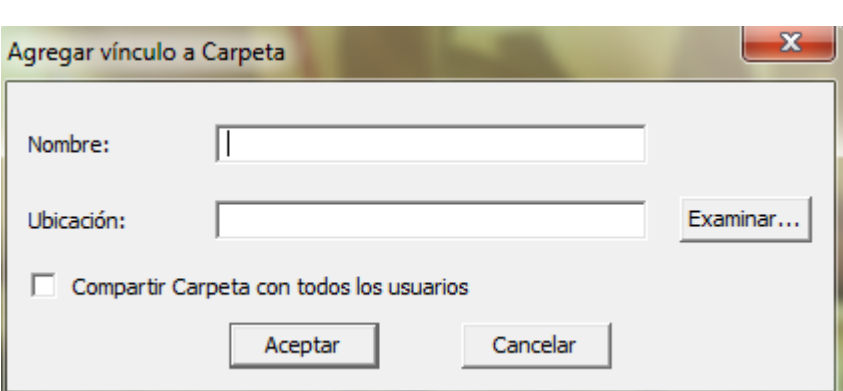

Pulsamos el botón Examinar y nos lleva a nuestro disco duro para elegir el archivo o carpeta deseada. Por ejemplo, elijo Imágenes de muestra.

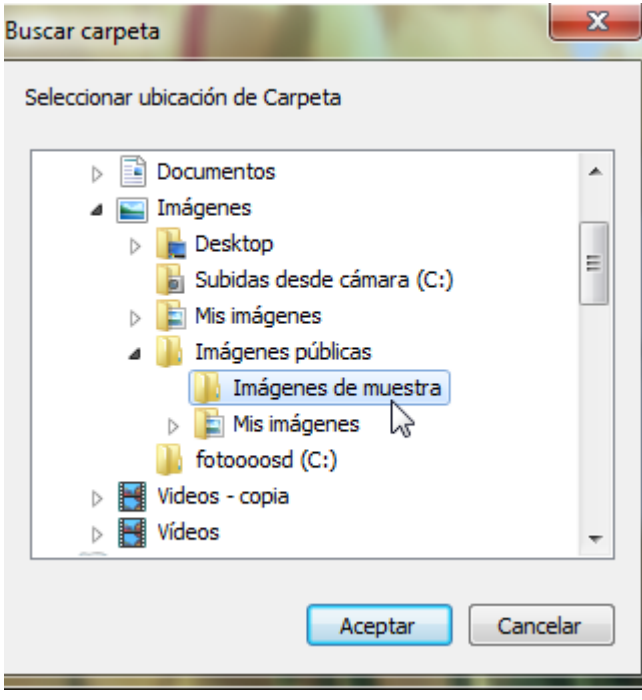

Pulso en aceptar y podré ver:

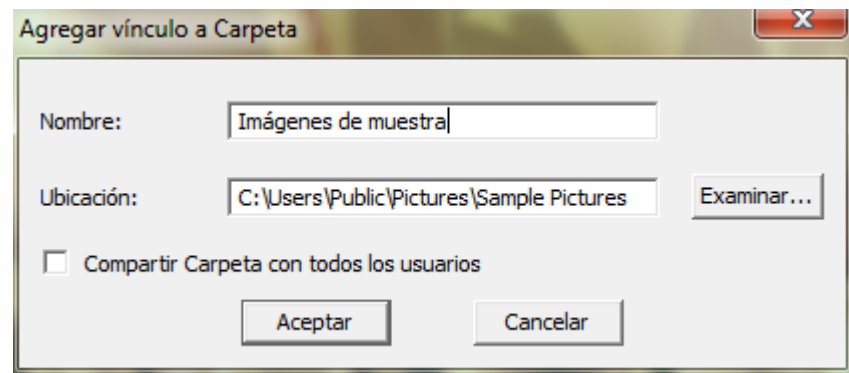

El nombre de la carpeta se autonombrará con el mismo nombre. Este nombre, si lo deseamos, lo podemos cambiar.

Podemos observar también, que se nos ha añadido automáticamente la Ubicación de la carpeta mostrando el camino para llegar a ésta.

A su ver, pulsando en Aceptar, veré que El vínculo recién creado se muestra en el Explorador de Directorios.

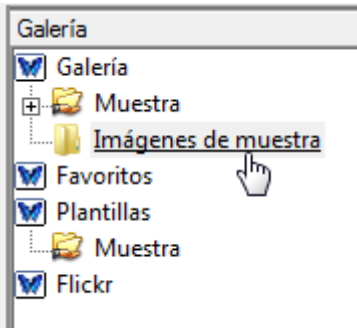

Haciendo doble clic en el vínculo recién creado, podré ver las imágenes que contiene en la Vista Preliminar de la Galería.

## **7.16.2.2.- ELIMINAR UN VÍNCULO A UNA CARPETA**

Seleccionamos la carpeta de la galería. A continuación pulsamos en el botón de Extraer un

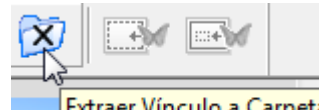

Vínculo a una Carpeta y Extraer Vínculo a Carpeta y la carpeta habrá sido eliminada del

Explorador de directorios.

También podemos hacerlo pulsamos con el botón derecho sobre la carpeta y a

continuación pulsamos en el botón de Extraer Vínculo a Carpeta.

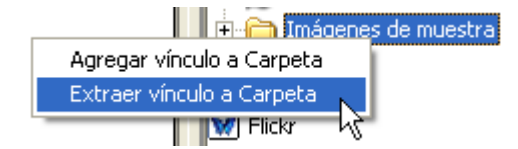

Nota: Eliminar un Vínculo a una Carpeta no elimina la carpeta del ordenador, sólo se borra el vínculo en el Explorador de directorios.

# **7.16.2.3.- AGREGAR COMO FONDO**

Coloca la imagen como fondo en la hoja actual.

Para hacerlo, seleccionamos la imagen en la Vista Preliminar y pulsamos en  $\Box$ 

- **-** Arrastramos el objeto desde la Vista Preliminar hasta la página.
- **-** Hacemos doble clic al objeto en la Vista Preliminar.

#### F) **7.16.2.4.- AGREGAR COMO OBJETO**

Agrega la imagen como objeto.

Lo podemos hacer de las siguientes formas:

- **-** Seleccionamos la imagen en la Vista Preliminar y pulsamos en
- **-** Arrastramos el objeto desde la Vista Preliminar hasta la página.
- **-** Hacemos doble clic al objeto en la Vista Preliminar.

### **7.16.3.- VISTA PRELIMINAR**

En la Vista Preliminar podemos ver las imágenes que están en el directorio seleccionado en el Explorador.

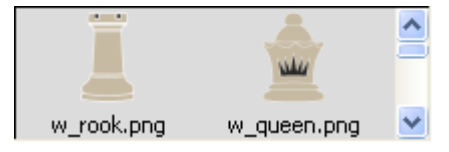

Se pueden ver en la galería y guardar los siguientes tipos de archivos:

- Mapa de bits (\*.bmp)
- Archivos gráficos (\*.gif, \*.jpg, \*.ico, \*.emf, \*.wmf, \*.png)
- Archivos Flash (\*.swf)
- Archivos de películas Flash (\*.flv)

### **7.16.4.- OPCIONES DE LA GALERÍA**

Podemos determinar las opciones de la vista de una imagen desde la Vista Prelimiar usando la barra de opciones de la Galería. Estas definiciones quedarán predeterminadas para aplicarse a cualquier imagen que se vea en la Vista Preliminar.

Consta de los siguientes iconos:

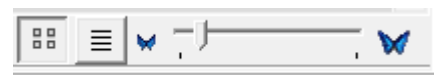

88 Vista en Miniatura. En la Vista Preliminar veremos las imágenes en miniatura.

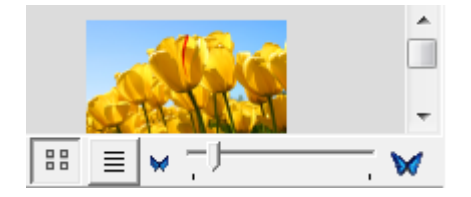

目 Vista en Lista. En la Vista Preliminar veremos en una lista los nombres de las carpetas.

w ⊤⊫  $\overline{\phantom{a}}$  Barra de desplazamiento. Es visible cuando está seleccionada la Vista en Miniatura y con ella podemos ampliar o reducir el tamaño de las imágenes. La barra no es visible cuando está seleccionada Vista en Lista.

### **7.17.- UTILIZAR CORTINA**

Visto en el punto 4.3.6.

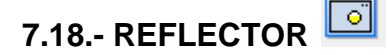

Visto en el punto 4.3.7.

## **7.19.- EBEAM FOCUS VIEWER**

Inicia el visor de la cámara de documentos de enfoque de la PDI. Visto en el punto 4.3.8.

### **8.- CONTROL DESLIZANTE DE MINIATURAS**

Podemos ver una lista de miniaturas de todas las páginas del documento actual.

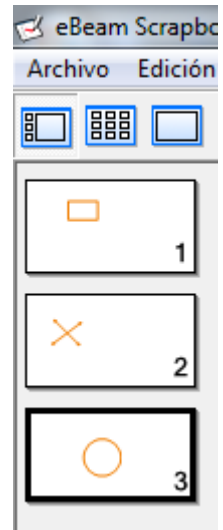

Para mover una página, picamos sobre la miniatura correspondiente a dicha página y la arrastramos hasta el lugar deseado. Aparecerá una línea indica la ubicación de la miniatura al soltarla.

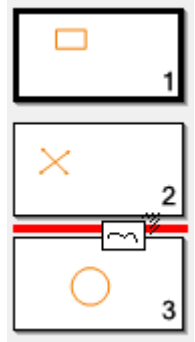

### **9.- BARRA DE HERRAMIENTAS DE ANOTACIONES**

La barra de herramientas estándar para anotaciones sólo aparece cuando no se detecta un receptor interactivo o clave de seguridad.

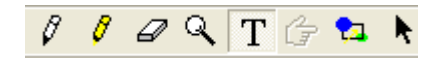

### **9.1.- MARCADOR**

Permite hacer anotaciones a mano alzada en la página actual con uno de cuatro colores opacos. El color se puede seleccionar en la paleta que aparece cuando se selecciona la herramienta Marcador. Las marcas se convierten en elementos de anotación.

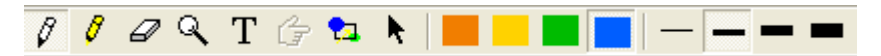

### **9.2.- RESALTADOR**

Permite hacer anotaciones a mano alzada en la página actual con uno de cuatro colores transparentes. El color se puede seleccionar en la paleta que aparece cuando se

selecciona la herramienta Resaltador. Las marcas se convierten en elementos de anotación.

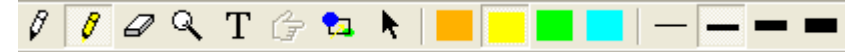

### **9.3.- BORRADOR**

Permite dividir un elemento de anotación creado por una herramienta de marcador o de resaltador de una en dos elementos separados de Scrapbook. El tamaño del borrador se puede seleccionar en la paleta que aparece cuando se selecciona la herramienta Borrador.

 $\theta$   $\theta$   $\varphi$  Q T  $\theta$  a  $\blacklozenge$   $\rightarrow$  0 0 0

### $9.4 - 700M$ <sup>Q</sup>

Permite ajustar el tamaño de la presentación de la página actual. Los valores del zoom van de 25 a 2000%.

Al pulsar en el icono veremos:

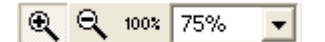

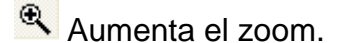

**Q** Disminuye el zoom.

Al llevar el puntero del ratón a la pantalla veremos en la misma  $\mathcal{R}$ .

La dirección del zoom se invierte manteniendo presionada la tecla Mayúsculas. Si llevamos el puntero del ratón a la pantalla, aparece el símbolo  $\mathbb{R}$ .

También se puede seleccionar un valor de zoom en la lista desplegable que aparece cuando se selecciona la herramienta Zoom o bien escribiendo el valor del zoom a mano.

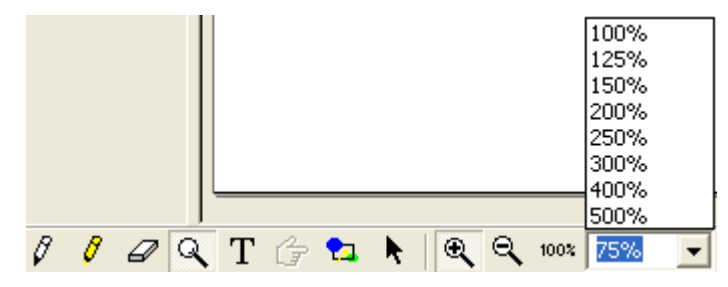

### **9.5.- TEXTO**

Permite agregar un cuadro de texto a una Página pulsando sobre la misma teniendo la herramienta  $\boxed{T}$  seleccionada. El tamaño, el tipo de letra y el color se pueden seleccionar en la paleta que aparece cuando se selecciona la herramienta Texto pulsando sobre la pantalla.

Al picar en la pantalla, veremos:

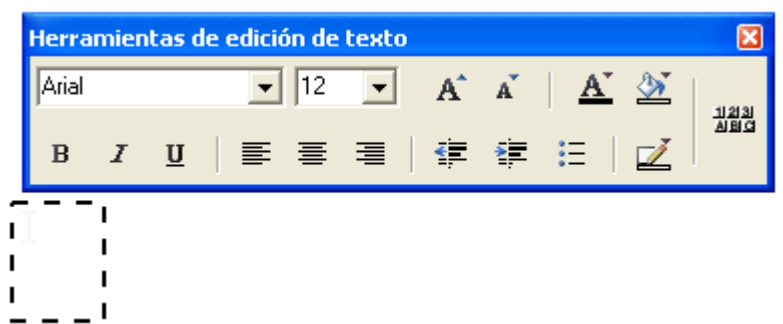

Podemos modificar los atributos de texto a través de la barra de herramientas de edición de texto, que aparece cada vez que un cuadro de texto está abierto.

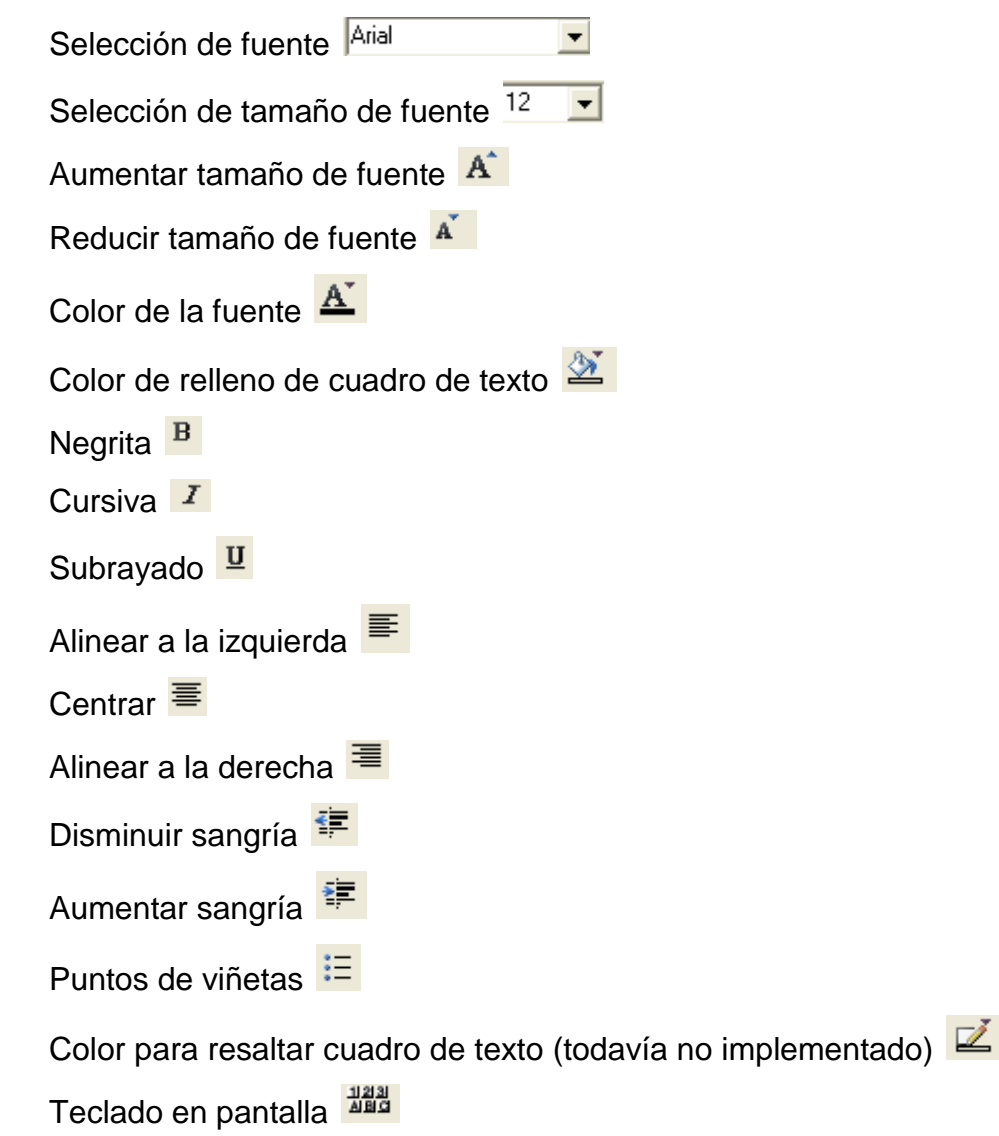

Nota: Asegurate de eliminar la marca en la casilla de verificación transparente del cuadro de diálogo Color al momento de configurar el cuadro de texto de color de contorno o relleno.

### **9.6.- PUNTERO**

Permite a cada uno de los participantes de la reunión apuntar datos en cualquier lugar de la ventana de la reunión. El puntero de cada participante se muestra en un color diferente. La herramienta Puntero sólo se habilita durante una reunión compartida. La dirección del Puntero (derecha, izquierda, arriba, abajo) se puede seleccionar en la paleta que aparece cuando se selecciona la herramienta Puntero. También puede ocultar el Puntero con el botón Ocultar puntero en la paleta que aparece cuando se selecciona la herramienta Puntero.

### **9.7.- FORMA**

Permite dibujar formas. La forma, color y grosor de línea se pueden seleccionar desde la paleta que aparece cuando la herramienta de Formas es seleccionada. Las marcas se convierten en elementos con forma.

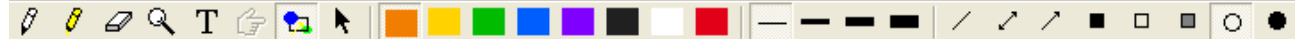

### **9.8.- SELECTOR**

Permite seleccionar un elemento en una página para poder moverlo, rotarlo, cambiarle de tamaño, agruparlo o copiarlo. Para seleccionar un elemento pulsamos en él. Una vez seleccionado, los controladores de tamaño aparecerán en los bordes del objeto.

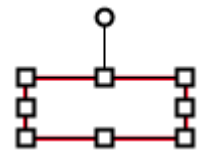

El selector también puede usarse para crear borde rectangular alrededor de un grupo de elementos picando y arrastrando en pantalla para seleccionarlos todos y manipularlos como grupo a un mismo tiempo.

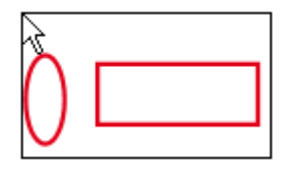

### **10.- PALETA DE HERRAMIENTAS**

Las paletas de Herramientas interactivas se utilizan para navegar por el software interactivo.

La paleta de Herramientas de escritorio ofrece acceso a las paletas de Herramientas de anotación en el escritorio, Scrapbook y PowerPoint.

Muchas de las funciones avanzadas del software sólo pueden utilizarse cuando el software detecta un receptor interactivo o una clave de seguridad.

Para mostrar u ocultar una paleta de Herramientas interactivas:

- Presionamos el botón Herramientas interactivas en el Rotulador interactivo.
- Seleccionamos el elemento de menú Herramientas interactivas en el menú de la barra de tareas de Intearct.

### **10.1.- HERRAMIENTAS DE ESCRITORIO**

Es la paleta de herramientas principal del software. Desde Herramientas de escritorio Se puede obtener acceso a todas las demás paletas de herramientas y funciones del software.

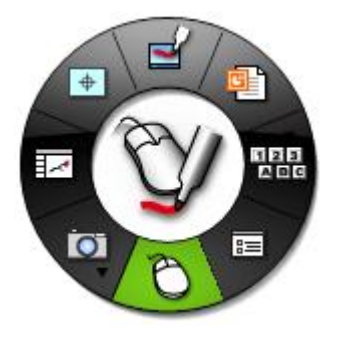

### **10.1.1.- MARCADOR – ANOTACIÓN**

Se emplea para hacer anotaciones en su escritorio y convertir la paleta de Herramientas de escritorio en la paleta de Herramientas de anotaciones de escritorio.

Al pulsar sobre el icono, aparece la paleta:

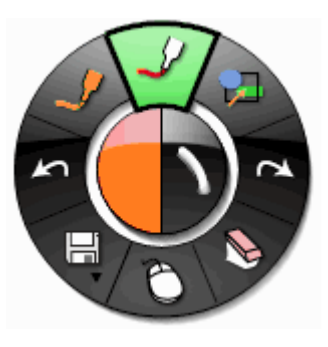

Cuando se selecciona Anotar en el escritorio  $\Box$ , el sistema toma una foto instantánea del escritorio en ese momento y se convierte en una imagen sobre la que se puede escribir. Se muestra un marco traslúcido alrededor del borde de la pantalla que indica que se están

realizando anotaciones sobre la imagen del escritorio y que no se está navegando por el escritorio.

Para terminar la anotación y volver a navegar el escritorio y a las Herramientas de

escritorio, seleccionamos la Herramienta Mouse .

### **10.1.1.1.- HERRAMIENTA MARCADOR**

Permite realizar anotaciones a mano alzada en el escritorio. Al seleccionar la Herramienta

el botón se resalta y el centro de la paleta de Herramientas de anotación en el escritorio cambia para mostrar el color y ancho actuales de la línea.

### **CAMBIAR COLOR**

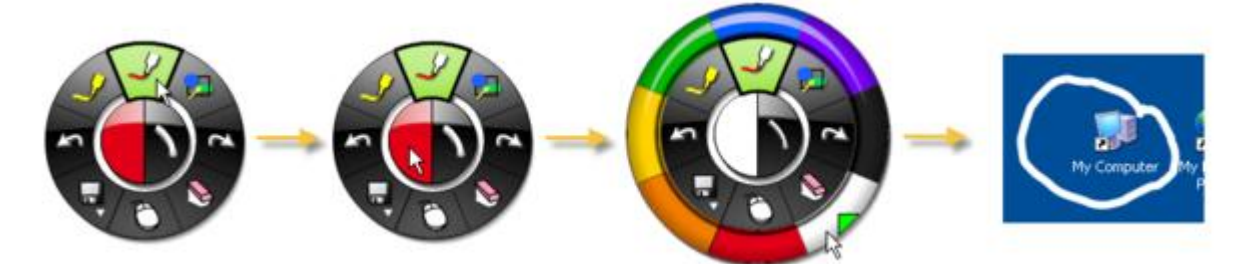

Podemos seleccionar un color personalizado haciendo doble clic en un color en el borde de la paleta, entonces, se abre un cuadro de diálogo de selección de color. Seleccionamos el color y pulsamos en Aceptar. El color personalizado se muestra en el borde de la paleta. El conjunto de colores estándar puede restablecerse seleccionando el botón Restablecer colores predeterminados en el cuadro de diálogo Opciones.

### **CAMBIAR GROSOR DE LÍNEA**

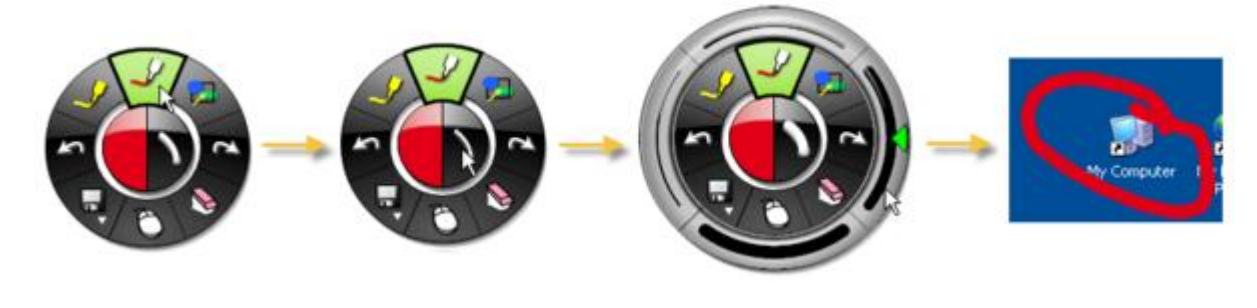

### **10.1.1.2.- HERRAMIENTA RESALTADOR**

Permite realizar anotaciones a mano alzada en el escritorio. Al seleccionar la Herramienta

, el botón se resalta y el centro de la paleta de Herramientas de anotación en el escritorio cambia para mostrar el color y ancho actuales de la línea.

Nota: Algunos colores del resaltador puede que no se vean sobre ciertos fondos del ordenador.

#### **CAMBIAR COLOR**

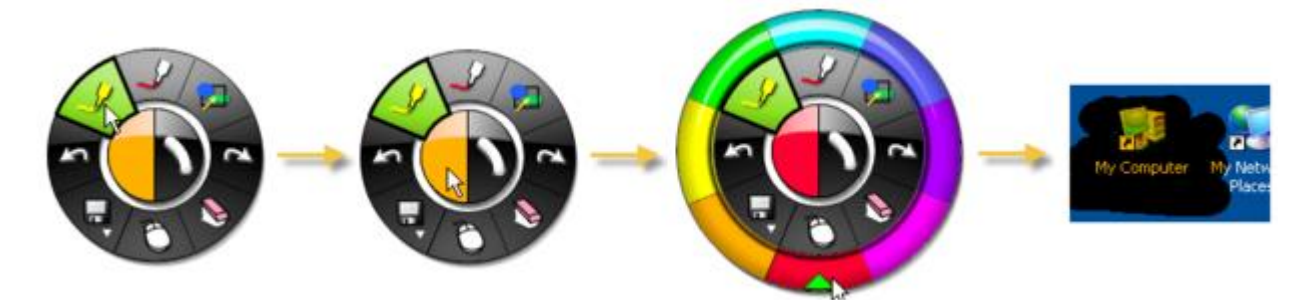

Podemos seleccionar un color personalizado haciendo doble clic en un color en el borde de la paleta, entonces, se abre un cuadro de diálogo de selección de color. Seleccionamos el color y pulsamos en Aceptar. El color personalizado se muestra en el borde de la paleta. El conjunto de colores estándar puede restablecerse seleccionando el botón Restablecer colores predeterminados en el cuadro de diálogo Opciones.

### **CAMBIAR GROSOR DE LÍNEA**

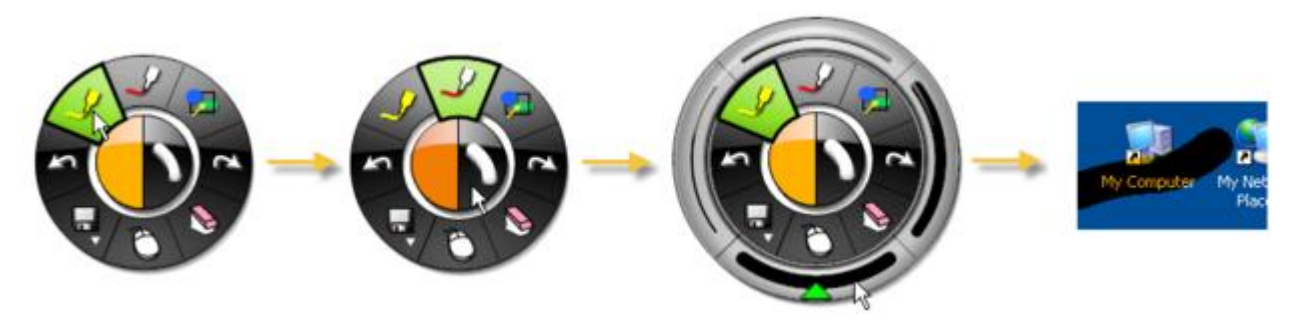

### **10.1.1.3.- HERRAMIENTA DESHACER**

Borra la anotación anterior. Es posible seleccionar Deshacer varias veces hasta que la página quede en blanco.

## **10.1.1.4.- HERRAMIENTA REHACER**

Rehacer la última anotación deshecha, siempre y cuando hayamos utilizado antes la herramienta Deshacer. Si se ha utilizado Deshacer varias veces, se puede rehacer los cambios hasta el principio de la serie. La función Rehacer se desactiva cuando se efectúa una nueva anotación.

### **10.1.1.5.- HERRAMIENTAS GUARDAR Y GRABADOR**

La Herramienta Guardar y la Herramienta Grabador están agrupadas en un único submenú en la paleta de Herramientas de anotación en el escritorio.

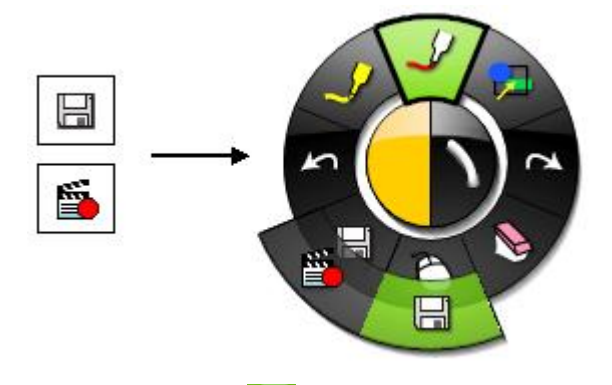

### **10.1.1.5.1.- HERRAMIENTA GUARDAR**

permite guardar una foto instantánea del escritorio como una página nueva. Cuando se está guardando una página nueva, aparece un icono de guardar en el escritorio. Debemos guardar el archivo de Scrapbook si deseamos mantener la página guardada permanentemente.

# **10.1.1.5.2.- HERRAMIENTA GRABADOR**

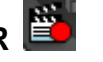

Gaba todo lo que pase en el ordenador, incluyendo piezas de voz ejecutadas en el micrófono del ordenador. Si se ha salvado la grabación en el formato predeterminado \*.ebm o en otro formato de grabación como .avi, .swf o .wmv, será posible reproducirla instantáneamente desde el Movie Player de Luidia.

Tipos de Archivos de Película Posibles

### **CONTROLES DEL GRABADOR**

El menú grabador contiene los siguientes botones:

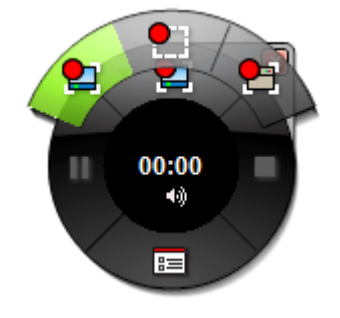

**- Iniciar grabación**

Este botón tiene una paleta del submenú que permite seleccionar el tamaño del área de grabación. De izquierda a derecha, las opciones son:

- Grabar pantalla completa: El Grabador captura todo lo que se muestra en el monitor principal.
- Grabar área seleccionada: Se solicita arrastrar el ratón para seleccionar un área del monitor principal para grabar.
- Grabar ventana: Se solicita arrastrar retículos de un cuadro de diálogo a la aplicación que deseamos grabar. Si soltamos el retículo en la ventana de Scrapbook, únicamente se grabará la Página de Scrapbook. Nota: Cuando grabemos una ventana de aplicación usando múltiples monitores, la aplicación se puede ubicar en un monitor secundario.

### **- Interrumpir grabación**

detiene temporalmente el grabador. Para iniciar la grabación nuevamente, pulsamos en el botón Iniciar grabación.

Para finalizar la grabación, primero haga clic en Iniciar grabación y luego haga clic en Detener grabación.

### **- Terminar grabación**

Detiene el Grabador. Se abre un cuadro de diálogo para guardar el archivo de película. Una vez el archivo ha sido guardado, aparece un cuadro de diálogo de notificación que:

- Muestra la duración de la película,
- Muestra la ubicación del archivo de película
- Da la opción de reproducir la película inmediatamente o cerrarla.

La película se guarda en formato .avi y se puede reproducir en el Reproductor de Windows Media.

### **- Estado del grabador**

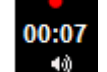

Muestra la información específica de grabación.

- Indicador de grabación: Cuando el Grabador está grabando, el indicador de grabación está en rojo y parpadea.
- **Audio**: Si el audio está habilitado, se muestra un altavoz. Si el audio está deshabilitado, no se muestra el altavoz. El audio se habilita y deshabilita desde Opciones del grabador.
- **Temporizador de película**: El temporizador muestra cuánto tiempo lleva gravando.

### **- Opciones del grabador**

Abre un cuadro de diálogo que permite establecer los valores de configuración específicos de audio, video y guardado de archivos del Grabador. *Para más información, consultar en [Opciones del grabador.](mk:@MSITStore:C:/Archivos%20de%20programa/Luidia/eBeam%20Interact/eBeamInteractive_sp.chm::/RecordingAndSavingMovies.html#RecorderOptions)*

### **- Ocultar el menú del grabador**

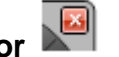

Permite mantener el menú del grabador mientras se graba el video. Seleccionaremos este comando para ocultar el menú, y la Herramienta Grabador para reabrirlo.

## **10.1.1.6.- HERRAMIENTA RATÓN**

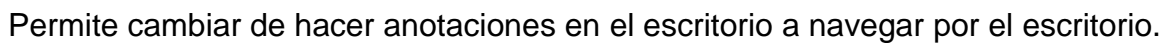

También cambia de la paleta de Herramientas de anotaciones de escritorio a la paleta de Herramientas de escritorio.

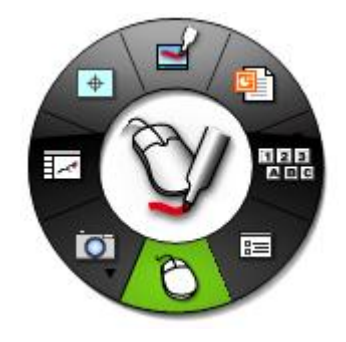

En la herramienta ratón disponemos de los siguientes iconos:

### **10.1.1.6.1.- MARCADOR – ANOTACIÓN**

Visto en el punto 8.1.1.

## **10.1.1.6.2.- CALIBRAR**

Visto en punto 4.4

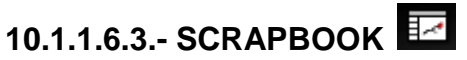

Ejecuta la aplicación Scrapbook. Presionamos el icono Scrapbook para restaurar la ventana si se ha minimizado Scrapbook. Presionamos el botón Scrapbook para minimizar la ventana si Scrapbook ya está abierto.

### **8.1.1.6.4.- HERRAMIENTA INSTANTÁNEA**

Permite capturar una imagen de la pantalla actual y guardarla en Scrapbook o bien como una imagen de fondo en una página nueva, o como un Elemento de Scrapbook de la página actual.

### **8.1.1.6.5.- OPCIONES**

Muestra el cuadro de diálogo Opciones.

### **8.1.1.6.6.- HERRAMIENTA TECLADO EN PANTALLA Y LA HERRAMIENTA ACTIVAR RECONOCIMIENTO DE ESCRITURA MANUAL**

Estas dos herramientas están agrupadas en un único submenú en la paleta de Herramientas de escritorio.

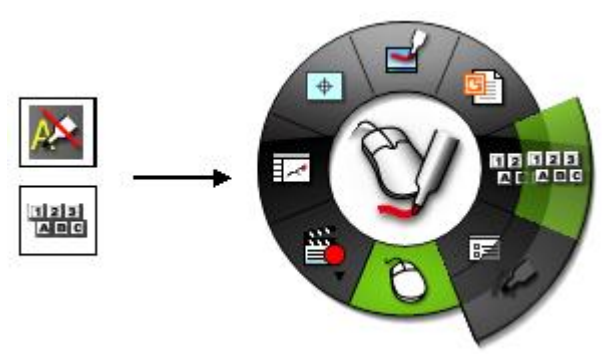

#### 뭐꾸리 **8.1.1.6.6.1.- HERRAMIENTA TECLADO EN PANTALLA**

Abre el teclado en la pantalla que utilizaremos para escribir texto tocando las teclas del Rotulador interactivo. Podemos cambiar el tipo tamaño de letra en el teclado seleccionando Configuración - Fuente.

Cerraremos el Teclado en pantalla seleccionando el botón Teclado en pantalla nuevamente o seleccionando el botón Cerrar (X) en el Teclado en pantalla.

# **8.1.1.6.6.1.- HERRAMIENTA ACTIVAR RECONOCIMIENTO DE ESCRITURA MANUAL**

Activa y desactiva el reconocimiento de escritura a mano. Se utiliza para convertir las anotaciones del rotulador interactivo en texto que pueda utilizarse en los cuadros de texto y cuadros de diálogos.

Para actualizarse a la versión más reciente, visite www.visionobjects.com para obtener MyScript, y www.evernote.com para el software de ritePen.

### **8.1.1.6.7.- INICIAR PRESENTACIÓN DE POWERPOINT**

Abre el cuadro de diálogo Archivo - Abrir que permite buscar entre nuestros archivos y abrir una presentación de PowerPoint.

Dispondremos de las siguientes herramientas:

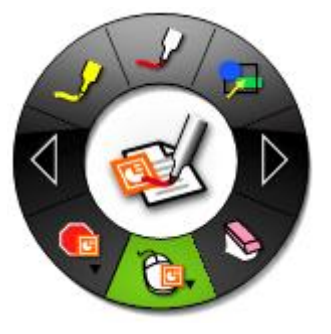

### **Iniciar una presentación de diapositivas de PowerPoint**

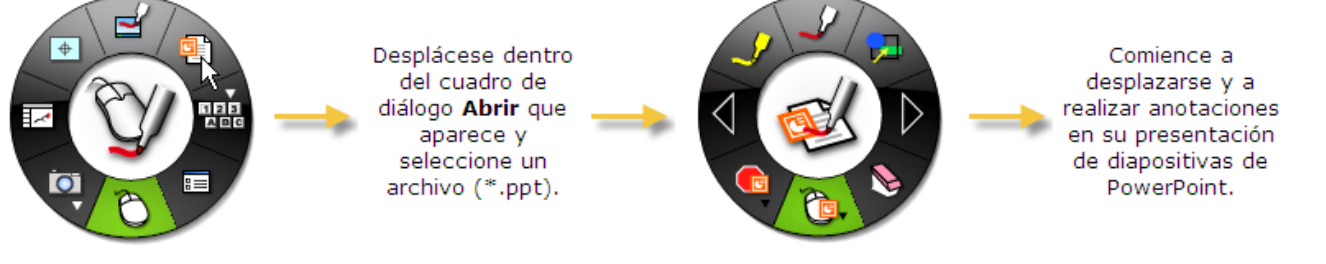

### **Terminar una presentación de PowerPoint**

Una vez que ya se ha mostrado la última diapositiva, la presentación de PowerPoint se cierra automáticamente y se muestra la aplicación principal de PowerPoint. Otra forma de finalizar una presentación de diapositivas de PowerPoint es seleccionar la herramienta Terminar presentación de PowerPoint en la paleta de Herramientas de PowerPoint.

### **Guardar anotaciones en una presentación de diapositivas de PowerPoint**

- 1. Iniciamos una presentación de diapositivas de PowerPoint y realizamos anotaciones en ella.
- 2. A medida que recorremos la presentación de diapositivas, se nos preguntará si deseamos o no conservar las anotaciones, dependiendo de cómo se han establecido las opciones de la presentación de diapositivas que se pueden encontrar en la ficha Anotaciones del cuadro de diálogo Opciones al que podemos acceder mediante el botón Opciones de la paleta de Herramientas de escritorio o mediante el menú de la barra de tareas de Interact.

Nota: Si selecciona Descartar siempre las anotaciones en la ficha Anotaciones del cuadro de diálogo de Opciones, las anotaciones se descartan siempre que se cambia de una

diapositiva a otra y no es posible guardar las anotaciones en el archivo original de PowerPoint.

3. Cuando llegamos al final de la presentación o seleccionamos la herramienta Salir de presentación de PowerPoint en la paleta de Herramientas de PowerPoint, se cierra la presentación de diapositivas de PowerPoint para ir a la aplicación PowerPoint.

Nota: En ese momento, sus anotaciones aún no se han guardado en el archivo PowerPoint. Si cerramos la aplicación sin guardar, las anotaciones se perderán.

4. Guardamos el archivo PowerPoint.

Ahora las anotaciones se guardarán directamente en el archivo PowerPoint y se pueden ver o manipular como objetos en el archivo de PowerPoint.

# **8.1.1.7.- HERRAMIENTA BORRADOR**

Permite borrar las anotaciones Establecer grosor del borrador

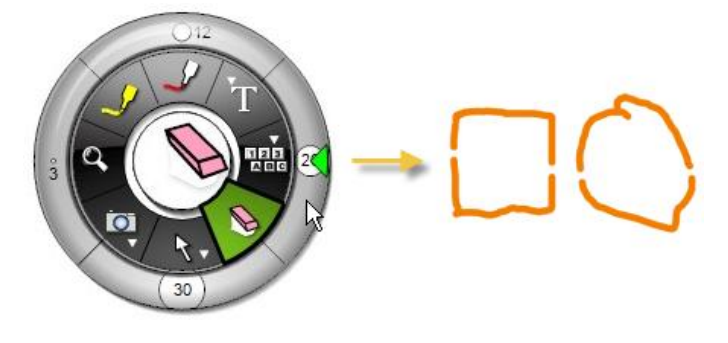

### **8.1.1.7.- HERRAMIENTA FORMAS**

Permite dibujar formas en el escritorio. Al seleccionar la Herramienta Formas, el botón de la Herramienta Formas se resalta y el centro de la paleta de Herramientas de anotación en el escritorio cambia para mostrar los valores del color y ancho actuales de la líneas.

### **Cambiar forma**

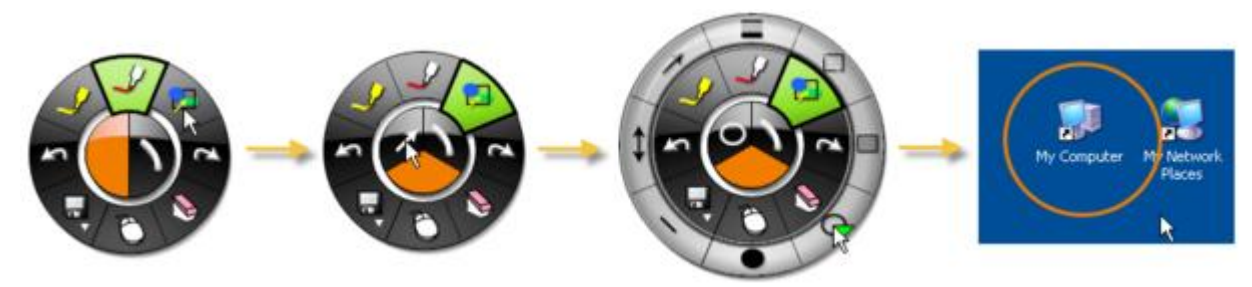

**Cambiar color**

#### José Enrique Durán Colaborador didáctico TIC

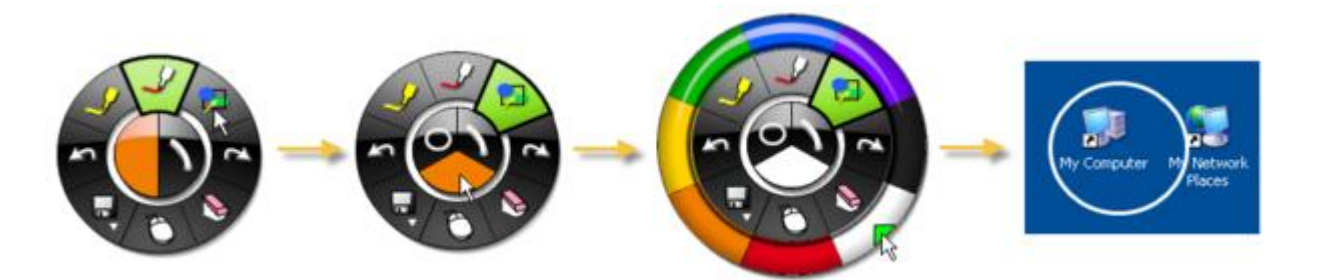

Podemos seleccionar un color personalizado haciendo doble clic en un color en el borde de la paleta. Se abrirá un cuadro de diálogo de selección de color. Seleccionamos el color y pulsamos en Aceptar. El color personalizado se mostrará en el borde de la paleta. El conjunto de colores estándar puede restablecerse seleccionando el botón Restablecer colores predeterminados en el cuadro de diálogo Opciones.

### **Cambiar grosor de línea**

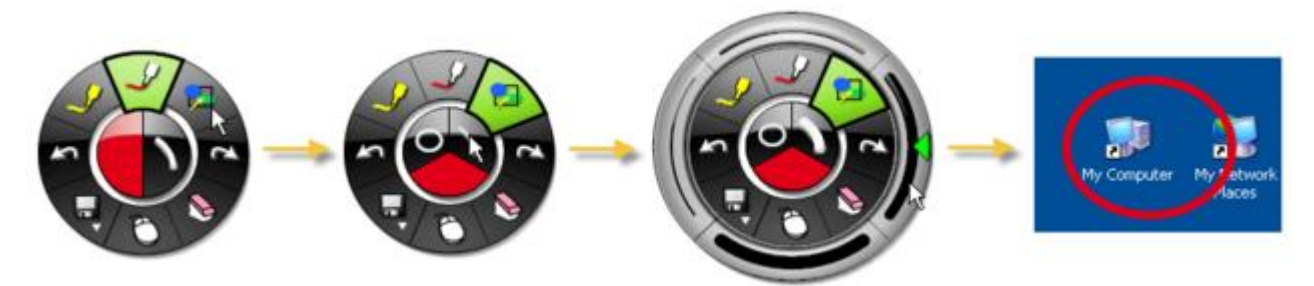